# **ICDM-RX/PN1**

# **PROFINET IO to Modbus**

### **Handbuch**

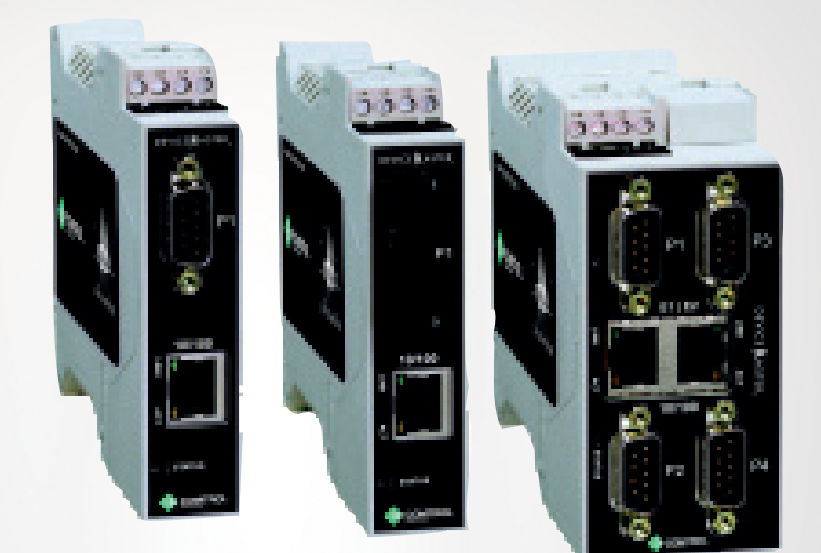

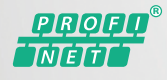

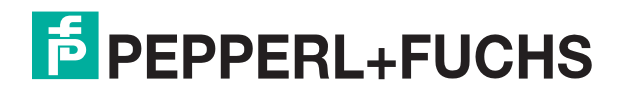

Your automation, our passion.

Bezüglich der Lieferung von Produkten ist die aktuelle Ausgabe des folgenden Dokuments maßgeblich: Die Allgemeinen Lieferbedingungen für Produkte und Dienstleistungen der Elektroindustrie, veröffentlicht durch den Zentralverband der Elektrotechnik und Elektroindustrie (ZVEI) e.V. einschließlich der Ergänzungsklausel: "Erweiterter Eigentumsvorbehalt"

### **Weltweit**

Pepperl+Fuchs Group Lilienthalstr. 200 68307 Mannheim Deutschland Telefon: +49 621 776 - 0 E-Mail: info@de.pepperl-fuchs.com **Hauptsitz Nordamerika**  Pepperl+Fuchs Inc. 1600 Enterprise Parkway Twinsburg, Ohio 44087 – USA USA Telefon: +1 330 425-3555 E-Mail: sales@us.pepperl-fuchs.com **Hauptsitz Asien**  Pepperl+Fuchs Pte. Ltd. P+F Building 18 Ayer Rajah Crescent Singapore 139942 Telefon: +65 6779-9091 E-Mail: sales@sg.pepperl-fuchs.com https://www.pepperl-fuchs.com

### **INHALTSVERZEICHNIS**

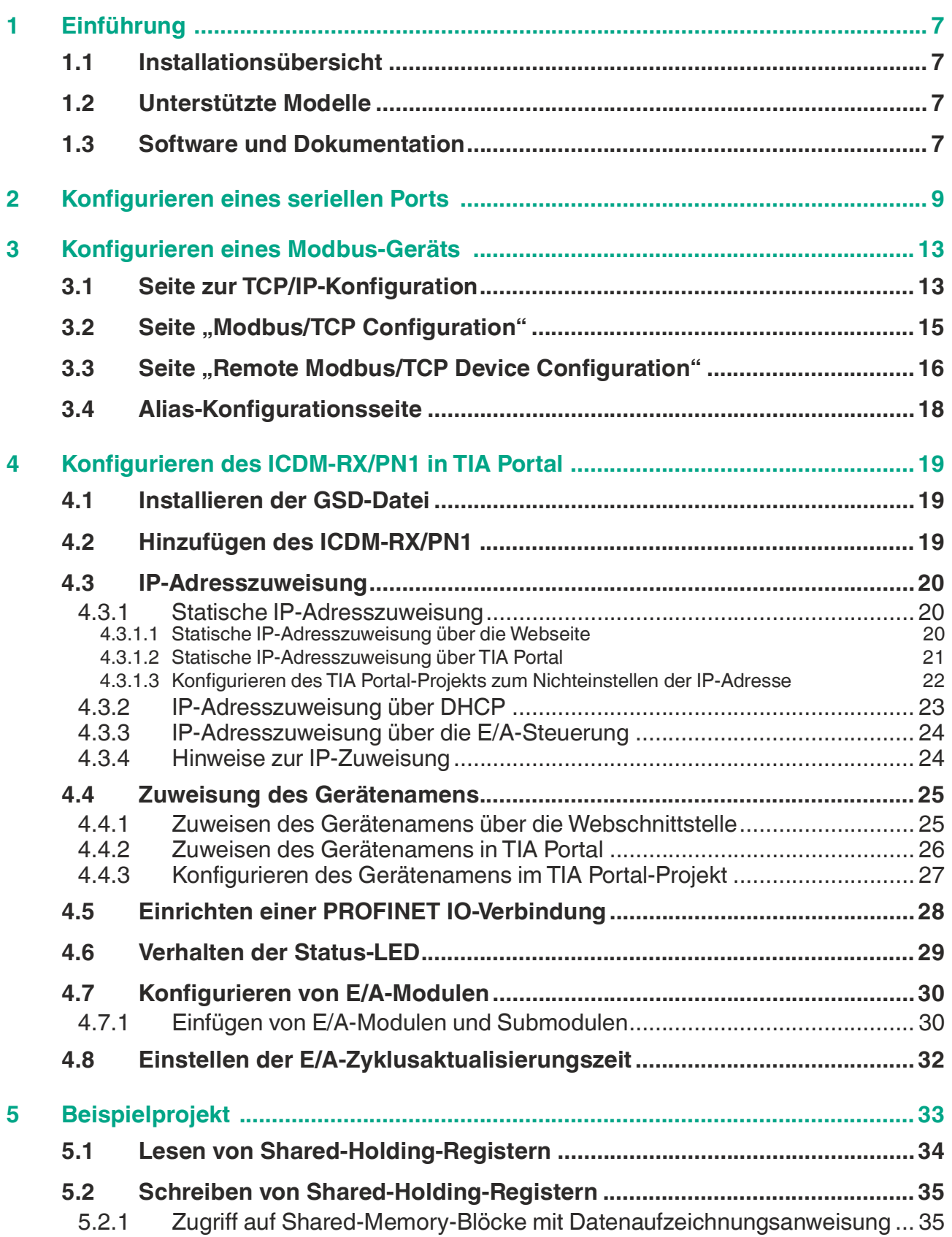

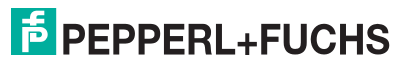

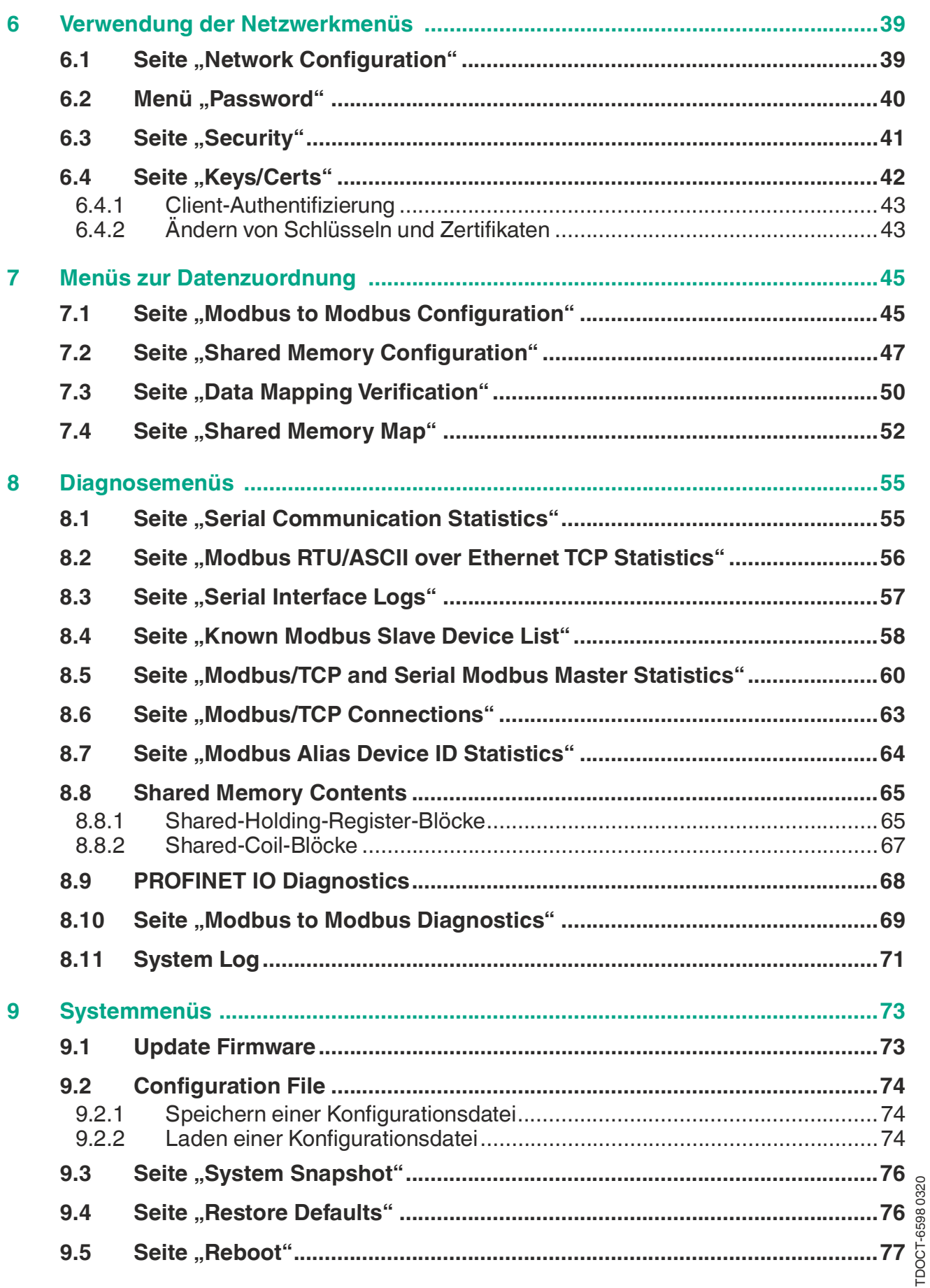

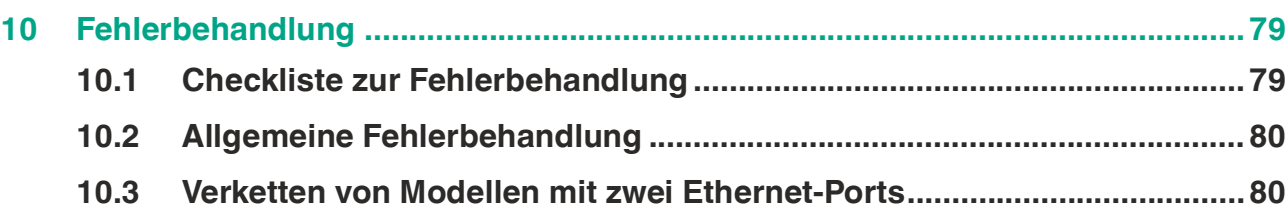

# **F** PEPPERL+FUCHS

# <span id="page-6-0"></span>**1 Einführung**

### <span id="page-6-1"></span>**1.1 Installationsübersicht**

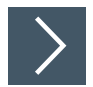

Verwenden Sie das **Installations- und Konfigurationshandbuch ICDM-RX Hardware** unter **www.pepperl-fuchs.com** für folgende Zwecke:

- 1. Installieren der Hardware.
- 2. Konfigurieren der IP-Adresse.
- 3. Bei Bedarf die neueste Firmware hochladen.
- 4. Das serielle Gerät anschließen.

Dieses Benutzerhandbuch ist so aufgebaut, dass es die Installationsreihenfolge widerspiegelt, nachdem Sie die Hardware installiert und die grundlegende Netzwerkkonfiguration (Zuweisung der IP-Adresse) durchgeführt haben.

- 1. Konfigurieren des seriellen Geräts bzw. der seriellen Geräte.
- 2. Konfigurieren Sie des Modbus-Geräts.
- 3. Konfigurieren von ICDM-RX/PN1 im TIA Portal.

Darüber hinaus enthält dieses Benutzerhandbuch die folgenden Informationen:

- Handhabung der E/A-Daten
- Beispielprojekt
- Erweiterte Funktionen
- Informationen zu den Webseiten für Netzwerk, Datenzuordnung, Diagnose und System

### <span id="page-6-2"></span>**1.2 Unterstützte Modelle**

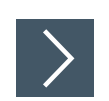

### **Dieses Benutzerhandbuch bezieht sich auf den ICDM-RX/PN1 Industrial Gateway und umfasst folgende Themen:**

- ICDM-RX/PN1-DB9/RJ45-PM
- ICDM-RX/PN1-DB9/RJ45-DIN
- ICDM-RX/PN1-ST/RJ45-DIN
- ICDM-RX/PN1-2DB9/RJ45-DIN
- ICDM-RX/PN1-2ST/RJ45-DIN
- ICDM-RX/PN1-4DB9/2RJ45-DIN

### **Hinweis**

Industrial Gateway-Produkte werden in diesem Benutzerhandbuch üblicherweise als "ICDM-RX/PN1" bezeichnet, sofern die Informationen nicht produktspezifisch sind.

### <span id="page-6-3"></span>**1.3 Software und Dokumentation**

Die entsprechende Firmware, PortVision DX und das *Installations- und Konfigurationshandbuch* ICDM-RX Hardware [finden Sie unter:](https://www.pepperl-fuchs.com) **https://www.pepperl-fuchs.com**.

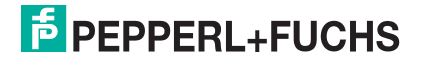

# **F** PEPPERL+FUCHS

# <span id="page-8-0"></span>**2 Konfigurieren eines seriellen Ports**

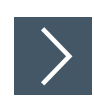

**Gehen Sie wie folgt vor, um die seriellen Ports zu konfigurieren.**

- **1.** Öffnen Sie die ICDM-RX/PN-Webschnittstelle in Ihrem Browser. Die Standard-IP-Adresse lautet 192.168.250.250. Bei Bedarf können Sie Ihre IP-Adresse mit PortVision DX programmieren.
- **2.** Klicken Sie auf **Serial**. Die Seite **Serial Port Overview** wird angezeigt.

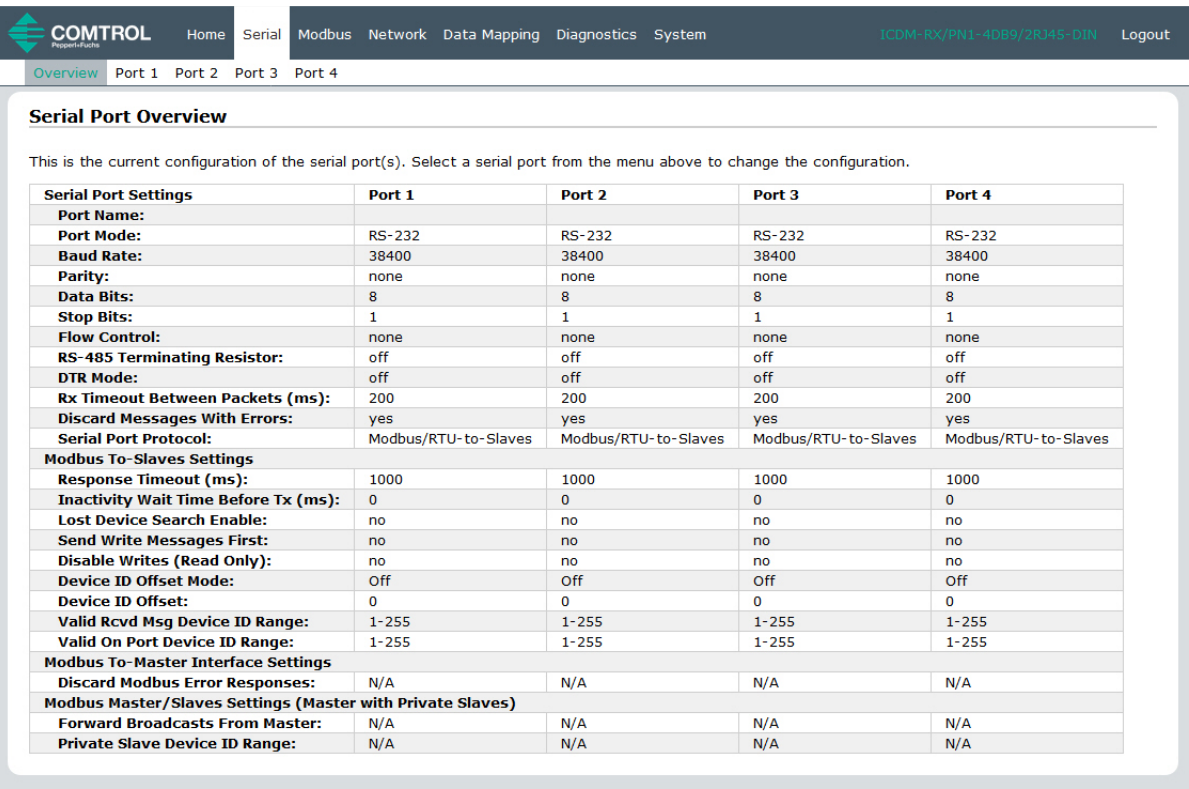

© Pepperl+Fuchs Comtrol, Inc.

**3.** Klicken Sie auf die Nummer des Ports, den Sie konfigurieren möchten, und die entsprechende Port-Seite wird angezeigt.

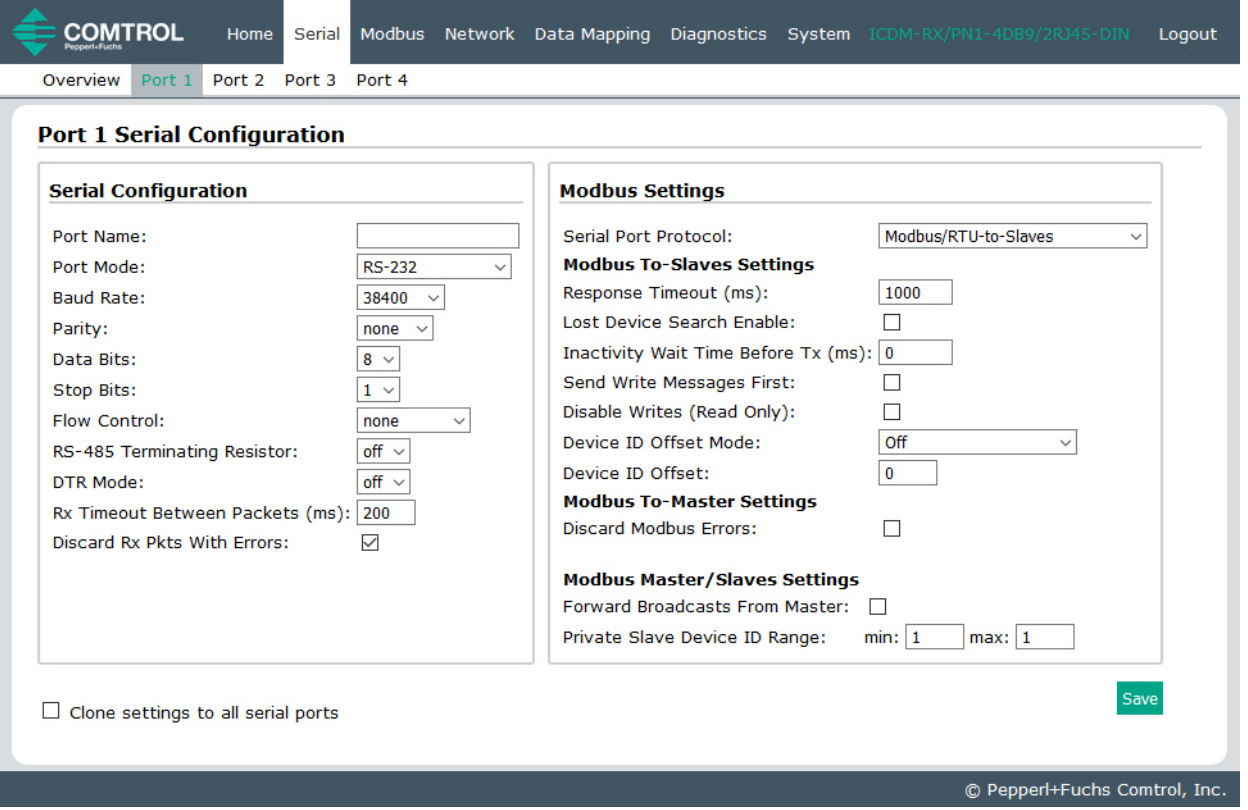

- **4.** Konfigurieren Sie den seriellen Port so, dass er mit dem Gerät übereinstimmt, das Sie mit dem seriellen Port verbinden möchten. Klicken Sie auf **Save**, wenn Sie fertig sind. Informationen zu den Optionen auf der Seite **Port Configuration** finden Sie in den folgenden Tabellen.
	- Konfiguration der seriellen Ports Optionen für serielle Geräte (s. u.)
	- Konfiguration der seriellen Ports Modbus-Einstellungen [seite 11](#page-10-0)

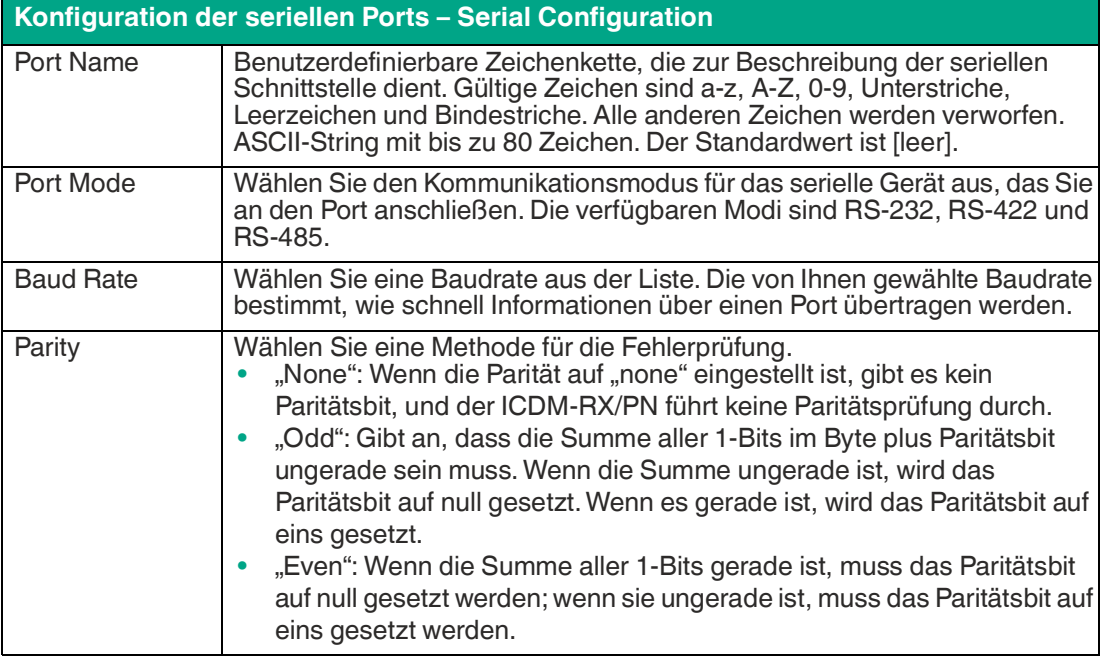

TDOCT-65980220 TDOCT-6598 0220

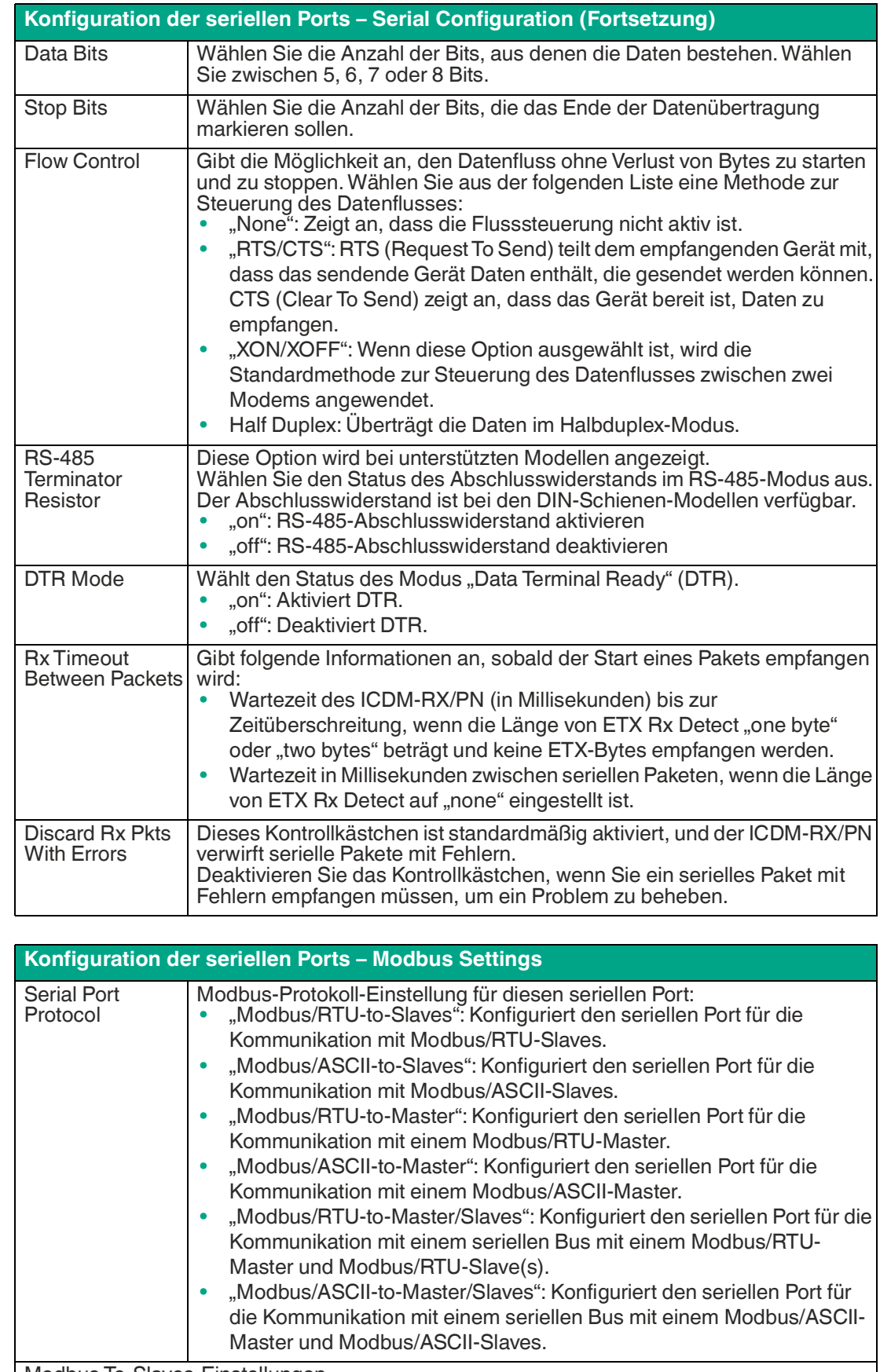

<span id="page-10-0"></span>Modbus-To-Slaves-Einstellungen

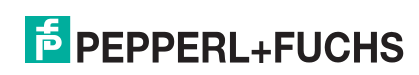

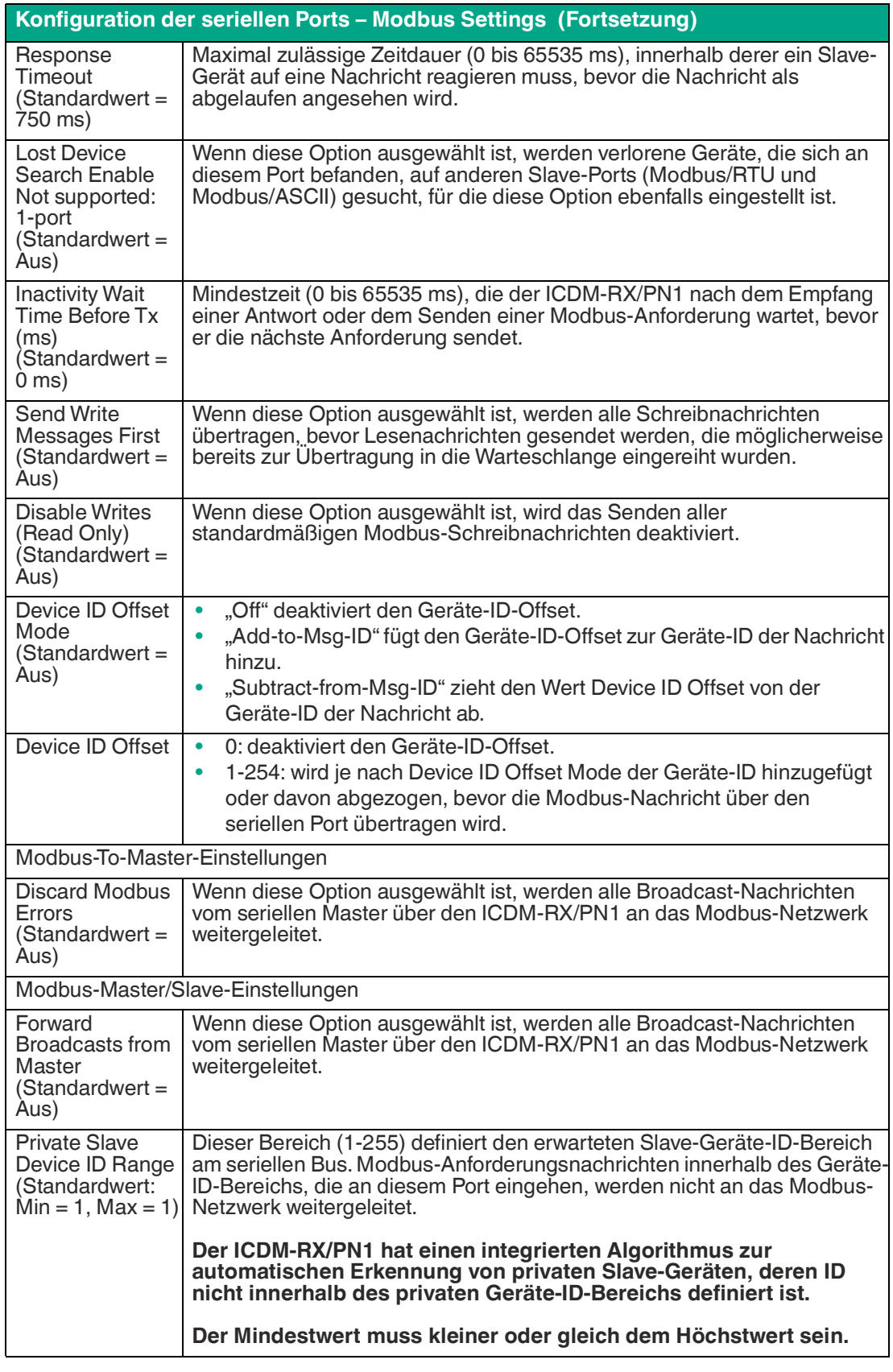

## <span id="page-12-0"></span>**3 Konfigurieren eines Modbus-Geräts**

### <span id="page-12-1"></span>**3.1 Seite zur TCP/IP-Konfiguration**

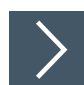

**Gehen Sie wie folgt vor, um die Kenngrößen für "Modbus-over-TCP (not Modbus-TCP)" für den Port zu konfigurieren.**

- **1.** Öffnen Sie die Web-Schnittstelle des ICDM-RX/PN1 über Ihren Browser.
- **2.** Klicken Sie auf **Modbus**, um die Seite **Modbus over TCP Overview (not Modbus/TCP)** zu öffnen.

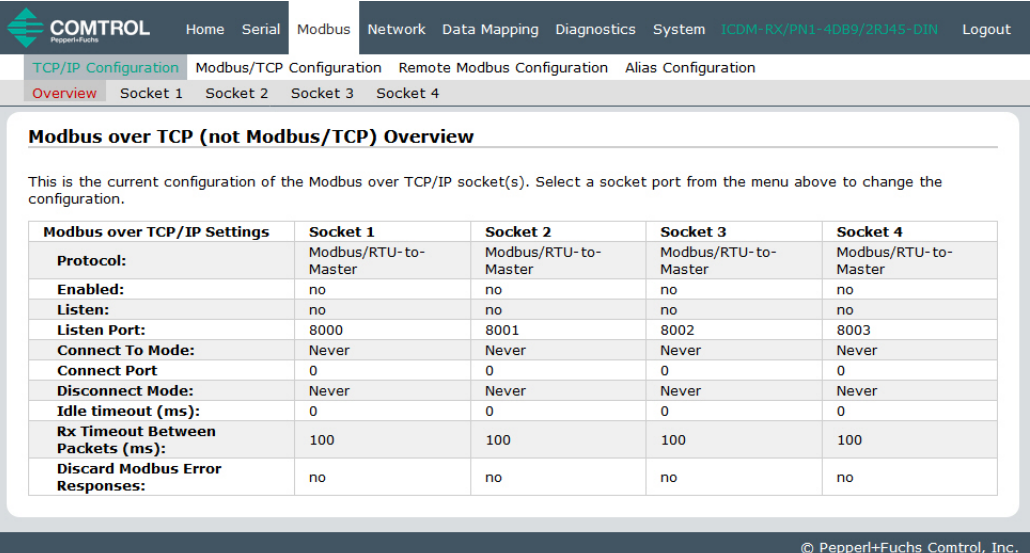

**3.** Klicken Sie auf die Nummer des Geräts, das Sie konfigurieren möchten, und die entsprechende Seite wird angezeigt.

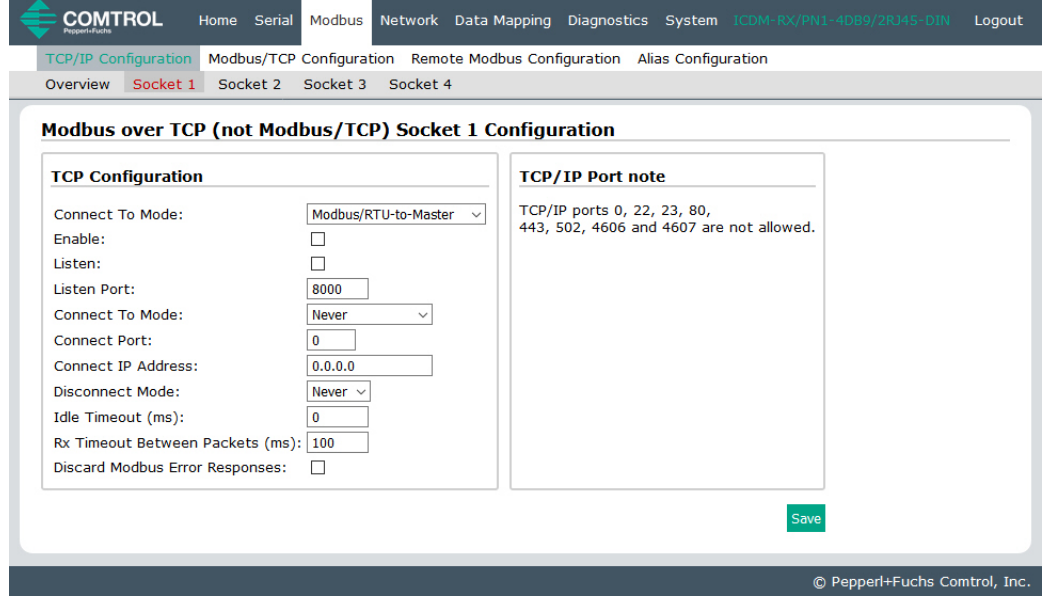

**4.** Konfigurieren Sie die Modbus-Einstellungen so, dass sie mit dem Gerät übereinstimmen, das Sie verwenden möchten. Klicken Sie auf **Save**, wenn Sie fertig sind.

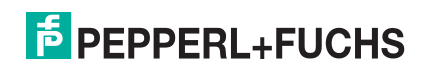

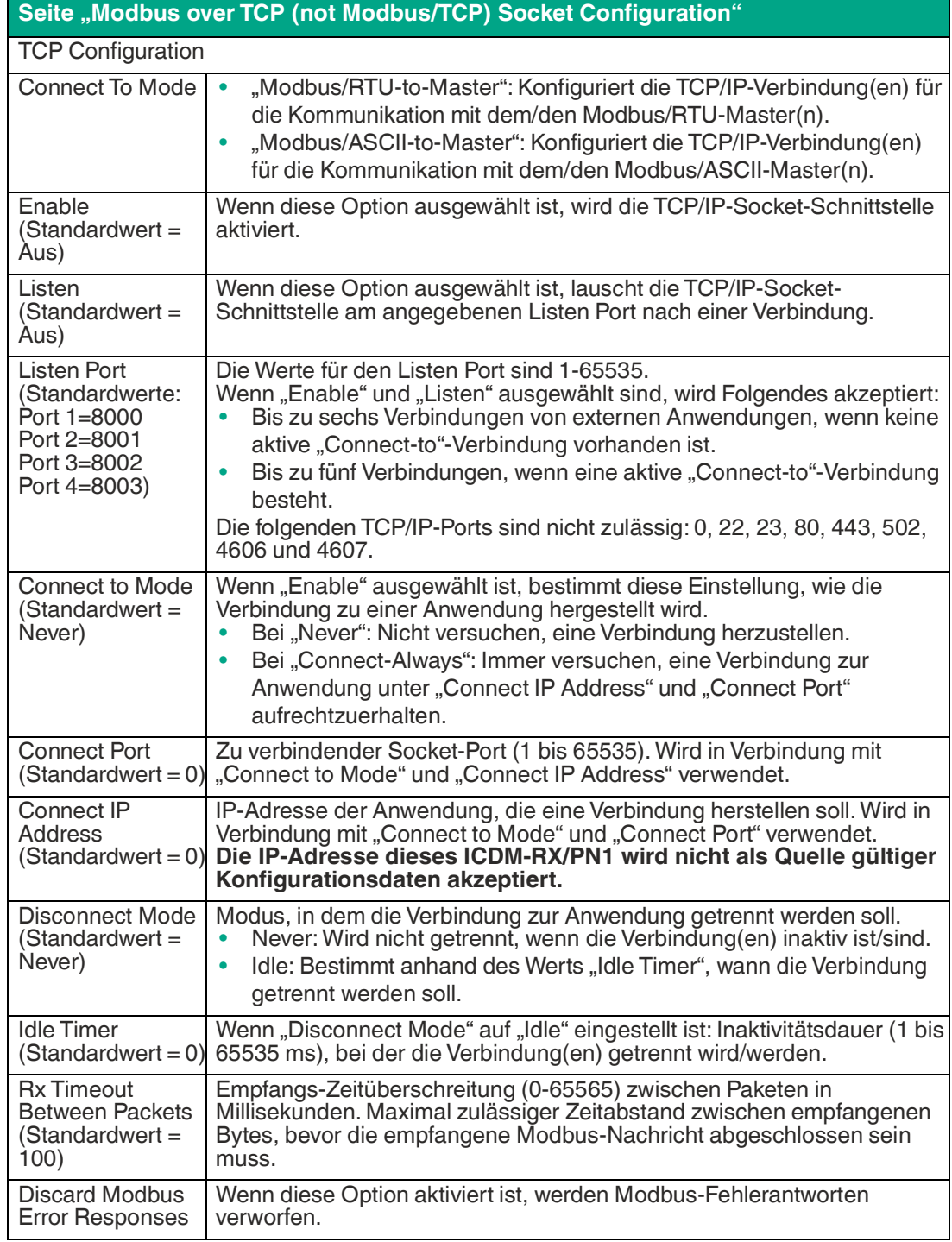

### <span id="page-14-0"></span>**3.2 Seite , Modbus/TCP Configuration**"

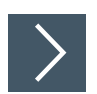

**Gehen Sie wie folgt vor, um Modbus/TCP-Kenngrößen für den Port zu konfigurieren.**

- **1.** Öffnen Sie die Web-Schnittstelle des ICDM-RX/PN1 über Ihren Browser.
- **2.** Klicken Sie auf **Modbus | Modbus/TCP Configuration**, um die Seite **Modbus/TCP Configuration** zu öffnen.

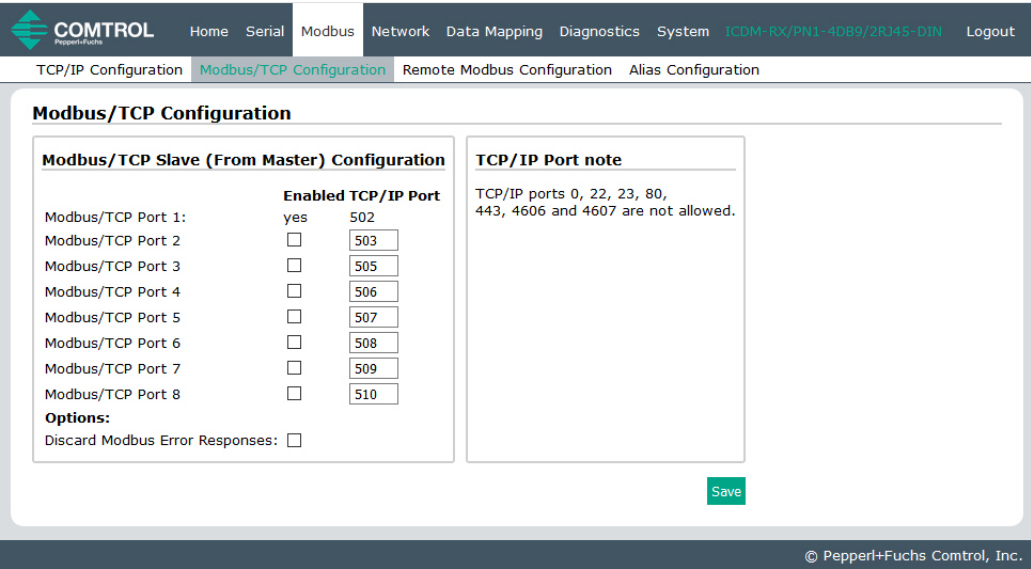

**3.** Konfigurieren Sie die Kenngrößen für Ihre Umgebung. Weitere Informationen zu dieser Seite finden Sie in der folgenden Tabelle.

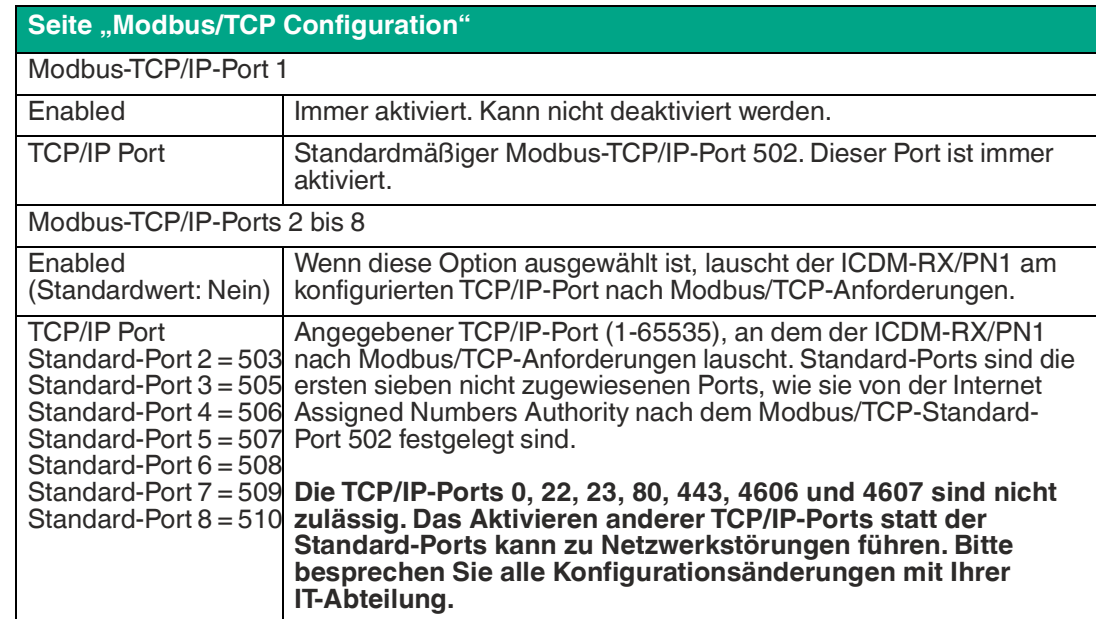

### <span id="page-15-0"></span>**3.3 Seite "Remote Modbus/TCP Device Configuration"**

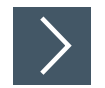

**Gehen Sie wie folgt vor, um die Kenngrößen des Modbus/TCP-Geräts für den Port zu konfigurieren.**

- **1.** Öffnen Sie die Web-Schnittstelle des ICDM-RX/PN1 über Ihren Browser.
- **2.** Klicken Sie auf **Modbus | Remote Modbus Configuration**, um die Seite **Modbus/TCP Configuration** zu öffnen.

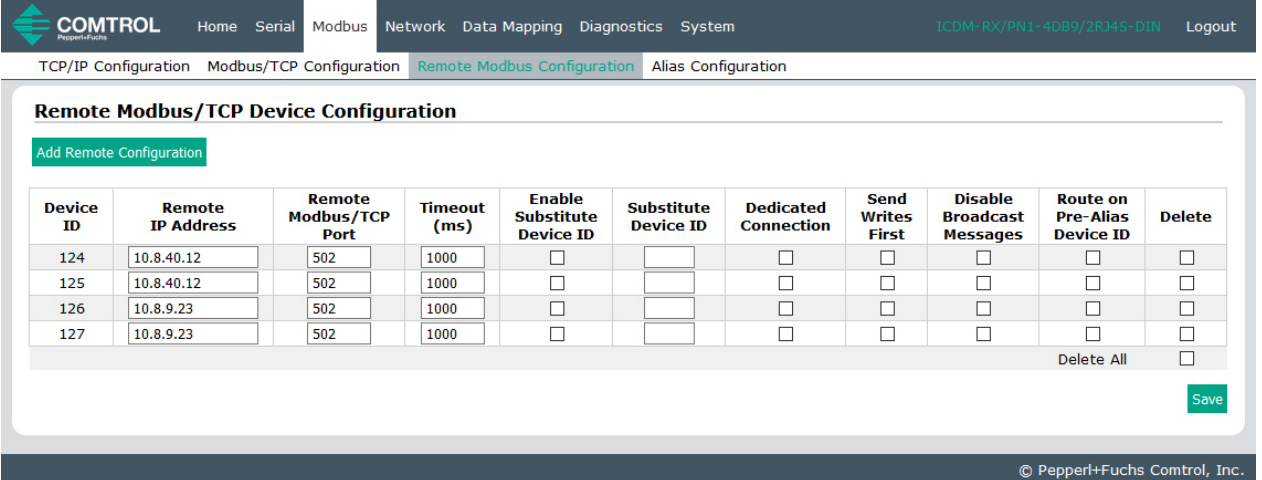

Klicken Sie auf die Schaltfläche **Add Remote Configuration**, um weitere externe Geräte hinzuzufügen. Weitere Informationen finden Sie in der folgenden Tabelle.

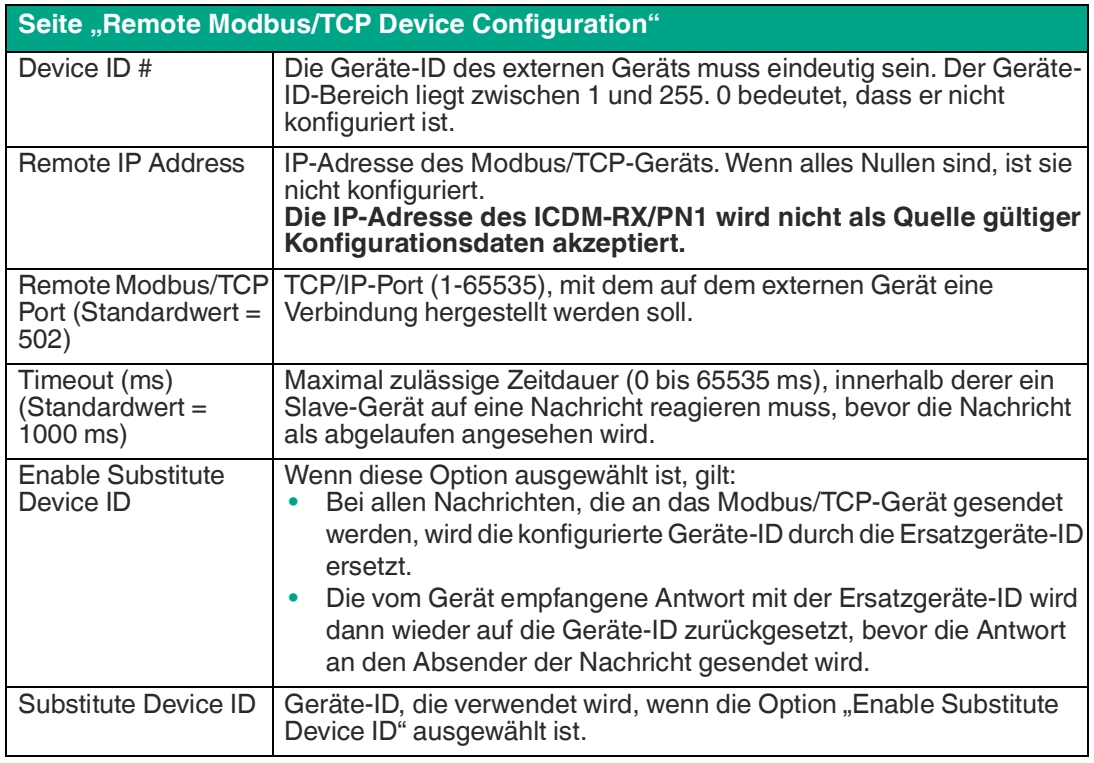

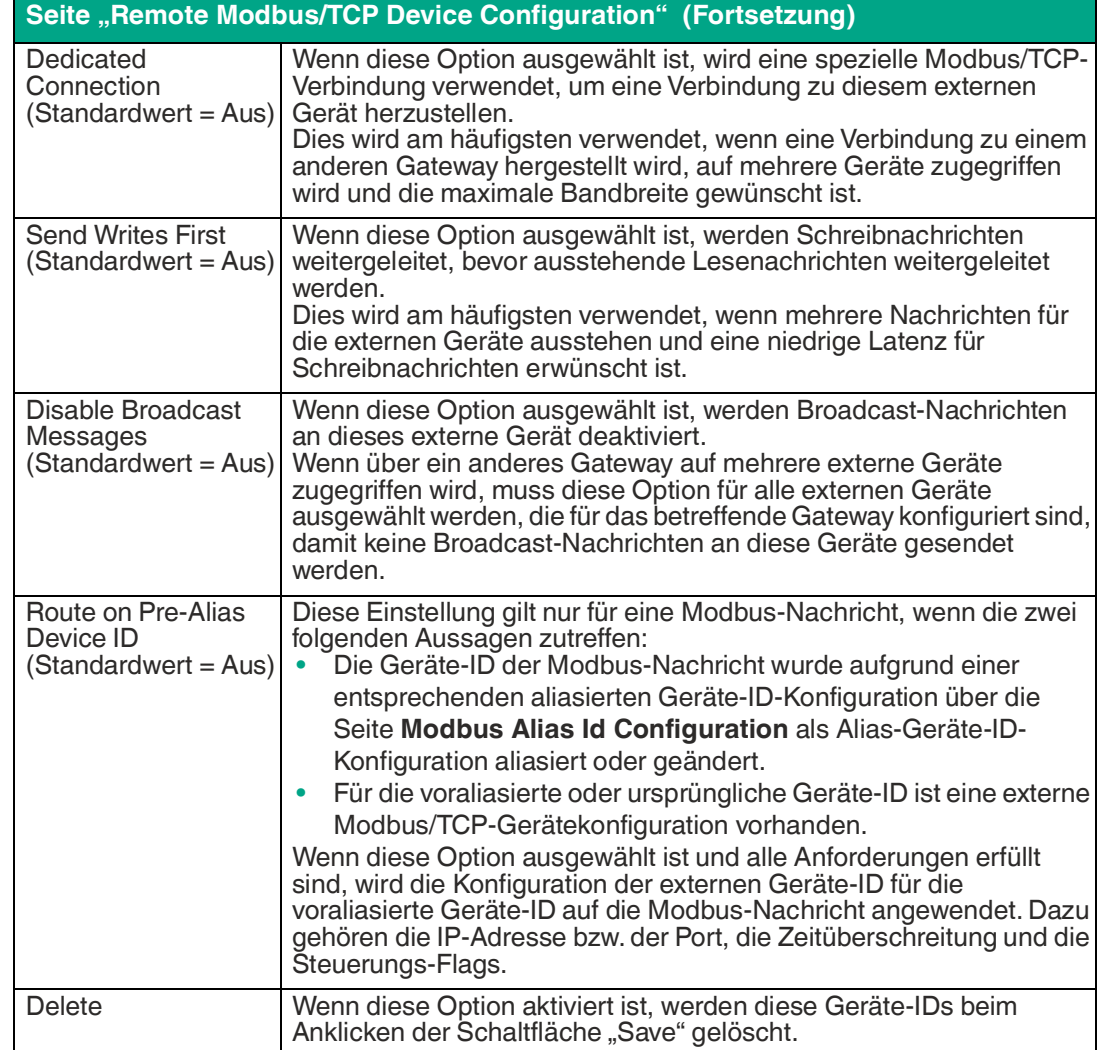

### <span id="page-17-0"></span>**3.4 Alias-Konfigurationsseite**

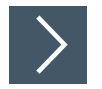

**Gehen Sie wie folgt vor, um die Kenngrößen der Modbus-Alias-Geräte-ID für den Port zu konfigurieren.**

- **1.** Öffnen Sie die Web-Schnittstelle des ICDM-RX/PN1 über Ihren Browser.
- **2.** Klicken Sie auf **Modbus | Alias Configuration**, um die Seite **Modbus Alias Device Id Configuration** zu öffnen. Weitere Informationen zu den Konfigurationsoptionen finden Sie in der folgenden Tabelle.

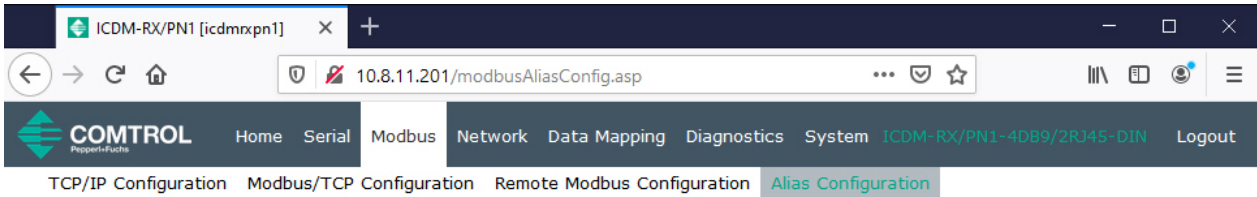

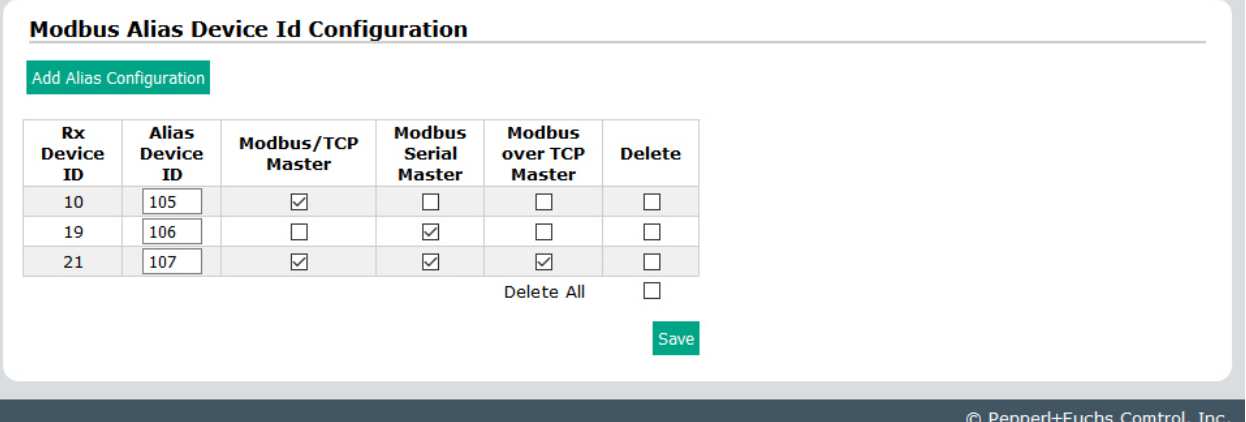

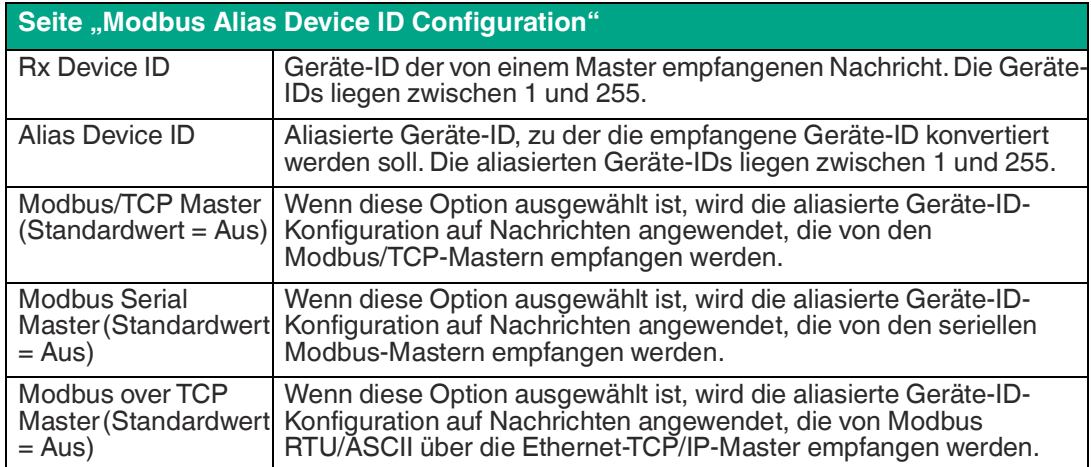

# <span id="page-18-0"></span>**4 Konfigurieren des ICDM-RX/PN1 in TIA Portal**

### <span id="page-18-1"></span>**4.1 Installieren der GSD-Datei**

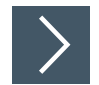

### **Gehen Sie wie folgt vor, um die ICDM-RX/PN1-GSD-Datei in TIA Portal zu installieren.**

1. Öffnen Sie die ICDM-RX/PN1-Homepage. Laden Sie die GSDML-ZIP-Datei herunter, und entpacken Sie sie in ein Arbeitsverzeichnis.

Wenn Sie zuvor keine IP-Adresse mit PortVision DX konfiguriert haben, lautet die Standard-IP-Adresse 192.168.250.250 und die Subnetzmaske 255.255.0.0. Wenn Sie PortVision DX nicht verwenden, um die IP-Adresse zu programmieren, müssen Sie möglicherweise die IP-Adresse Ihres Systems ändern, um anfänglich mit dem ICDM-RX/PN1 zu kommunizieren.

- 2. Öffnen Sie TIA Portal, und klicken Sie auf "Project View".
- 3. Verwenden Sie das Menü "Options | Install general station description file (GSD)", um die GSD-Datei zu installieren.

### <span id="page-18-2"></span>**4.2 Hinzufügen des ICDM-RX/PN1**

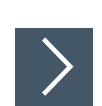

**Gehen Sie wie folgt vor, um den ICDM-RX/PN1 hinzuzufügen.**

1. Wählen Sie aus dem Katalog "Hardware" unter "Other field devices I PROFINET IO I Gateway I Pepperl+Fuchs | ICDM-RX/PN1" das entsprechende Modell für Ihr Gerät, und ziehen Sie es in den Ansichtsbereich "Network".

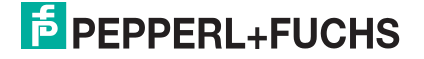

**2.** Um das Gerät an die SPS anzuschließen, klicken Sie auf den Link am Gerät, und wählen Sie **PLC\_1.PROFINET interface\_1** im Popup-Menü (siehe Screenshot).

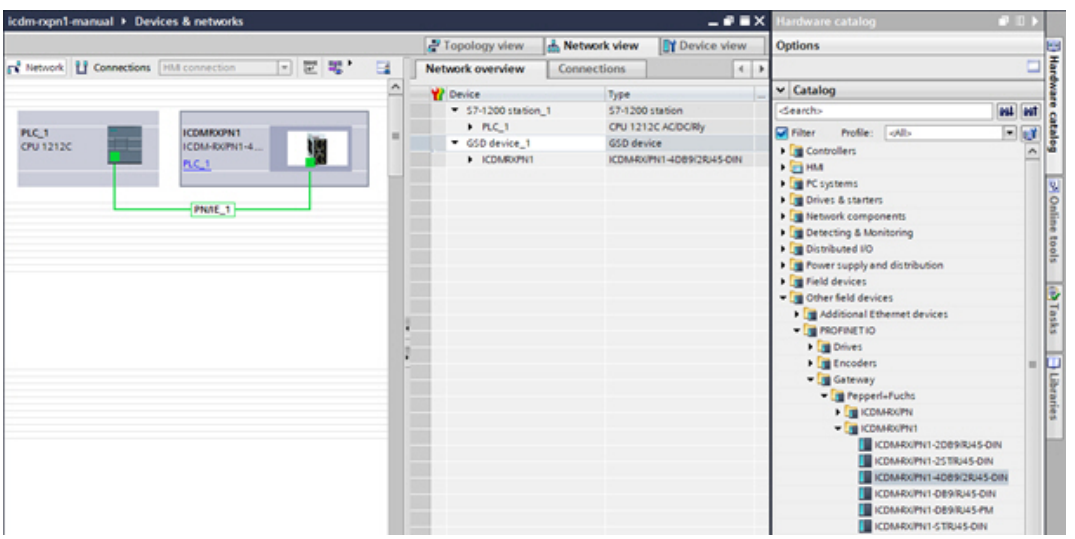

**3.** Zum Herstellen einer Verbindung (Anwendungsbeziehung) zwischen einem ICDM-RX/PN1- Gateway und einer E/A-Steuerung werden eine gültige IP-Adresse und ein Gerätename benötigt. In den nächsten beiden Unterabschnitten werden verschiedene Methoden zur Zuweisung von IP-Adresse und Gerätename zum ICDM-RX/PN1 beschrieben.

### <span id="page-19-0"></span>**4.3 IP-Adresszuweisung**

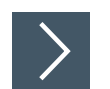

### **Das ICDM-RX/PN1-Gateway unterstützt drei Methoden für die IP-Adresszuweisung gemäß GSDML-Spezifikation V2.32.**

- LOCAL: gerätespezifische Methode für die IP-Adresszuweisung.
- DHCP: Dynamic Host Configuration Protocol für die IP-Adresszuweisung.
- DCP: IP-Adresszuweisung über Discovery und das grundlegende Konfigurationsprotokoll (DCP).

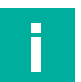

### **Hinweis**

Die Standard-IP-Adresse des ICDM-RX/PN1 lautet 192.168.250.250, und die Standard-Subnetzmaske lautet 255.255.0.0. Möglicherweise müssen Sie den IP-Adressbereich Ihres Laptops oder PCs ändern, um auf die Webschnittstelle zuzugreifen, oder Sie können mit PortVision DX die IP-Adresse ändern, ohne Ihre Einstellungen zu ändern. Nähere Informationen finden Sie im Installations- und Konfigurationshandbuch ICDM-RX Hardware.

### <span id="page-19-1"></span>**4.3.1 Statische IP-Adresszuweisung**

IP-Adressen können statisch anhand einer der folgenden Methoden zugewiesen werden:

- Integrierte Web-Schnittstelle (oder PortVision DX)
- Zuweisung der IP-Adressenfunktion des TIA Portal-Onlinezugriffs

### <span id="page-19-2"></span>**4.3.1.1 Statische IP-Adresszuweisung über die Webseite**

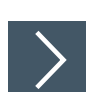

### **Gehen Sie wie folgt vor, um eine statische IP-Adresse über die Web-Schnittstelle zu konfigurieren.**

- **1.** Öffnen Sie einen Webbrowser, und geben Sie die ICDM-RX/PN1-Gateway-Adresse ein.
- **2.** Klicken Sie auf **Network | Configuration**.

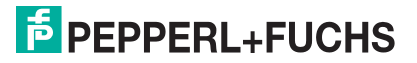

- **3.** Aktivieren Sie den Radio-Button **Use static config below**.
- **4.** Geben Sie IP-Adresse, Subnetzmaske und Gateway-Adresse ein.
- **5.** Klicken Sie auf die Schaltfläche **Save**.

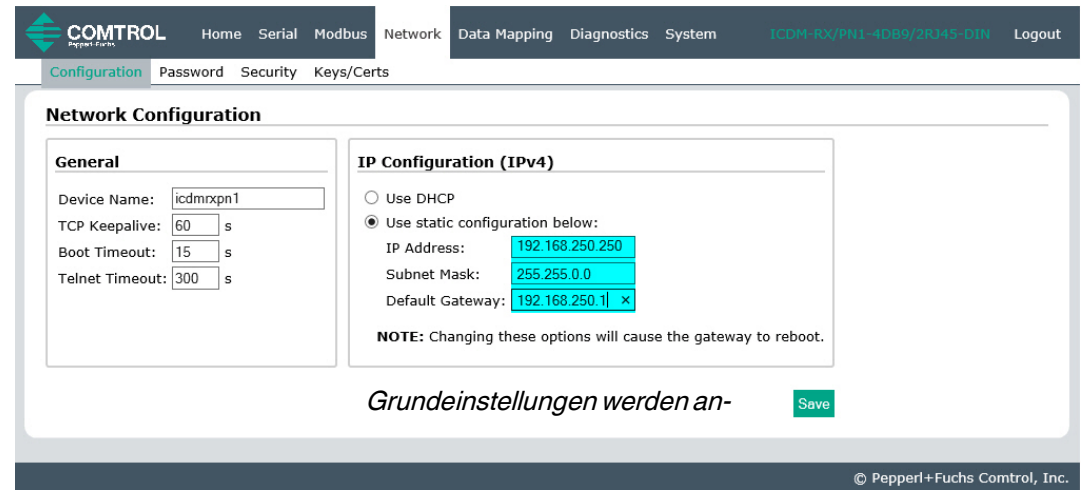

**I**Es wird ein Neustart benötigt, damit die neue IP-Adresse wirksam wird.

**6.** Klicken Sie auf **System | Reboot**. Der ICDM-RX/PN1 wird in 10 Sekunden neu gestartet. Wahlweise können Sie auf die Schaltfläche **Reboot Now** klicken, um den Neustart sofort zu veranlassen.

![](_page_20_Picture_105.jpeg)

![](_page_20_Figure_8.jpeg)

### <span id="page-20-0"></span>**4.3.1.2 Statische IP-Adresszuweisung über TIA Portal**

**Gehen Sie wie folgt vor, um eine statische IP-Adresse über TIA Portal zu konfigurieren.**

**1.** Doppelklicken Sie auf **Project tree | Online access | Your Ethernet Adapter | Accessible device [192.168.250.250] | Online & diagnostics**, um das Fenster für den Online-Zugriff zu öffnen. Dort ist **Your Ethernet Adapter** der Name Ihrer Netzwerk-Schnittstelle, und **Accessible device** [192.168.250.250] ist das Gateway (siehe Abbildung).

![](_page_20_Picture_106.jpeg)

![](_page_20_Picture_15.jpeg)

- **2.** Klicken Sie auf **Functions | Assign IP address**, und geben Sie die gewünschten IP-Konfigurationen ein (siehe nächster Screenshot).
- **3.** Klicken Sie auf die Schaltfläche **Assign IP address**. Die IP-Konfiguration wird dem Gateway zugewiesen.

![](_page_21_Picture_3.jpeg)

**I**Sie können sofort über die neue IP-Adresse auf das Gateway zugreifen. Ein Neustart wird nicht benötigt.

![](_page_21_Picture_6.jpeg)

<span id="page-21-0"></span>**4.3.1.3 Konfigurieren des TIA Portal-Projekts zum Nichteinstellen der IP-Adresse Wenn Sie die statische IP-Adresszuweisung über die Webschnittstelle oder den TIA Portal-Online-Zugriff verwenden, müssen Sie das TIA Portal-Projekt so konfigurieren, dass die IP-Adresse nicht im Projekt festgelegt wird.**

- **1.** Doppelklicken Sie in TIA Portal auf das ICDM-RX/PN1-Modul, um die "Device View" zu öffnen.
- **2.** Klicken Sie auf der Registerkarte **Properties | General** auf **PROFINET interface [X1] |**  Ethernet addresses. Dann wird das Fenster "Ethernet addresses properties" geöffnet.
- **3.** Stellen Sie sicher, dass der Radio-Button **IP address is set directly at the device** aktiviert ist (siehe Abbildung).

![](_page_21_Picture_11.jpeg)

![](_page_22_Picture_2.jpeg)

### <span id="page-22-0"></span>**4.3.2 IP-Adresszuweisung über DHCP**

**Das ICDM-RX/PN1-Gateway unterstützt DHCP für die Zuweisung von IP-Adressen. DHCP ist standardmäßig deaktiviert. Gehen Sie wie folgt vor, um DHCP zu aktivieren.**

- **1.** Öffnen Sie einen Webbrowser, und geben Sie die ICDM-RX/PN1-IP-Adresse ein. Die Standard-IP-Adresse lautet 192.168.250.250.
- **2.** Klicken Sie auf **Network | Configuration**.
- **3.** Aktivieren Sie den Radio-Button **Use DHCP**, und klicken Sie auf die Schaltfläche **Save**.

![](_page_22_Picture_146.jpeg)

**I**Eine Änderung ist immer erst nach einem Neustart wirksam.

**4.** Klicken Sie auf **System | Reboot**. Der ICDM-RX/PN1 wird in 10 Sekunden neu gestartet. Wahlweise können Sie auf die Schaltfläche **Reboot Now** klicken, um den Neustart sofort zu veranlassen.

![](_page_22_Picture_147.jpeg)

Nach dem Neustart versucht das Gateway, eine IP-Adresse von einem DHCP-Server abzurufen. Mit PortVision DX können Sie die neue IP-Adresse des Gateways ermitteln oder einen Netzwerkscan in TIA Portal durchführen.

![](_page_22_Picture_13.jpeg)

### **Hinweise**

- DHCP kann nur über die Webschnittstelle aktiviert oder deaktiviert werden. Bestimmte Versionen von SIMATIC STEP 7 haben eine Funktion zur DHCP-Aktivierung, wenn sie von einem PROFINET IO-Gerät unterstützt werden. Der ICDM-RX/PN1 unterstützt jedoch nicht die DHCP-Aktivierung über STEP 7.
- Ähnlich wie bei der Zuweisung statischer IP-Adressen müssen Sie bei aktiviertem DHCP das TIA Portal-Projekt so konfigurieren, dass die IP-Adresse nicht im Projekt festgelegt wird. Informationen zum Einstellen der Option "IP address is set directly at the device finden Sie unter [Konfigurieren des TIA Portal-Projekts zum Nichteinstellen der IP-](#page-21-0)Adresse [\(Seite 22\).](#page-21-0)

![](_page_22_Picture_17.jpeg)

![](_page_23_Picture_2.jpeg)

### <span id="page-23-0"></span>**4.3.3 IP-Adresszuweisung über die E/A-Steuerung**

**Eine E/A-Steuerung kann dem ICDM-RX/PN1 über DCP eine IP-Adresse zuweisen. Die E/A-Steuerung und das ICDM-RX/PN1-Gateway müssen sich im selben Subnetz befinden.**

- **1.** Doppelklicken Sie im TIA Portal auf das ICDM-RX/PN1-Modul, um die **Device View** zu öffnen.
- **2.** Klicken Sie auf der Registerkarte **Properties | General** auf **PROFINET interface [X1] | Ethernet addresses**. Dann wird das Fenster **Ethernet addresses properties** geöffnet.

![](_page_23_Picture_162.jpeg)

- **3.** Stellen Sie sicher, dass der Radio-Button **Set IP address in the project** aktiviert ist.
- **4.** Geben Sie die IP-Adresse für das ICDM-RX/PN1-Gateway manuell ein.
- **5.** Kompilieren Sie das Projekt, und laden Sie es herunter.

**I**Die neue IP-Konfiguration wird wirksam, wenn eine Verbindung zwischen dem ICDM-RX/PN1 und der E/A-Steuerung hergestellt wird. Ein Neustart wird nicht benötigt.

### <span id="page-23-1"></span>**4.3.4 Hinweise zur IP-Zuweisung**

Wenn eine IP-Adresse von einer E/A-Steuerung zugewiesen wird, speichert der ICDM-RX/PN1 die zugewiesene IP-Adresse nicht im nichtflüchtigen Speicher. Wenn der ICDM-RX/PN1 neu gestartet wird, beginnt er nach dem Neustart mit der IP-Adresse 0.0.0.0. Der ICDM-RX/PN1 verbleibt in diesem Zustand, bis eine Verbindung mit der E/A-Steuerung wiederhergestellt ist. An diesem Punkt wird die (gleiche) IP-Adresse von der E/A-Steuerung neu zugewiesen. Dieses Verhalten ist eine Anforderung der PROFINET-Spezifikation.

Da 0.0.0.0 keine gültige IP-Adresse ist, kann der ICDM-RX/PN1 nicht über die Webschnittstelle, Telnet oder SSH aufgerufen werden. Sie können PortVision DX und TIA Portal verwenden, um den ICDM-RX/PN1 zu ermitteln und eine statische IP-Adresse zuzuweisen. Informationen zur Verwendung von PortVision DX beim Konfigurieren der IP-Adresse finden Sie im Installations- und Konfigurationshandbuch ICDM-RX Hardware.

Pepperl + Fuchs empfiehlt, wenn möglich eine statische IP-Adresszuweisung zu verwenden. Die Webschnittstelle funktioniert immer, unabhängig davon, ob eine E/A-Steuerung vorhanden ist oder nicht.

Außerdem überschreibt die DCP-IP-Zuweisung die statische oder per DHCP vorgenommene IP-Zuweisung. Beispiel: Eine E/A-Steuerung ist so konfiguriert, dass sie die IP-Adresse im Projekt festlegt. Die E/A-Steuerung wird vorübergehend ausgeschaltet. Dem ICDM-RX/PN1 wird mit PortVision DX eine neue IP-Adresse zugewiesen. Wenn die E/A-Steuerung später wieder eingeschaltet wird, ändert sie die IP-Adresse des Gateways wieder in die im Projekt konfigurierte Adresse.

![](_page_23_Picture_18.jpeg)

### <span id="page-24-0"></span>**4.4 Zuweisung des Gerätenamens**

Verwenden Sie eine der folgenden Methoden, um den Gerätenamen zu konfigurieren.

- Webschnittstelle
- TIA Portal

### <span id="page-24-1"></span>**4.4.1 Zuweisen des Gerätenamens über die Webschnittstelle**

![](_page_24_Picture_6.jpeg)

### **Auf der Seite Network | Configuration können Sie den Gerätenamen für PROFINET IO zuweisen.**

- **1.** Öffnen Sie bei Bedarf die Gateway-Webschnittstelle mit Ihrem Webbrowser, und verwenden Sie dabei die IP-Adresse.
- **2.** Klicken Sie auf **Network | Configuration**.
- **3.** Geben Sie den PROFINET IO-Gerätenamen ein. Beim PROFINET IO-Gerätenamen wird nicht zwischen Groß- und Kleinschreibung unterschieden, und der voreingestellte Wert ist leer. Der Gerätename muss gemäß den DNS-Konventionen angegeben werden.
	- Teile des Namens innerhalb des Gerätenamens, d. h. Eine Zeichenfolge zwischen zwei Punkten darf maximal 63 Zeichen lang sein.
	- Keine Sonderzeichen wie Umlaute (**ä, ö, ü**), Klammern, Unterstriche, Schrägstriche, Leerzeichen usw. Der Bindestrich ist das einzige zulässige Sonderzeichen.
	- Der Gerätename darf nicht mit dem Zeichen "-" beginnen oder enden.
	- Der Gerätename darf nicht mit Zahlen beginnen oder enden.
	- Der Gerätename darf nicht den Aufbau **n.n.n.n** haben (n = 0 bis 999).
	- Der Gerätename darf nicht mit der Zeichenfolge "**port-xyz**" beginnen  $(x, y, z = 0)$  bis 9).
- **4.** Klicken Sie auf die Schaltfläche **Save**.

![](_page_24_Picture_160.jpeg)

**I**Es wird ein Neustart benötigt, damit der neue Name wirksam wird.

![](_page_24_Picture_21.jpeg)

**5.** Klicken Sie auf **System | Reboot**, um das Gateway neu zu starten.

![](_page_25_Picture_2.jpeg)

## <span id="page-25-0"></span>**4.4.2 Zuweisen des Gerätenamens in TIA Portal**

![](_page_25_Picture_5.jpeg)

**Gehen Sie wie folgt vor, um den Gerätenamen mit TIA Portal zu konfigurieren.**

- **1.** Öffnen Sie in TIA Portal den Online-Zugriff.
- **2.** Klicken Sie auf **Function | Assign name**, und geben Sie den gewünschten PROFINET-Gerätenamen ein.
- **3.** Klicken Sie auf die Schaltfläche **Assign name**.

![](_page_25_Picture_10.jpeg)

![](_page_25_Picture_11.jpeg)

**I**Der neue Gerätename wird sofort wirksam. Ein Neustart wird nicht benötigt.

![](_page_25_Picture_14.jpeg)

### <span id="page-26-0"></span>**4.4.3 Konfigurieren des Gerätenamens im TIA Portal-Projekt**

![](_page_26_Picture_2.jpeg)

**Nachdem Sie dem ICDM-RX/PN1 einen Gerätenamen zugewiesen haben, muss derselbe Gerätename auch im TIA Portal-Projekt konfiguriert werden.**

- **1.** Doppelklicken Sie im TIA Portal auf das ICDM-RX/PN1-Modul, um die **Device View** zu öffnen.
- **2.** Klicken Sie auf der Registerkarte **Properties | General** auf **PROFINET interface [X1] | Ethernet addresses**. Dann wird das Fenster **Ethernet addresses properties** geöffnet.
- **3.** Wenn das Kontrollkästchen **Generate PROFINET device name automatically** aktiviert ist, wird automatisch ein Standard-Gerätename eingegeben. Wenn dem ICDM-RX/PN1 ein anderer Gerätename zugewiesen wurde, deaktivieren Sie das Kontrollkästchen, und geben Sie den Gerätenamen manuell ein.

![](_page_26_Picture_118.jpeg)

**4.** Kompilieren Sie das Projekt, und laden Sie es herunter.

### **Hinweise**

i

- Die Konfiguration eines PROFINET-Gerätenamens im Projekt weist diesen Namen nicht automatisch dem ICDM-RX/PN1 zu. Wenden Sie die Verfahren unter Zuweisen des [Gerätenamens über die Webschnittstelle](#page-24-1) (Seite 25)oder [Zuweisen des Gerätenamens in](#page-25-0)  TIA Portal [\(Seite 26\)](#page-25-0) an, um dem ICDM-RX/PN1 einen Gerätenamen zuzuweisen.
- Der Gerätename muss im Netzwerk eindeutig sein.

![](_page_26_Picture_13.jpeg)

### <span id="page-27-0"></span>**4.5 Einrichten einer PROFINET IO-Verbindung**

Bis jetzt wurde ein ICDM-RX/PN1-Gateway zu einem TIA Portal-Projekt hinzugefügt, und die IP-Adresse und der Gerätename wurden zugewiesen. Der nächste Schritt besteht darin, eine Verbindung zwischen dem Gateway und der E/A-Steuerung herzustellen, bevor die Konfiguration der E/A-Module gestartet wird. Möglicherweise müssen Sie das Projekt kompilieren und herunterladen und den ICDM-RX/PN1 bei Bedarf neu starten.

Öffnen Sie die Webseite **Diagnostics | PROFINET IO Diagnostic** auf dem ICDM-RX/PN1. Überprüfen Sie im Abschnitt "PLC Interface", ob eine PROFINET IO-Verbindung zwischen Gateway und E/A-Steuerung erfolgreich hergestellt wurde. "Active Application Relationships" sollte 1 lauten. Die **Status**-LED am ICDM-RX/PN1 leuchtet durchgehend, und die Status-LED(s) an der E/A-Steuerung sollte(n) grün leuchten.

![](_page_27_Picture_143.jpeg)

Wenn keine Verbindung hergestellt wurde, finden Sie hier einige Tipps zur Fehlerbehandlung:

- Prüfen Sie, ob die richtige GSD-Datei in TIA Portal installiert ist.
- Prüfen Sie, ob das ICDM-RX/PN1-Modul in TIA Portal die richtige GSD-Version verwendet. Wenn zuvor eine ältere Version der GSD-Datei installiert wurde, müssen Sie das/die ICDM-RX/PN1-Gerät/e möglicherweise aus einem vorhandenen Projekt entfernen und nach der Installation der neuen GSD-Datei erneut einfügen.

![](_page_27_Picture_144.jpeg)

- Prüfen Sie, ob das richtige Modell zum Projekt hinzugefügt wurde.
- Entfernen Sie alle Module und Submodule des ICDM-RX/PN1 im TIA-Projekt. Behalten Sie nur das Kopfmodul.
- Prüfen Sie, ob das Gateway eine gültige IP-Adresse hat. Informationen zur IP-Adresszuweisung finden Sie unter [IP-Adresszuweisung](#page-19-0) (Seite 20).
- Prüfen Sie, ob das Gateway einen gültigen Gerätenamen hat. Informationen zum Zuweisen des Gerätenamens finden Sie unter [Zuweisung des Gerätenamens](#page-24-0) (Seite 25).
- Stellen Sie sicher, dass sich im selben Netzwerk keine anderen Geräte befinden, die dieselbe IP-Adresse oder denselben Gerätenamen verwenden.

TDOCT-6598 0220 TDOCT-65980220

![](_page_27_Picture_15.jpeg)

- Stellen Sie sicher, dass der passende Gerätename im TIA Portal-Projekt konfiguriert ist.
- Stellen Sie sicher, dass keine andere E/A-Steuerung vorhanden ist oder versucht, eine Verbindung zum Gateway herzustellen.
- Gehen Sie zur Webseite **Diagnostics | System Log**, und suchen Sie nach möglichen Fehlermeldungen.

### <span id="page-28-0"></span>**4.6 Verhalten der Status-LED**

Der ICDM-RX/PN1 hat eine **Status**-LED.

![](_page_28_Picture_93.jpeg)

![](_page_28_Picture_8.jpeg)

### <span id="page-29-0"></span>**4.7 Konfigurieren von E/A-Modulen**

E/A-Module werden verwendet, um Eingangs- und Ausgangsdaten mit den Shared-Memory-Blöcken des ICDM-RX/PN1 auszutauschen. Das ICDM-RX/PN1-Gateway hat E/A-Module in zwei Kategorien:

- Coils (für den Zugriff auf Shared-Coils)
- Holding Registers (für den Zugriff auf Shared-Holding-Register)

### <span id="page-29-1"></span>**4.7.1 Einfügen von E/A-Modulen und Submodulen**

![](_page_29_Picture_6.jpeg)

**Gehen Sie wie folgt vor, um E/A-Module und Submodule einzufügen.**

- **1.** Doppelklicken Sie auf das ICDM-RX/PN1-Modul in der Ansicht **Network**, um das Fenster **Device overview** zu öffnen.
- **2.** Wählen Sie unter **Catalog | Module** die **Coils** oder **Holding Registers** aus, und ziehen Sie die Auswahl in einen der markierten Steckplätze im Fenster **Device overview**.

![](_page_29_Picture_113.jpeg)

- Steckplatz 1 ist für Holding-Register reserviert.
- Steckplatz 2 ist für Coils reserviert.

Sobald ein E/A-Modul in einen Steckplatz eingesetzt ist, können Sie die Submodule für dieses E/A-Modul konfigurieren. Es gibt Ein- und Ausgangs-Submodule mit verschiedenen E/A-Größen.

![](_page_29_Picture_114.jpeg)

Jedes Submodul kann in einen der acht verfügbaren Untersteckplätze eines E/A-Moduls eingesetzt werden. Untersteckplatz 1 ist für Block 1 der Shared-Holding-Register oder Shared-Coils reserviert. Untersteckplatz 2 ist für Block 2 der Shared-Holding-Register oder Shared-Coils reserviert usw.

![](_page_30_Picture_173.jpeg)

In der Abbildung Einfügen von Submodulen in TIA Portal (oben) werden ein Submodul "Read 100 Registers" und ein Submodul "Read 200 Registers" jeweils in Untersteckplatz 1 und 2 des Steckplatzes 1 eingesetzt. Ein Submodul "Write 100 Registers" und ein Submodul "Write 200 Registers" werden jeweils in den Untersteckplatz 3 und 4 des Steckplatzes 2 eingesetzt.

Die SPS liest daher 100 Holding-Register am Shared-Block 1 und 200 Holding-Register am Shared-Block 2. Ebenso schreibt sie in 100 Holding-Register am Shared-Block 3 und in 200 Holding-Register am Shared-Block 4.

Auf ähnliche Weise können Sie ein Coil-Modul konfigurieren, indem Sie die gewünschten Eingangs- und Ausgangs-Submodule in die Untersteckplätze des Coil-Moduls einfügen.

Im Folgenden finden Sie einige Tipps zur Konfiguration von E/A-Modulen und Submodulen.

- Um die Submodule konfigurieren zu können, muss zuerst ein Coil- oder Holding-Register-Modul eingesetzt werden.
- Wenn Sie keine genau übereinstimmende E/A-Größe finden, wählen Sie die nächstgrößere Größe aus. Für ein Gerät mit 80 Holding-Registern können Sie beispielsweise das Submodul "Read/Write 100 Holding Registers" verwenden.
- Die Untersteckplätze sind unabhängig. Für jeden Block muss jedoch der richtige Leseoder Schreibzugriff für PROFINET IO aktiviert sein. Verwenden Sie die Webseite **Data Mapping | Shared Memory**, um den Lese-/Schreibzugriff auf Shared-Memory-Blöcke zu konfigurieren.
- Jeder Untersteckplatz kann nur ein Submodul haben. Daher kann der Block nur Leseoder Schreibzugriff haben.

### **Hinweis**

Bestimmte Versionen von TIA Portal lassen möglicherweise kein Modul ohne Submodule zu. Sie müssen mindestens ein Submodul für ein Coil- und Holding-Register-Modul einsetzen.

### <span id="page-31-0"></span>**4.8 Einstellen der E/A-Zyklusaktualisierungszeit**

Gehen Sie wie folgt vor, um die "IO Cycle Update Time" einzustellen.

- **1.** Doppelklicken Sie auf das ICDM-RX/PN1-Modul, um die **Device View** zu öffnen.
- **2.** Klicken Sie auf der Registerkarte **Properties | General** auf **PROFINET interface [X1] | Real time settings**. Dann wird das Fenster **Real time settings** geöffnet.
- **3.** Aktivieren Sie den Radio-Button **Set update time manually**, und wählen Sie die gewünschte Aktualisierungszeit aus. Die schnellste E/A-Zyklusaktualisierungszeit beträgt 8 ms.

![](_page_31_Picture_66.jpeg)

![](_page_31_Picture_8.jpeg)

# <span id="page-32-0"></span>**5 Beispielprojekt**

![](_page_32_Picture_2.jpeg)

**Dieser Abschnitt zeigt, wie freigegebene Speicherblöcke in der SPS gelesen und geschrieben werden In diesem Beispiel wird ein ICDM-RX/PN1-4DB9/2RJ45-DIN verwendet. Standardmäßig sind die Holding-Register-Blöcke 1-2 und die Coil-Blöcke 1-2 für PROFINET IO lesbar. Die Holding-Register-Blöcke 3-4 und die Coil-Blöcke 3-4 sind für PROFINET IO schreibbar.** 

- **1.** Fügen Sie in einem neuen TIA Portal-Projekt eine E/A-Steuerung und den ICDM-RX/PN1- 4DB9/2RJ45-DIN hinzu.
- **2.** Setzen Sie ein Holding-Register-Modul in Steckplatz 1 ein. Setzen Sie dann zwei Submodule "Read 200 Registers" in Untersteckplatz 1 und 2 ein. Setzen Sie zwei Submodule "Write 200 Registers" gemäß der folgenden Abbildung in Untersteckplatz 3 und 4 ein.
- **3.** Setzen Sie ein Coil-Modul in Steckplatz 2 ein. Setzen Sie dann zwei Submodule "Read 320 Coils" in Untersteckplatz 1 und 2 ein. Setzen Sie zwei Submodule "Write 320 Coils" in Untersteckplatz 3 und 4 von Steckplatz 2 ein.

![](_page_32_Picture_106.jpeg)

![](_page_32_Picture_9.jpeg)

### <span id="page-33-0"></span>**5.1 Lesen von Shared-Holding-Registern**

![](_page_33_Picture_2.jpeg)

Das erste Submodul "Read 200 Registers" hat einen I/O-**Eingabeadressbereich von 68 bis 467 (400 Byte), der 200 16-Bit-Holding-Registern im Adressbereich von 400001 bis 400200 des Shared-Holding-Register-Blocks 1 zugeordnet ist.**

- **1.** Fügen Sie dem Projekt einen Datenblock Data\_block\_1 hinzu.
- **2.** Erstellen Sie ein Array von 200 Wörtern als Eingabedatenpuffer, das in der folgenden Abbildung als HoldingRegBlock1 bezeichnet wird.

![](_page_33_Picture_119.jpeg)

**3.** Fügen Sie dem Hauptblock die Anweisung DPRD\_DAT hinzu, um Daten von der E/A-Eingangsadresse in die HoldingRegBlock1-Struktur im Datenblock zu kopieren, wie in der folgenden Abbildung gezeigt.

![](_page_33_Picture_120.jpeg)

- Parameter LADDR: Geben Sie die Hardwarekennung des Eingangs-Submoduls ein, die Sie auf der Registerkarte **Properties | General | Hardware identifier** finden, wie in der folgenden Abbildung gezeigt.
- Parameter RECORD: Geben Sie Data block 1.HoldingRegBlock1 ein.

![](_page_33_Picture_121.jpeg)

**4.** Kompilieren Sie das Projekt, und laden Sie es herunter.

![](_page_33_Picture_14.jpeg)

**5.** Gehen Sie in TIA Portal online, und beobachten Sie "Datablock1". Die folgende Abbildung zeigt den Eingabedatenwert des Holding-Register-Blocks 1.

![](_page_34_Picture_144.jpeg)

### <span id="page-34-0"></span>**5.2 Schreiben von Shared-Holding-Registern**

Das erste Submodul "Write 200 Registers" hat einen I/O-**Ausgabeadressbereich von 64 bis 463 (400 Byte), der 200 16-Bit-Holding-Registern im Adressbereich von 400401 bis 400600 des Shared-Holding-Register-Blocks 3 zugeordnet ist.**

- **1.** Erstellen Sie in demselben Datablock1 ein Array mit 200 Wörtern als Ausgabedatenpuffer namens HoldingRegBlock3.
- 2. Fügen Sie dem Hauptblock die Anweisung "DPWR\_DAT" hinzu, um Daten aus der HoldingRegBlock3-Struktur im Datenblock in die E/A-Ausgabeadresse zu kopieren.

![](_page_34_Figure_7.jpeg)

- Parameter LADDR: Geben Sie die Hardwarekennung des Ausgangs-Submoduls ein, die Sie in den Konstanten der Registerkarte **Properties | General** oder **System** finden.
- Parameter RECORD: Geben Sie Datablock1.HoldingRegBlock3 ein.

### <span id="page-34-1"></span>**5.2.1 Zugriff auf Shared-Memory-Blöcke mit Datenaufzeichnungsanweisung**

Auf Shared-Memory-Blöcke kann auch mit den Anweisungen für die RDREC- und WRREC-Datenaufzeichnung zugegriffen werden.

Mit dem ICDM-RX/PN1 können Sie in einen Shared-Memory-Block indexieren oder mithilfe der Anweisungen für die Datenaufzeichnung auf mehrere aufeinander folgende Shared-Memory-Blöcke zugreifen.

![](_page_34_Picture_14.jpeg)

Die folgende Abbildung zeigt ein Beispiel zum Lesen der Anweisung für die Datenaufzeichnung (RDREC), und die Tabelle listet die Parameter auf. Weitere Informationen zur Anweisung "RDREC" finden Sie im TIA Portal-Hilfesystem.

![](_page_35_Figure_2.jpeg)

![](_page_35_Picture_195.jpeg)
Eine Überwachungstabelle wird verwendet, um die Parameter der RDREC-Anweisung einzustellen und das Ergebnis zu überwachen.

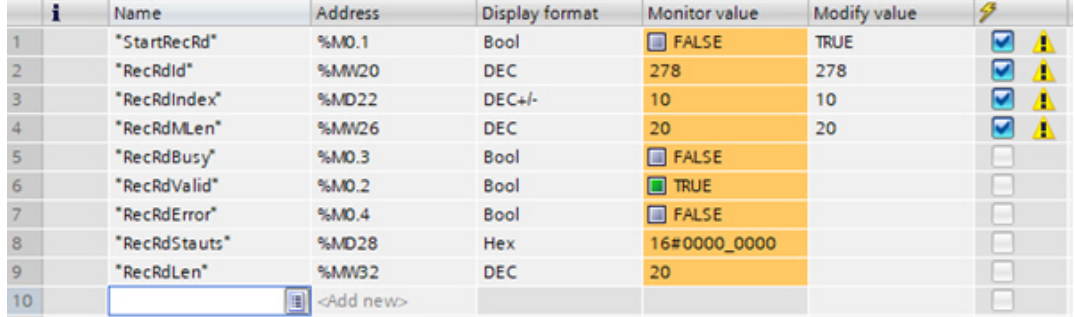

**Beispiel 1**: Lesen Sie 160 Coils aus dem Adressbereich 161-320 des Shared-Coil-Blocks 1. Setzen Sie "RecRdId" auf die Hardware-Kennung (278) des Submoduls "Read 320 Coils" in Untersteckplatz 1 des Steckplatzes 2. Setzen Sie "RecRdIndex" auf 10 (in der 16-Bit-Wortadresse), sodass in Block 1 an Adresse 160 indexiert wird. Setzen Sie "RecRdMLen" auf 20, sodass 20 Byte (160 Coils) an der vom Indexparameter angegebenen Adresse gelesen werden. Wenn es erfolgreich war, enthält der Zielbereich die gelesenen Daten, und "RecRdLen" enthält die tatsächliche Anzahl gelesener Bytes.

Beispiel 2: Lesen Sie die Shared-Coil-Blocks 1 und 2 zusammen. Setzen Sie "RecRdId" auf die Hardware-Kennung (278) des ersten Submoduls "Read 320 Coils" in Untersteckplatz 1 des Steckplatzes 2. Setzen Sie "RecRdIndex" auf 0, sodass Block 1 von Anfang an gelesen wird. Setzen Sie "RedrdMLen" auf 80 (Bytes), sodass insgesamt 640 Coils von Adresse 1 bis 640 (Block 1 und 2) gelesen werden.

#### **Hinweis**

Beachten Sie in Beispiel 2, dass nur der erste Block ein E/A-Submodul benötigt. Der ICDM-RX/PN1 ermöglicht den Zugriff auf nachfolgende Blöcke ohne entsprechende E/A-Submodule. Beim Zugriff auf Shared-Memory-Blöcke muss für alle Blöcke, auf die zugegriffen wird, der Lese- oder Schreibzugriff für PROFINET IO aktiviert sein.

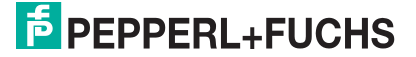

# **F** PEPPERL+FUCHS

### **6 Verwendung der Netzwerkmenüs**

### **6.1 Seite "Network Configuration"**

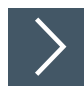

**Sie können die Netzwerkkonfiguration des ICDM-RX/PN1 auf der Seite "Network Configuration" ändern, nachdem Sie PortVision DX für die anfängliche Netzwerkkonfiguration verwendet haben.**

- **1.** Öffnen Sie die Web-Schnittstelle des ICDM-RX/PN1 über Ihren Browser.
- **2.** Klicken Sie auf **Network**, um die Seite **Network Configuration** zu öffnen.

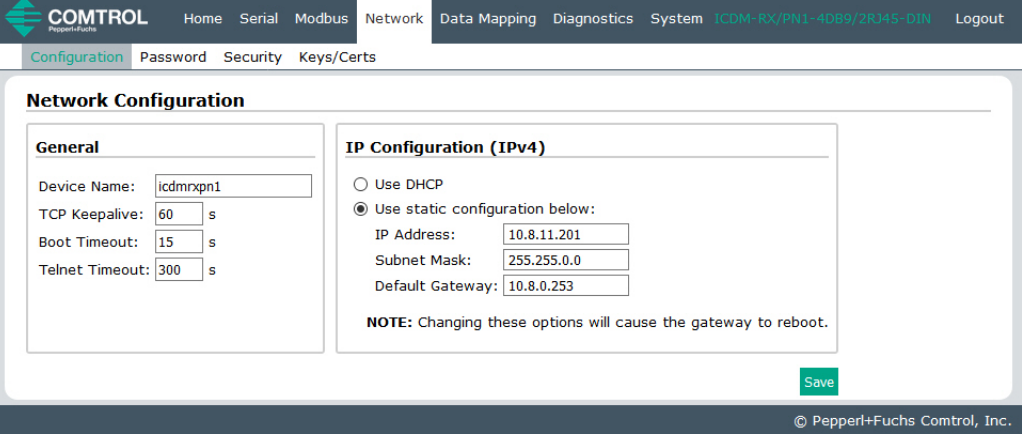

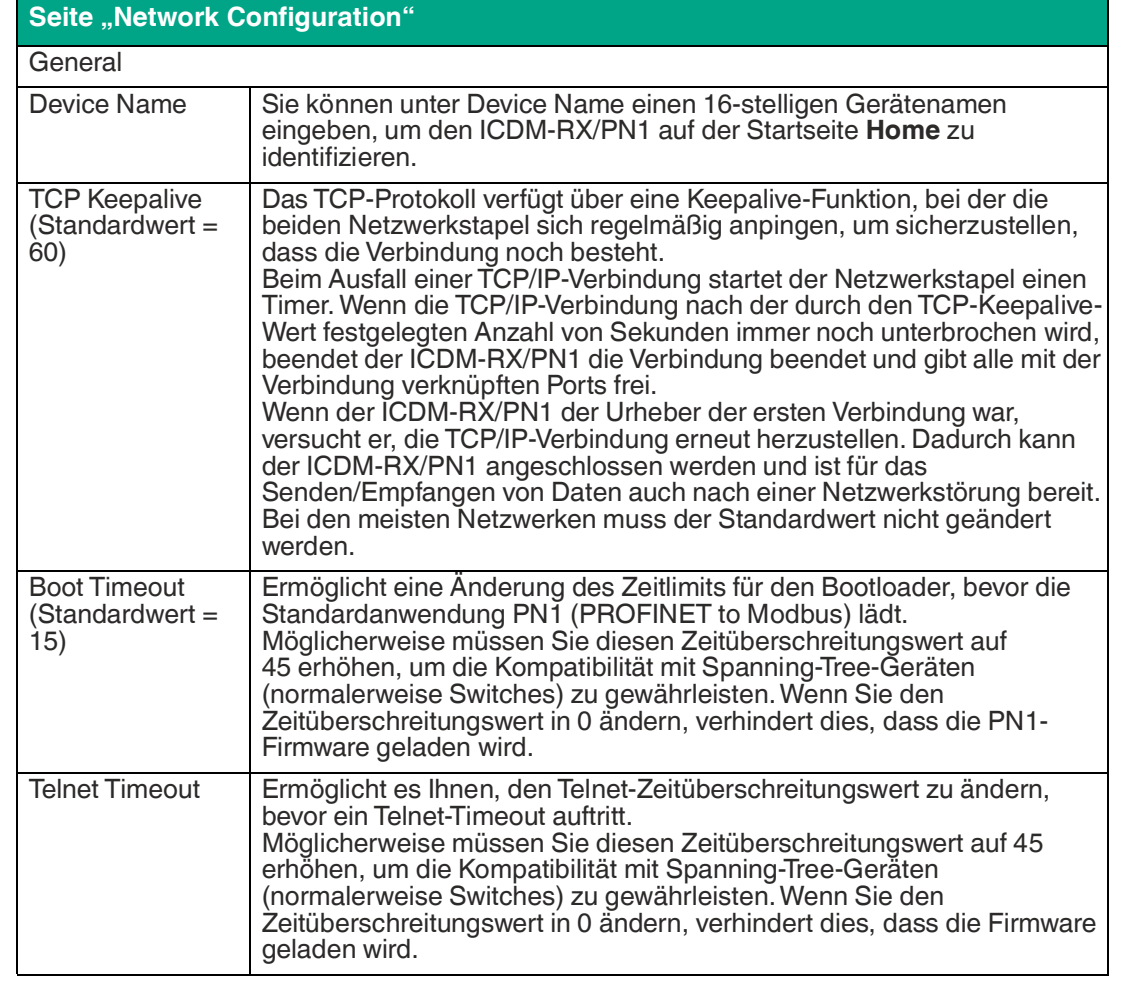

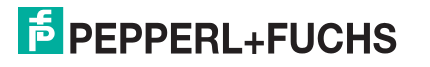

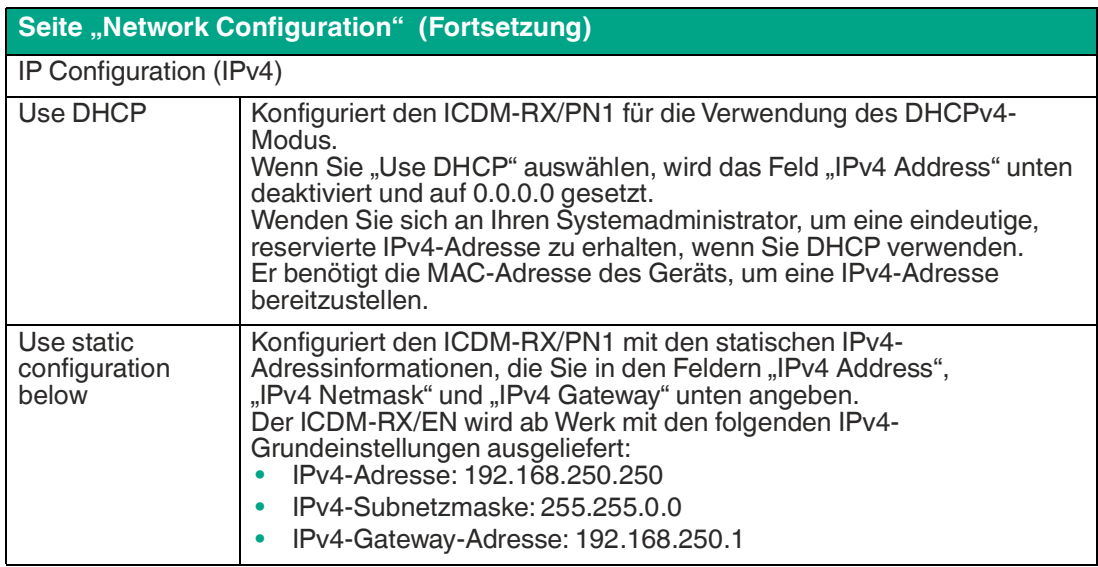

### **6.2 Menü "Password"**

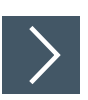

**Verwenden Sie die folgenden Informationen, um ein Kennwort für den ICDM-RX/PN1 zu konfigurieren.**

# **Hinweis**

Es wurde kein werkseitiges Kennwort festgelegt.

- **1.** Klicken Sie auf **Network | Password**.
- **2.** Wenn Sie ein vorhandenes Kennwort ändern, geben Sie dieses in das Feld **Old Password** ein.
- **3.** Geben Sie ein neues Passwort und das Bestätigungspasswort ein.

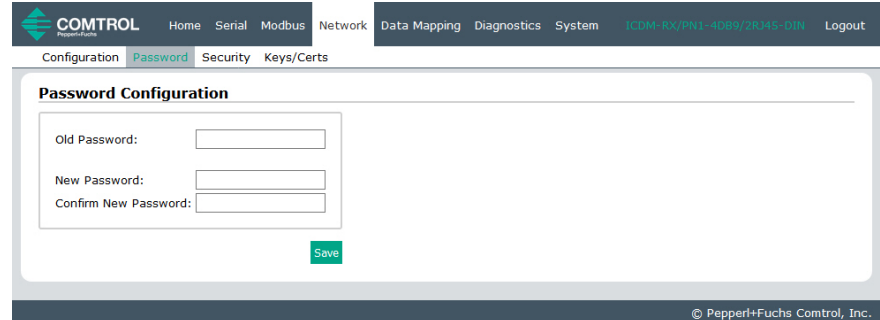

**4.** Klicken Sie auf die Schaltfläche **Save**.

Wenn jemand versucht, sich beim ICDM-RX/PN1 anzumelden, muss er Folgendes eingeben:

- admin als Benutzernamen (**username**)
- Das konfigurierte Kennwort als "Password"

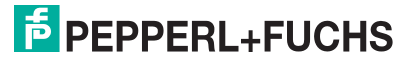

### **6.3 Seite "Security"**

In der folgenden Tabelle werden die Optionen unter "Security Settings" beschrieben.

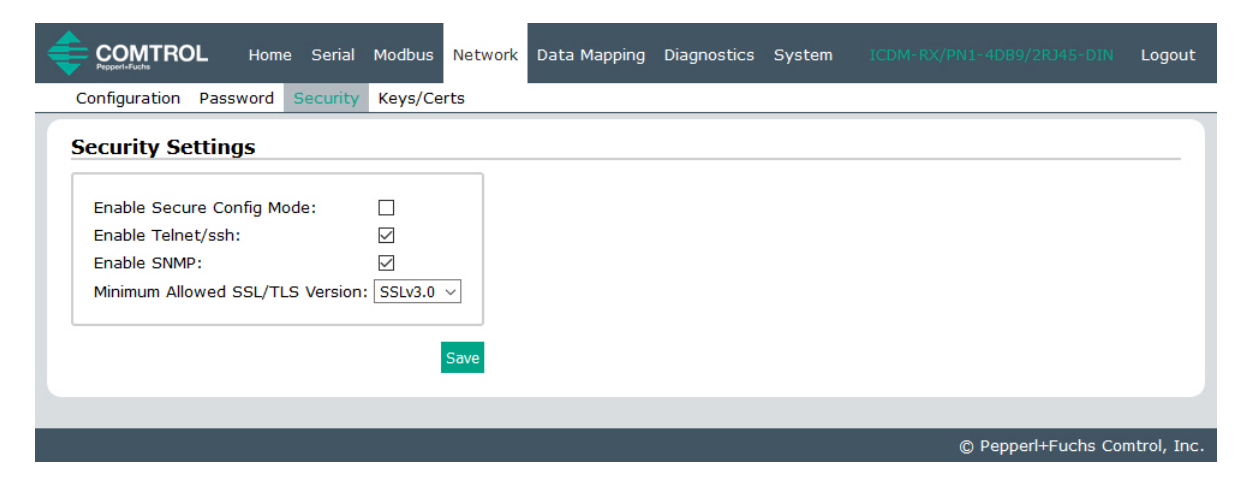

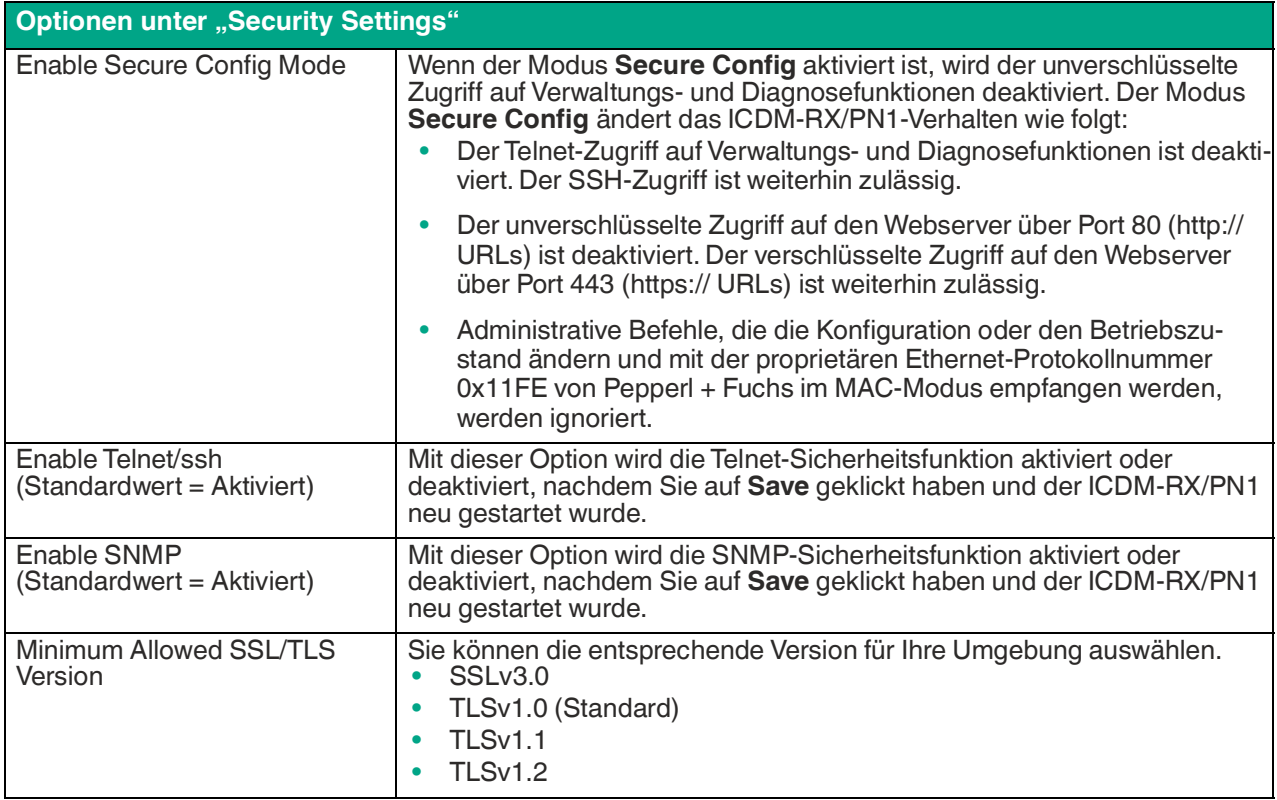

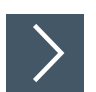

### **Gehen Sie wie folgt vor, um die Sicherheitseinstellungen des ICDM-RX/PN1 zu ändern.**

- **1.** Klicken Sie auf **Network | Security**.
- **2.** Klicken Sie auf der Seite **Security Settings** auf die entsprechenden Kontrollkästchen, um die Sicherheit entsprechend zu aktivieren oder zu deaktivieren.
- **3.** Nachdem Sie Änderungen vorgenommen haben, müssen Sie auf **Save** klicken.
- **4.** Je nach Auswahl müssen Sie möglicherweise Sicherheitsschlüssel oder Zertifikate konfigurieren.

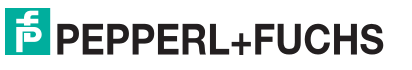

### <span id="page-41-0"></span>**6.4 Seite "Keys/Certs"**

Die Seite **Key and Certificate Management** wird in der folgenden Tabelle erläutert.

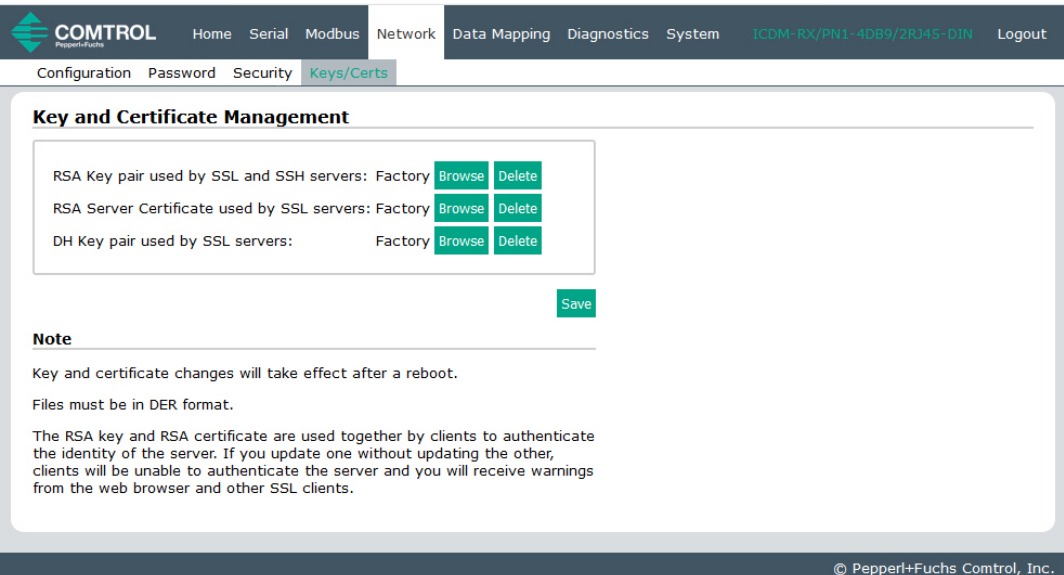

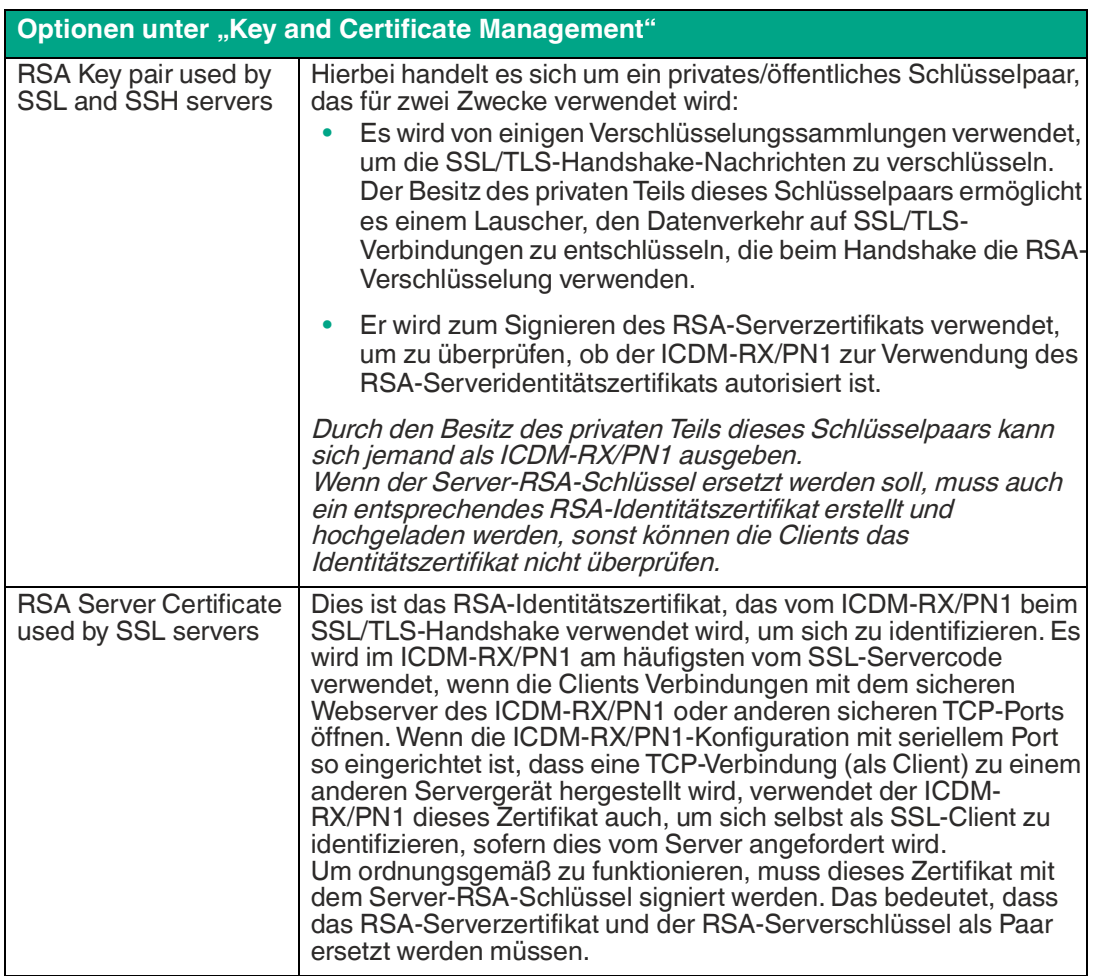

TDOCT-65980220 TDOCT-6598 0220

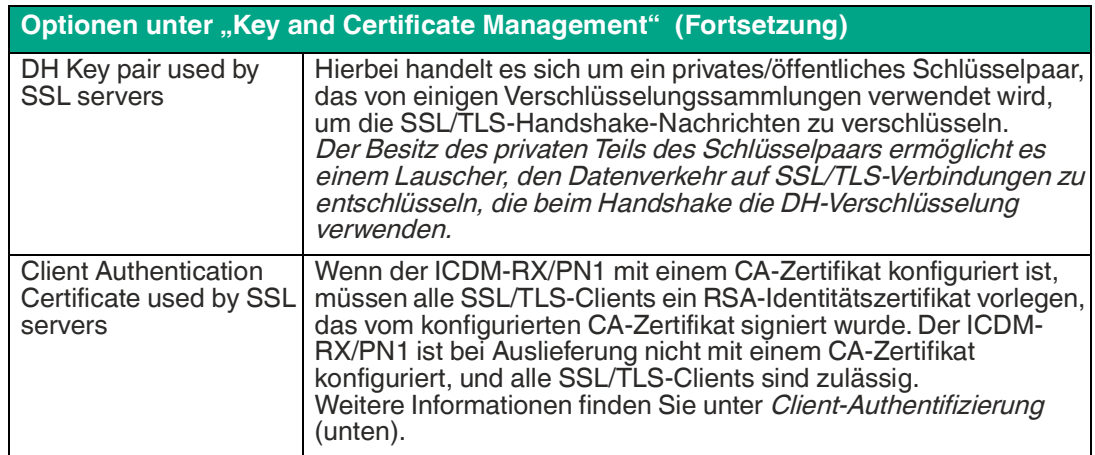

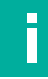

#### **Hinweis**

Alle ICDM-RX/PN1-Einheiten werden ab Werk mit identischer Konfiguration ausgeliefert. Alle haben identische, selbstsignierte Server-RSA-Zertifikate, Server-RSA-Schlüssel, Server-DH-Schlüssel von Pepperl + Fuchs und keine Client-Authentifizierungszertifikate.

Für maximale Daten- und Zugriffssicherheit sollten Sie alle ICDM-RX/PN1-Einheiten mit benutzerdefinierten Zertifikaten und Schlüsseln konfigurieren.

### **6.4.1 Client-Authentifizierung**

Falls gewünscht, kann der kontrollierte Zugriff auf SSL/TLS-geschützte Funktionen konfiguriert werden, indem ein Client-Authentifizierungszertifikat in den ICDM-RX/PN1 hochgeladen wird. Standardmäßig wird der ICDM-RX/PN1 ohne Zertifizierungsstelle (CA, Certificate Authority) geliefert und ermöglicht daher Verbindungen mit jedem SSL/TLS-Client.

Wenn ein Zertifizierungsstellenzertifikat hochgeladen wird, erlaubt der ICDM-RX/PN1 nur SSL/TLS-Verbindungen von Client-Anwendungen, die ein ICDM-RX/PN1-Identitätszertifikat bereitstellen, das von dem CA-Zertifikat signiert wurde, das auf den ICDM-RX/PN1 hochgeladen wurde.

Dieses hochgeladene CA-Zertifikat, das zur Validierung der Identität eines Clients dient, wird manchmal als "Trusted Root Certificate", "Trusted Authority Certificate" oder "Trusted CA Certificate" bezeichnet. Dieses CA-Zertifikat kann ein vertrauenswürdiges kommerzielles Zertifikat oder ein privat generiertes Zertifikat sein, das ein Unternehmen intern erstellt, um einen Mechanismus zur Steuerung des Zugriffs auf Ressourcen bereitzustellen, die durch die SSL/TLS-Protokolle geschützt sind.

Um den Zugriff auf die geschützten SSL/TLS-Ressourcen des ICDM-RX/PN1 zu steuern, sollten Sie ein eigenes benutzerdefiniertes CA-Zertifikat erstellen und anschließend autorisierte Client-Anwendungen mit Identitätszertifikaten konfigurieren, die vom benutzerdefinierten CA-Zertifikat signiert wurden.

### **6.4.2 Ändern von Schlüsseln und Zertifikaten**

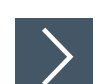

**Gehen Sie wie folgt vor, um die Sicherheitsschlüssel und Zertifikate des ICDM-RX/PN1 zu aktualisieren.**

- **1.** Klicken Sie auf **Network | Keys/Certs**.
- **2.** Klicken Sie auf **Browse**, um die Schlüssel- oder Zertifikatsdatei zu suchen. Markieren Sie die Datei, und klicken Sie auf Open. Nähere Informationen finden Sie unter *[Seite "Keys/Certs"](#page-41-0)* [\(Seite 42\)](#page-41-0).

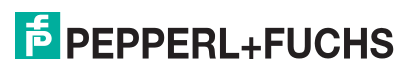

- **3.** Klicken Sie auf **Upload**, wenn Sie zum Bereich **Key and Certificate Management** zurückkehren. Sobald der ICDM-RX/PN1 sicher ist, ändert sich die Schlüssel- oder Zertifikatsschreibweise von der Werkseinstellung oder "none" in "User".
- **4.** Änderungen werden erst nach einem Neustart des ICDM-RX/PN1 wirksam.
- **5.** Klicken Sie auf **System | Reboot**, um den ICDM-RX/PN1 neu zu starten.

# **E** PEPPERL+FUCHS

### **7 Menüs zur Datenzuordnung**

### **7.1 Seite "Modbus to Modbus Configuration"**

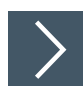

**Auf dieser Seite können Sie die Modbus-Modbus-Kommunikation konfigurieren.**

- **1.** Öffnen Sie die Web-Schnittstelle des ICDM-RX/PN1 über Ihren Browser.
- **2.** Klicken Sie auf **Data Mapping | Modbus to Modbus**, um die Seite **Modbus to Modbus Configuration** zu öffnen.
- **3.** Klicken Sie auf die Schaltfläche **Add Default Configuration**.

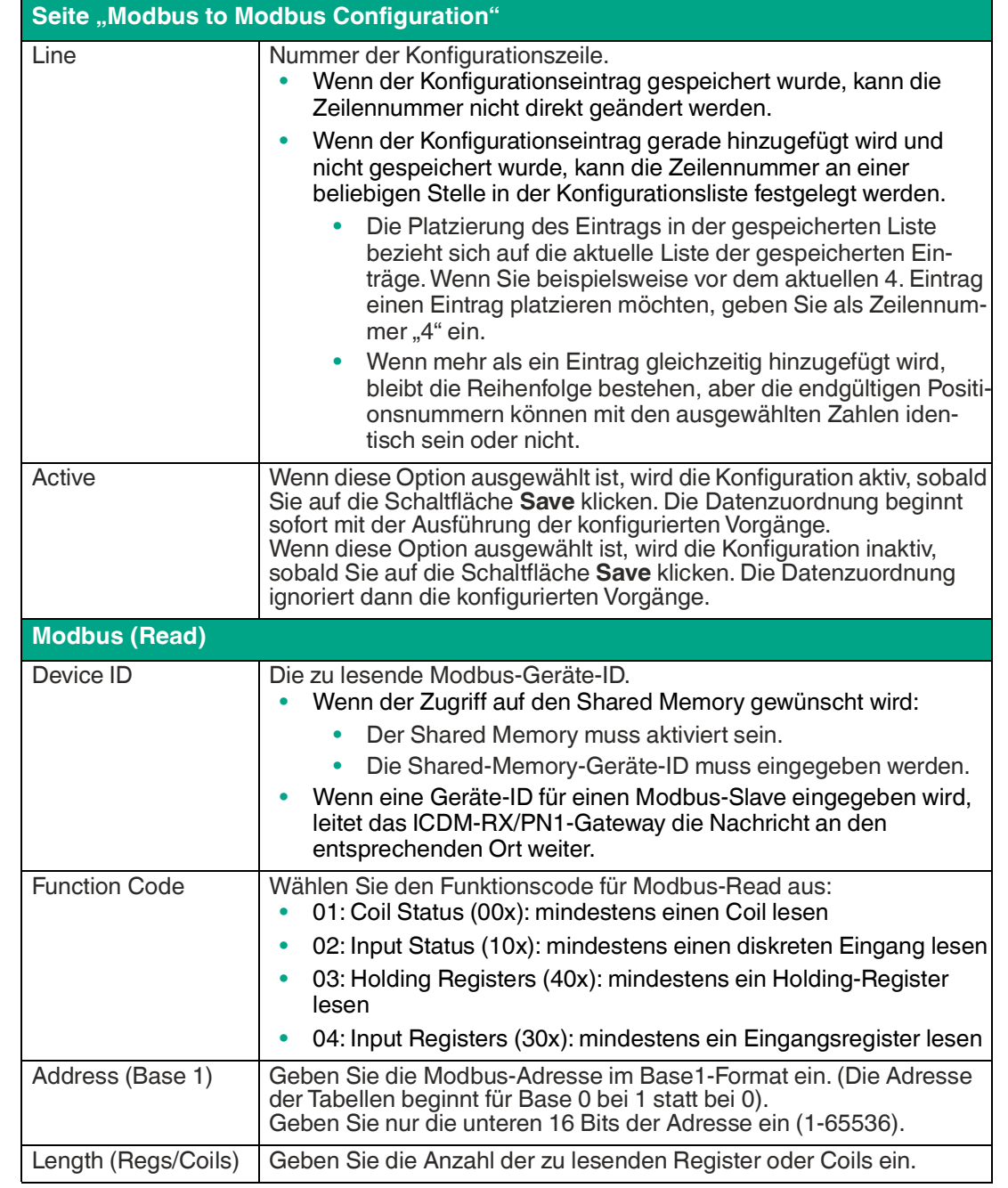

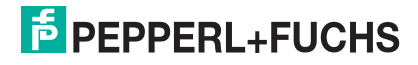

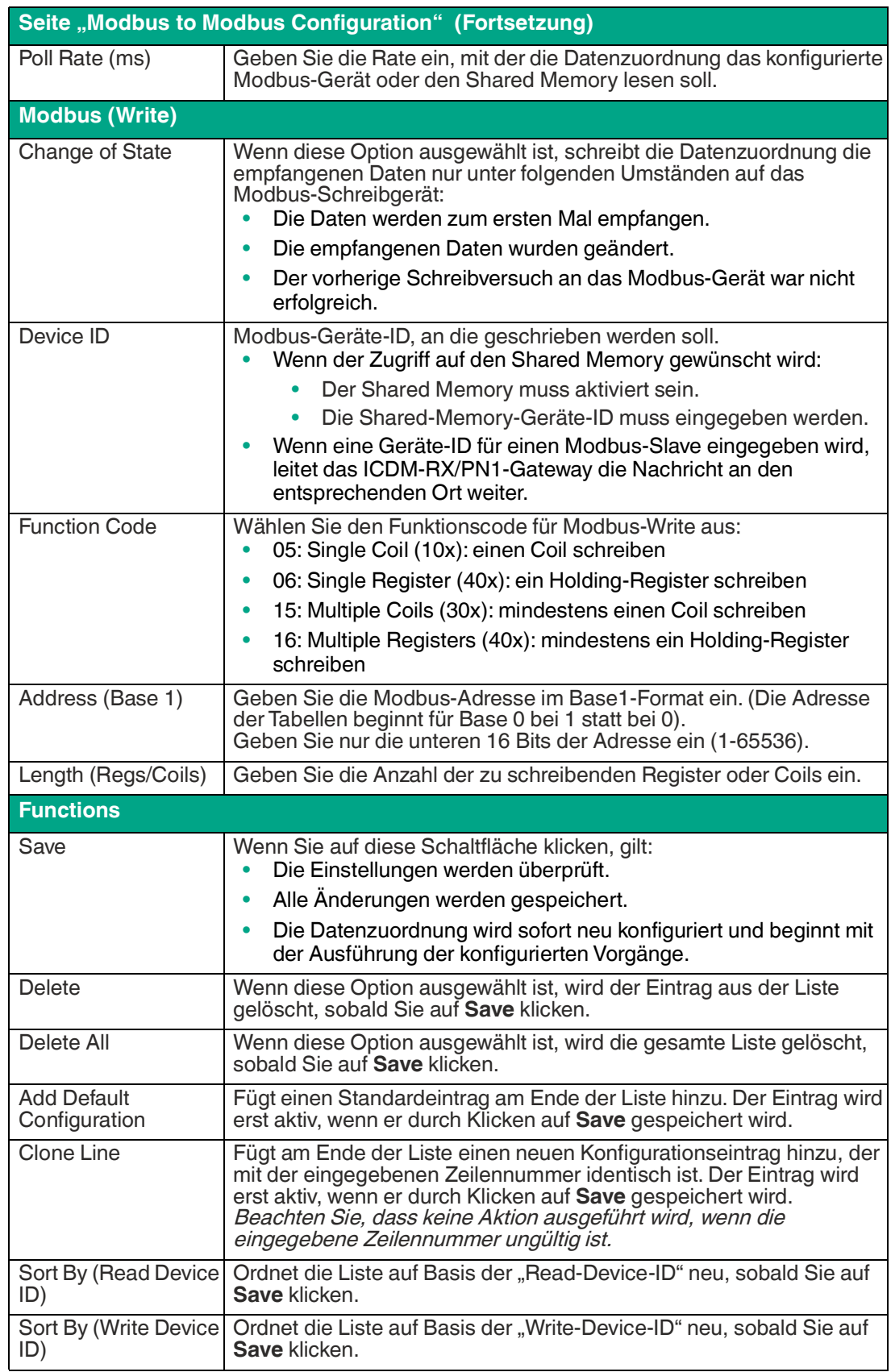

### **7.2 Seite "Shared Memory Configuration"**

Die Shared-Memory-Funktion ermöglicht mehrere Methoden zur Kommunikation zwischen verschiedenen Steuerungen, Modbus-Mastern und Modbus-Slave-Geräten.

- Die Shared-Memory-Schnittstelle enthält acht Blöcke mit 200 Holding-Registern und acht Blöcke mit 320 Coils.
- Alle Modbus-Master (Modbus/TCP, serieller Modbus RTU/ASCII und Modbus RTU/ASCII over Ethernet TCP/IP) können den Inhalt der Shared-Memory-Blöcke lesen.
- Konfigurationen für die Datenzuordnung können Shared-Memory-Blöcke lesen.
- Der Schreibzugriff kann für jedes Holding-Register und jeden Coil-Block gesteuert werden. Jeder Block kann beschränkt werden auf:
	- Einen portspezifischen seriellen Master
	- Einen Modbus/TCP-Master
	- Modbus-Objektnachricht(en)
	- Konfiguration(en) für die Datenzuordnung von Tag/Datei zu Modbus.
	- Konfiguration(en) für die Datenzuordnung von Modbus zu Modbus
- Der Inhalt des Shared-Memory kann über die Webseiten angezeigt und gelöscht werden.
- Die Diagnose für jeden Block umfasst die Anzahl der Lese-, Schreib- und blockierten Schreibnachrichten.
- Blockierte Schreibnachrichten werden im "Write Violation Log" aufgezeichnet.

In dieser Tabelle werden die unterstützten Funktionscodes für das Holding-Register gezeigt:

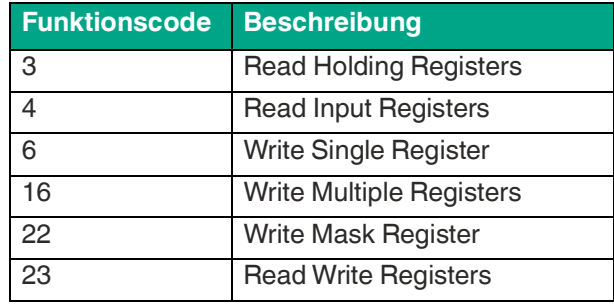

In dieser Tabelle werden die unterstützten Funktionscodes für die Coil-Blöcke gezeigt:

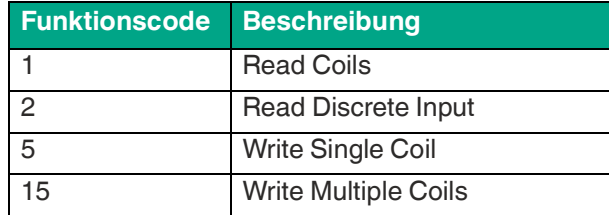

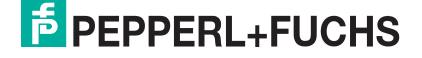

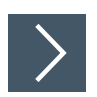

### Klicken Sie auf Data Mapping I Shared Memory, um die Seite "Shared **Memory Configuration" zu öffnen.**

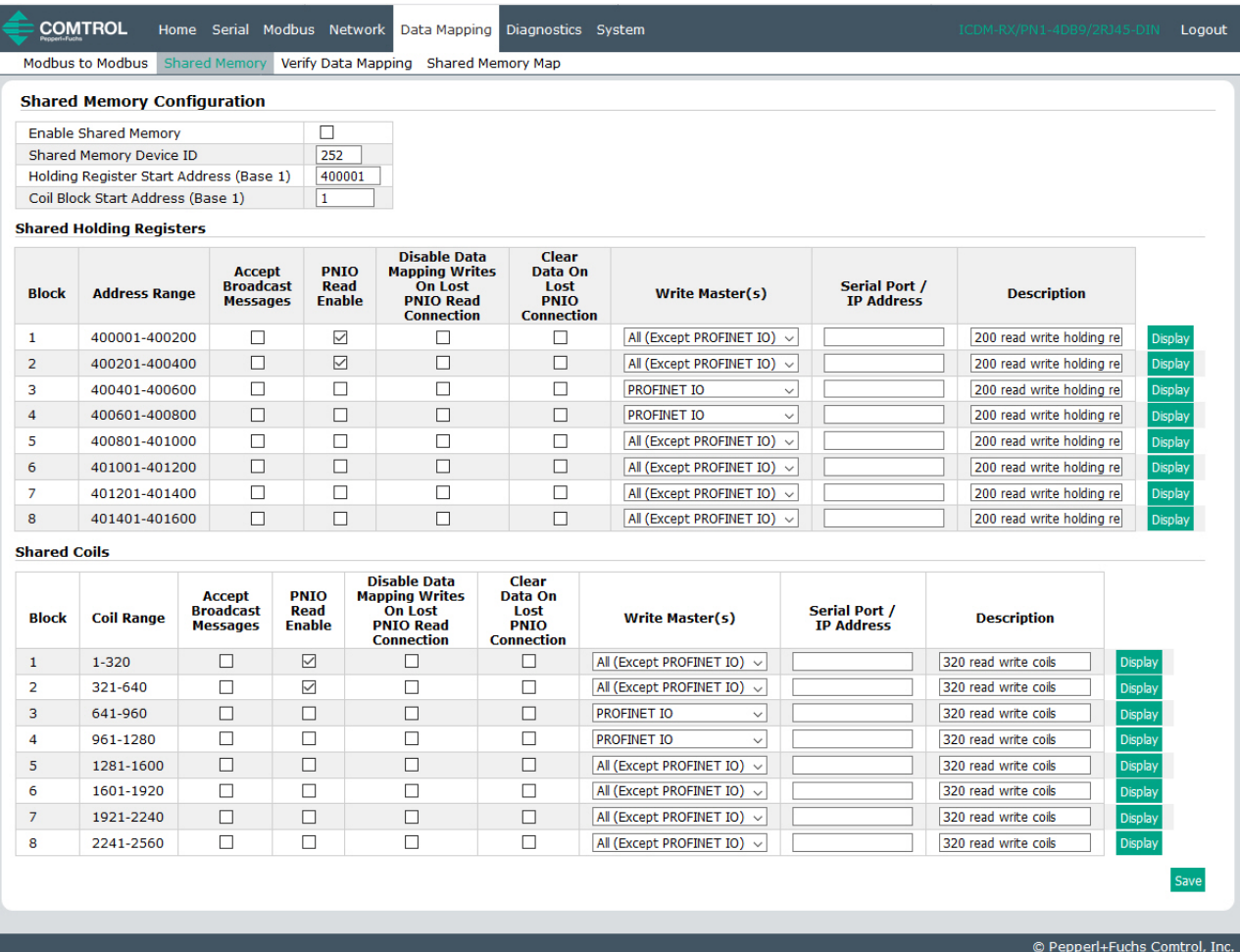

Die folgende Tabelle zeigt Details zu den Konfigurationsoptionen. Klicken Sie auf die Schaltfläche **Display**, um detaillierte Informationen zu einem bestimmten Block oder einem bestimmten Coil anzuzeigen.

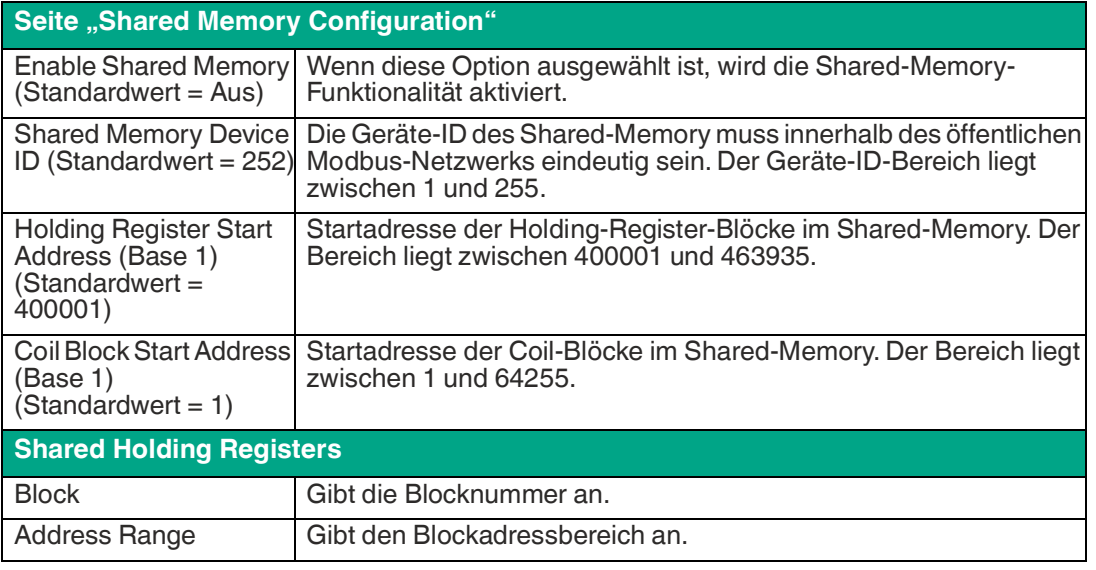

TDOCT-65980220 TDOCT-6598 0220

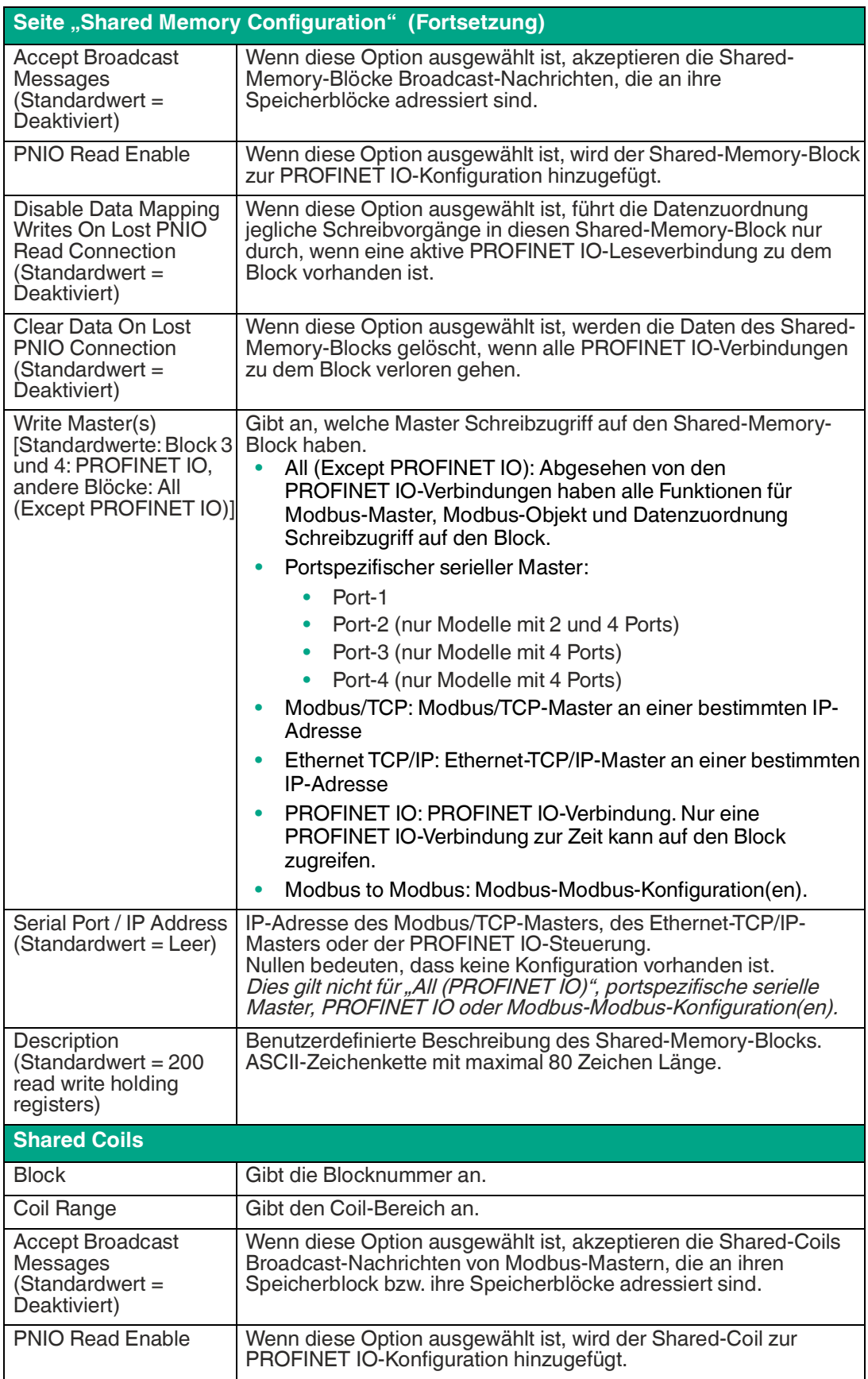

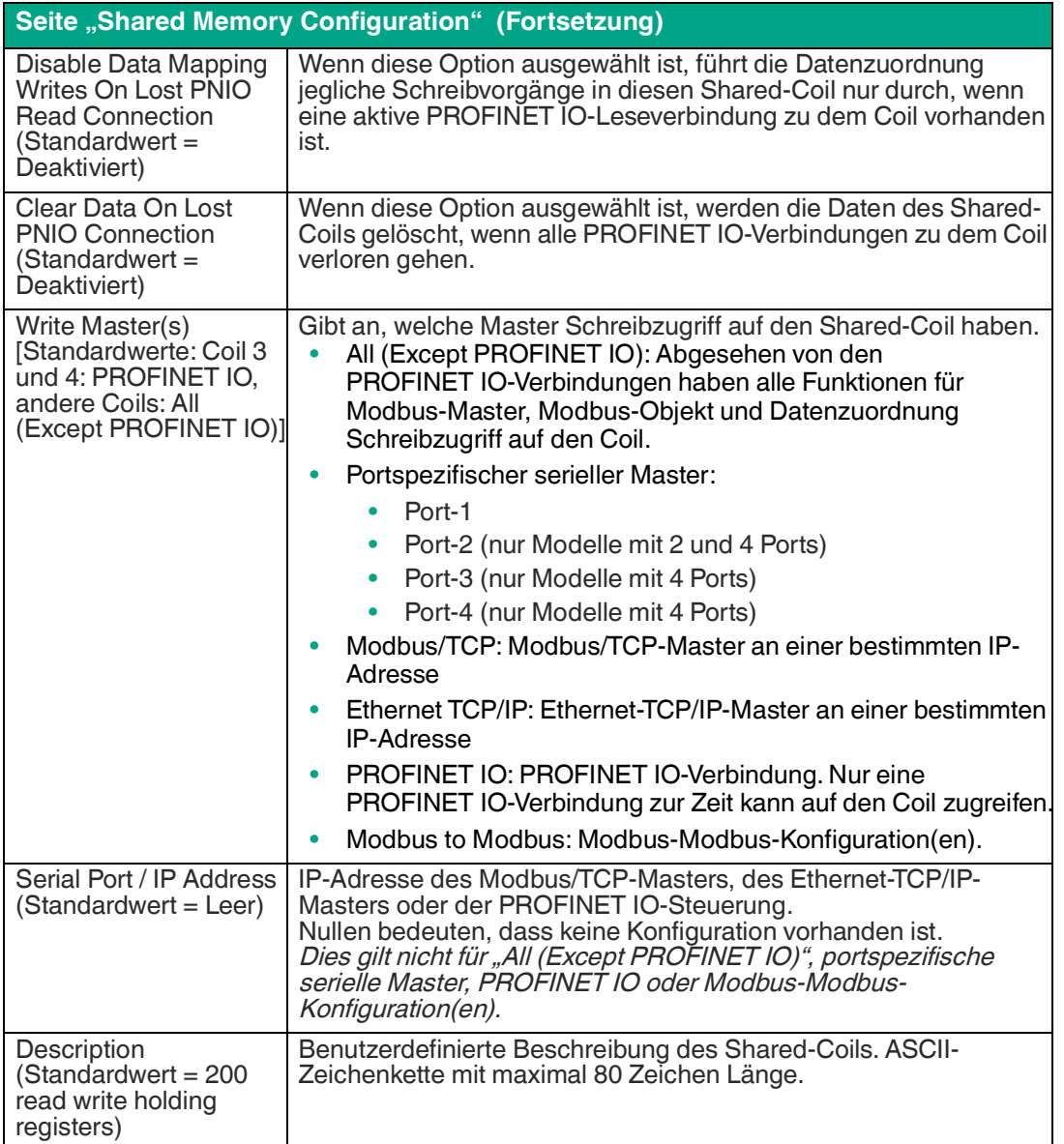

### **7.3 Seite "Data Mapping Verification"**

Auf der Seite **Verify Data Mapping** werden die folgenden Konfigurationsprobleme geprüft.

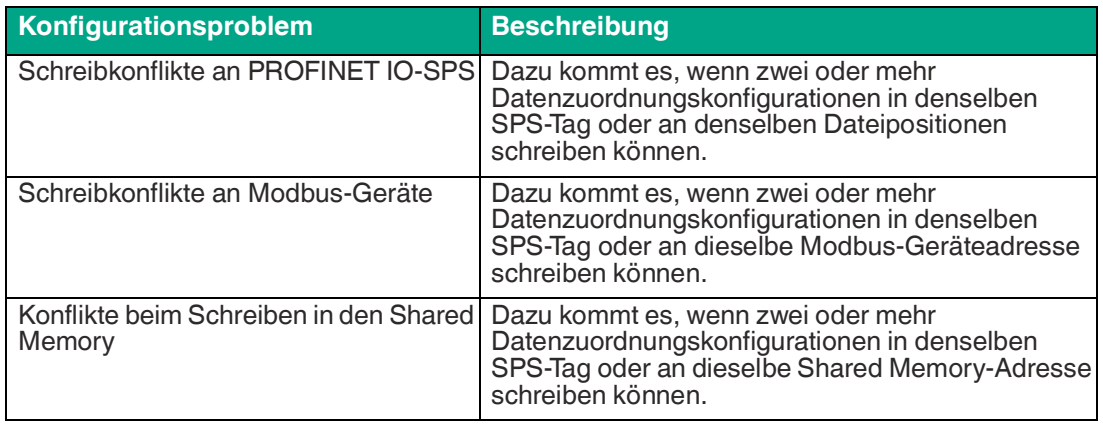

TDOCT-65980220 TDOCT-6598 0220

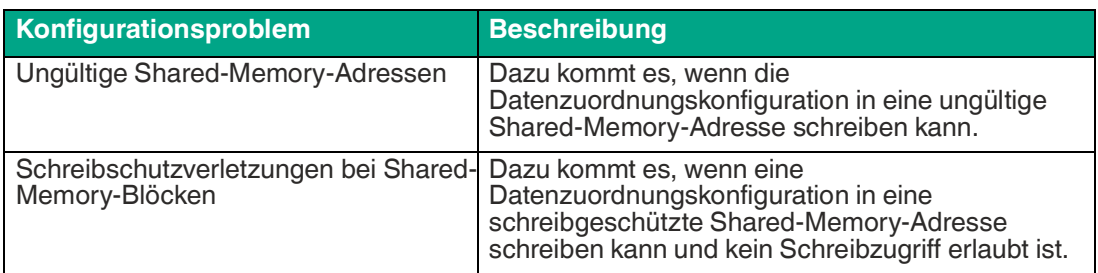

Öffnen Sie die Seite **Data Mapping Verification**, indem Sie auf **Data Mapping | Verify Data Mapping** klicken. Auf der folgenden Seite wird angezeigt, dass keine Konflikte oder Verletzungen erkannt wurden.

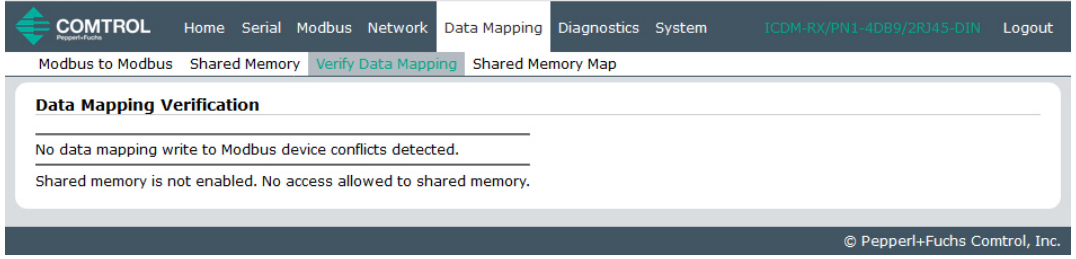

Die folgende Seite zeigt, was geschieht, wenn mehrere Konflikte mit den Datenzuordnungskonfigurationen vorliegen.

- Schreibkonflikt mit der PROFINET IO-SPS. Zwei Konfigurationen schreiben in dasselbe Tag. Widersprüchliche Einstellungen werden rot hervorgehoben.
- Zwei Konfigurationen schreiben an dieselbe Adresse auf einem Modbus-Gerät.
- Zwei separate Konflikte beim Schreiben an dieselben Shared-Memory-Adressen. Widersprüchliche Einstellungen werden rot hervorgehoben.

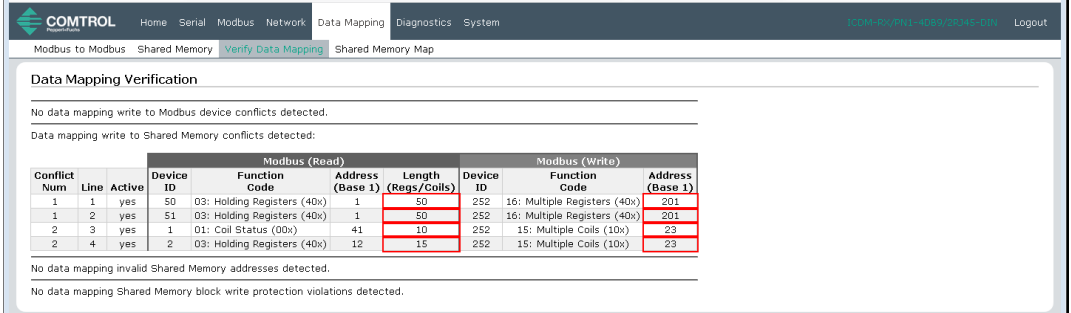

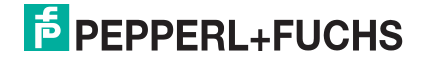

### **7.4 Seite "Shared Memory Map"**

Auf der Seite **Shared Memory Map** werden die integrierte Konfiguration und der PROFINET IO-Zugriff auf jeden Shared-Memory-Block angezeigt. Schreibkonflikte werden rot hervorgehoben, wie in der zweiten Abbildung zu erkennen ist.

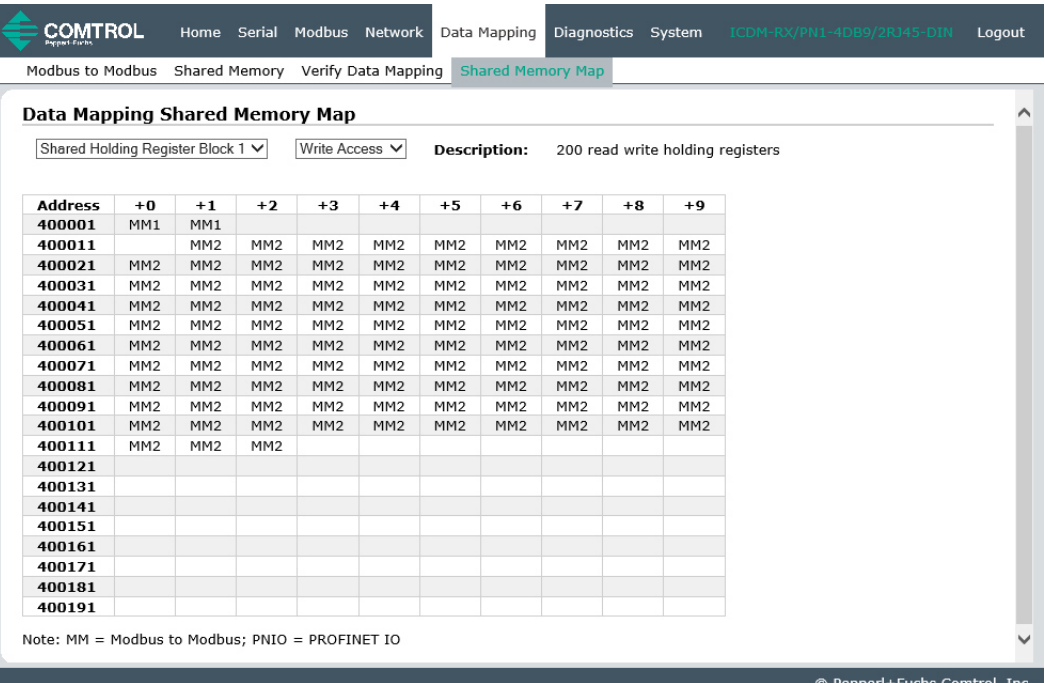

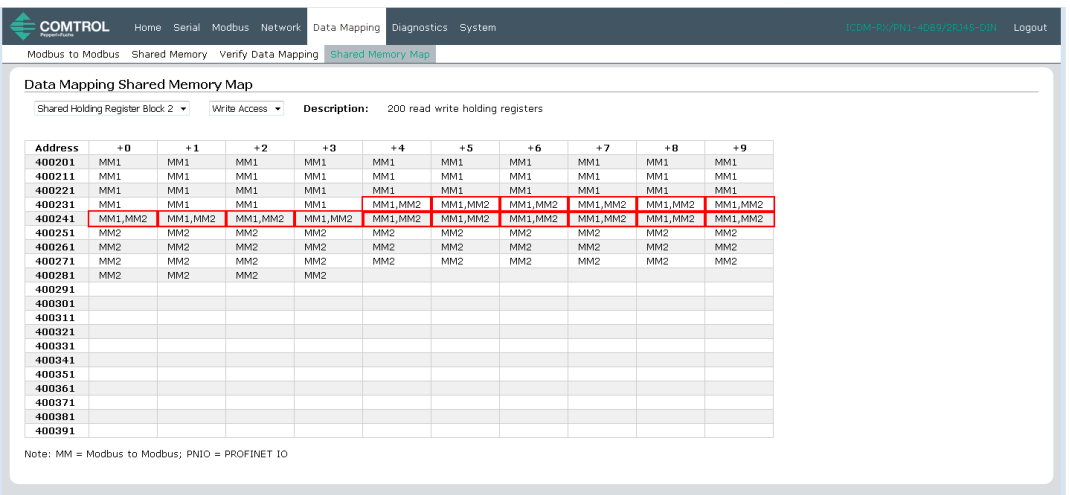

Öffnen Sie die Seite **Data Mapping Shared Memory Map**, indem Sie auf **Data Mapping | Shared Memory Map klicken.** 

- 1. Wählen Sie aus, welches Shared-Holding-Register oder welchen Coil-Block Sie überprüfen möchten.
- 2. Wählen Sie **Write Access** oder **Read Access**.

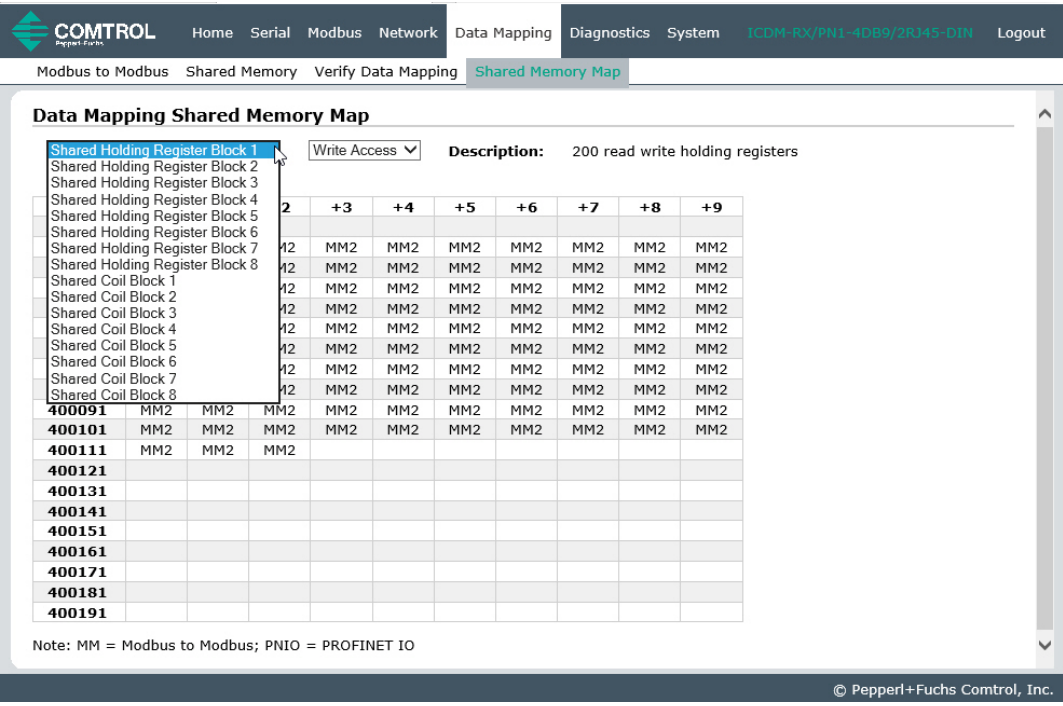

# **F** PEPPERL+FUCHS

## **8 Diagnosemenüs**

### **8.1** Seite "Serial Communication Statistics"

Die Standardseite im Menü **Diagnostics** heißt **Serial Communication Statistics**.

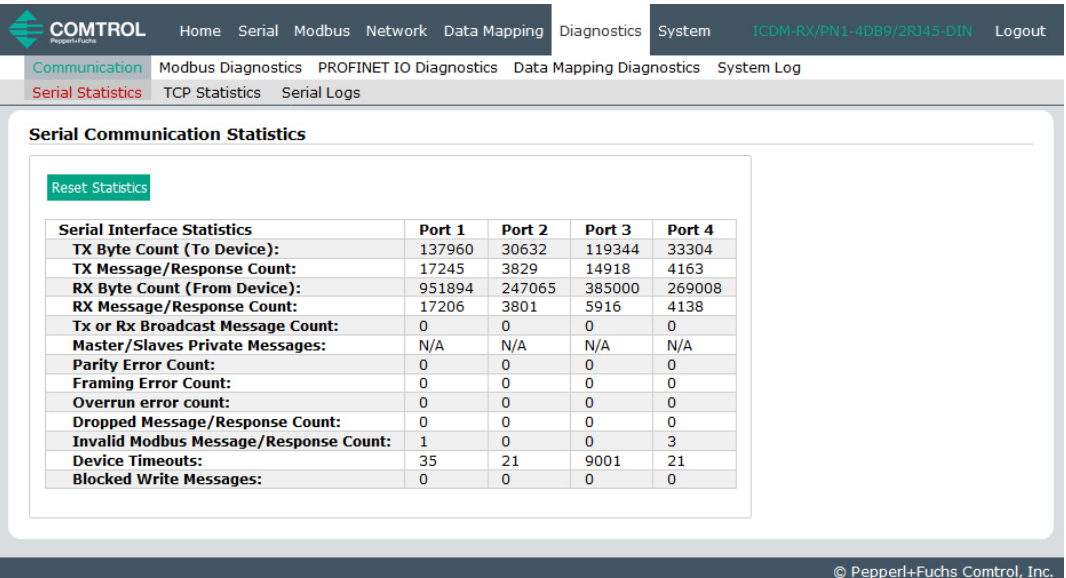

Die folgende Tabelle enthält detaillierte Informationen zur Seite **Serial Communications Statistics**.

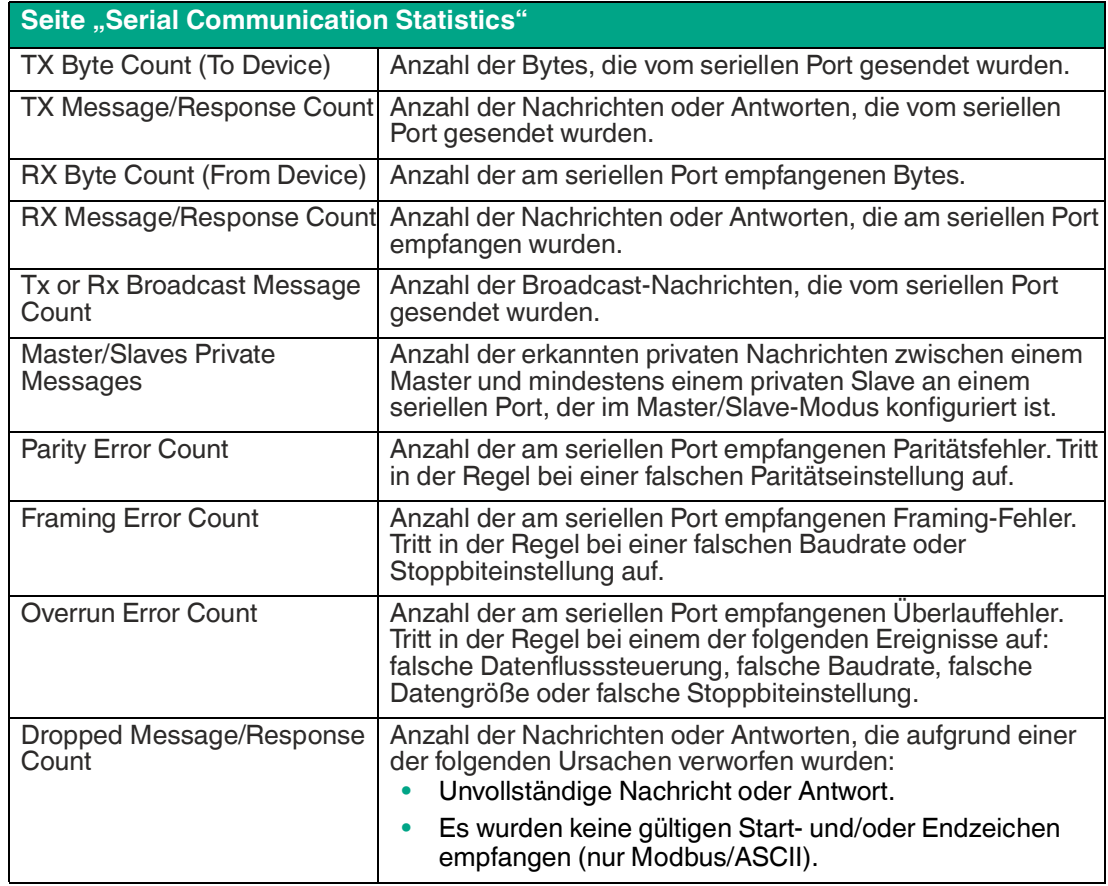

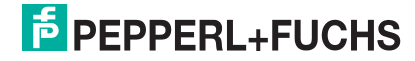

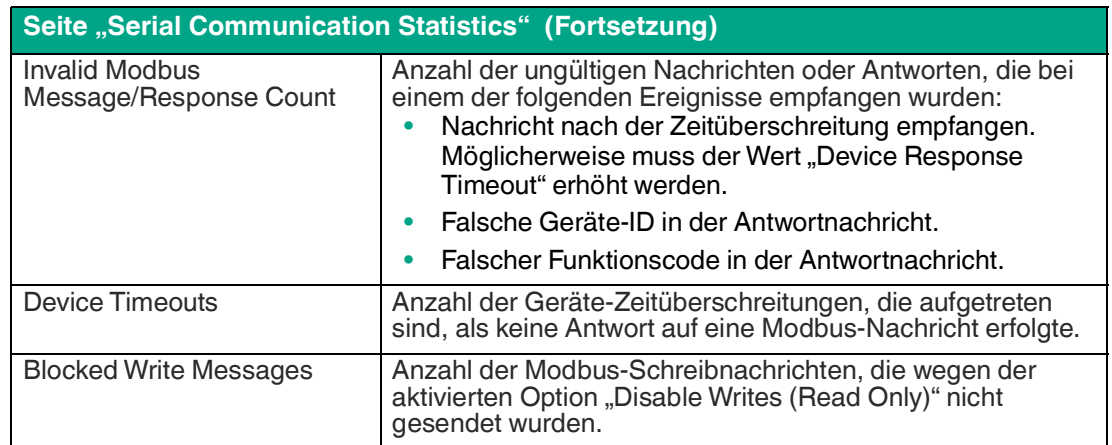

### **8.2 Seite , Modbus RTU/ASCII over Ethernet TCP Statistics**"

Klicken Sie auf **Diagnostics | Communication | TCP Statistics**, um die Seite **Modbus RTU/ASCII over Ethernet TCP Statistics** zu öffnen.

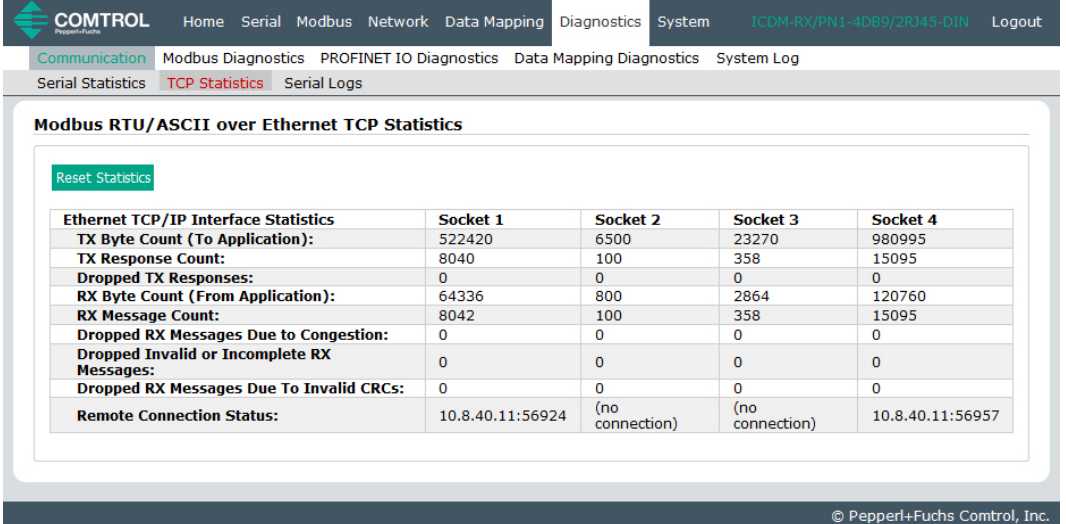

Diese Tabelle enthält Informationen zur Seite **Modbus RTU/ASCII over Ethernet TCP Statistics**.

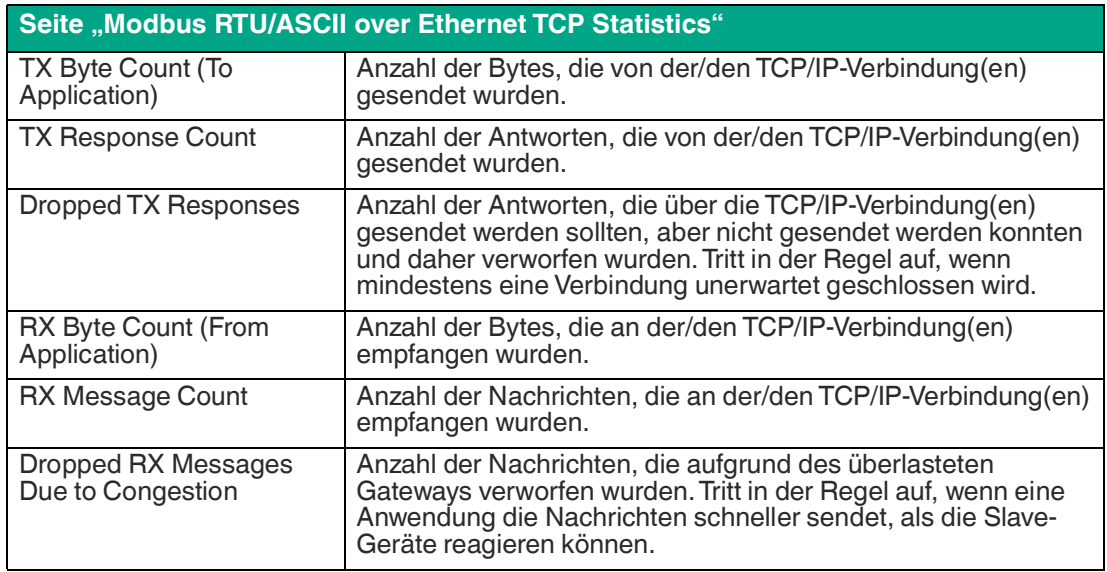

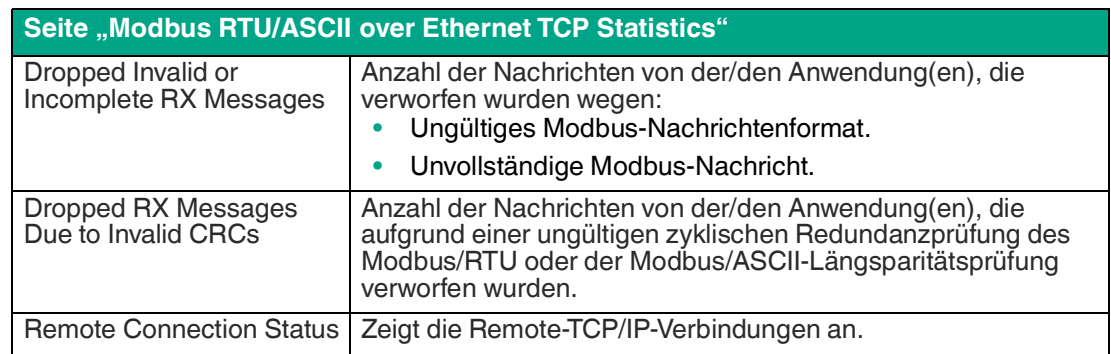

### 8.3 **Seite "Serial Interface Logs"**

Öffnen Sie die Seite **Serial Interface Logs**, indem Sie auf **Diagnostics | Communication | Serial Logs** klicken.

Die Seite **Serial Interface Logs** enthält ein Protokoll der empfangenen und übertragenen Nachrichten des seriellen Ports. Bis zu 512 Bytes pro Nachricht und bis zu 32 Nachrichten werden protokolliert. Das soll Ihnen dabei helfen, Probleme mit der seriellen Konnektivität zu beheben, den Start und das Ende der Übertragungsbytes zu bestimmen und Geräteprobleme zu diagnostizieren.

Das Format ist wie folgt aufgebaut:

Pkt(n): ddd:hh:mm:ss.ms Tx/Rx:<Data>

Wobei gilt:

ddd: Tage seit dem letzten Systemneustart

hh: Stunden seit dem letzten Systemneustart

ms: Minuten seit dem letzten Systemneustart

ss: Sekunden seit dem letzten Systemneustart

mm: Millisekunden seit dem letzten Systemneustart

<Data>: empfangenes Datenpaket.

- Für Modbus-Slave-Daten werden alle Datenbytes im Hex-Format  $(x \times h)$  angezeigt.
- Für Raw/ASCII- und Modbus/ASCII-Daten
- Anzeige von ASCII-Zeichen als Zeichen
- Anzeige von Nicht-ASCII-Zeichen im Hexadezimalformat  $(x \times h)$

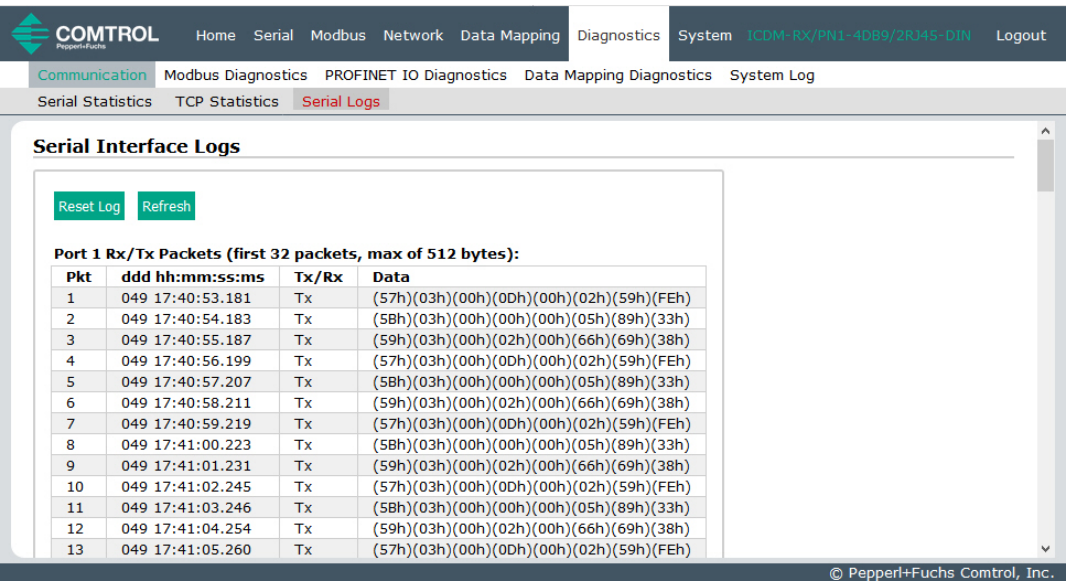

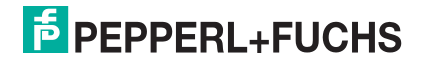

### **8.4 Seite "Known Modbus Slave Device List"**

Die Seite **Known Modbus Slave Device List** zeigt den gerätespezifischen Status und die Statistik zu jedem Gerät an, das lokal an mindestens einen seriellen Port oder extern über eine Modbus/TCP-Gerätekonfiguration verbunden ist.

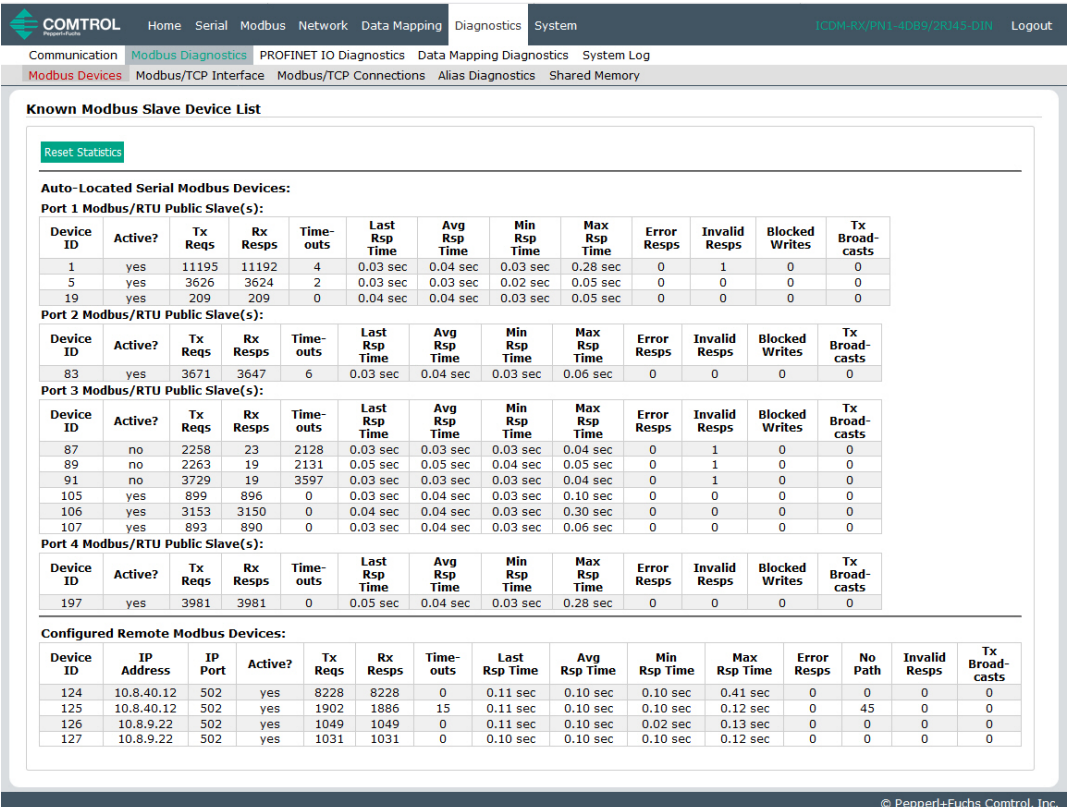

Öffnen Sie die Seite **Known Modbus Slave Device List**, indem Sie auf **Diagnostics | Modbus Diagnostics | Modbus Devices** klicken.

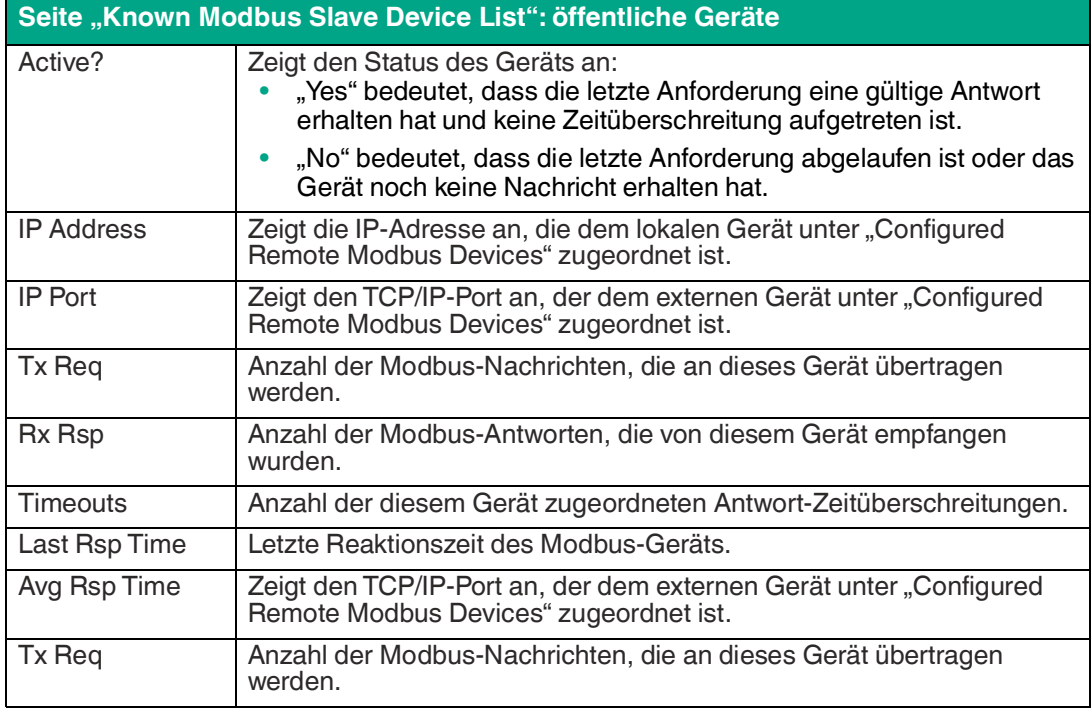

TDOCT-65980220 TDOCT-6598 0220

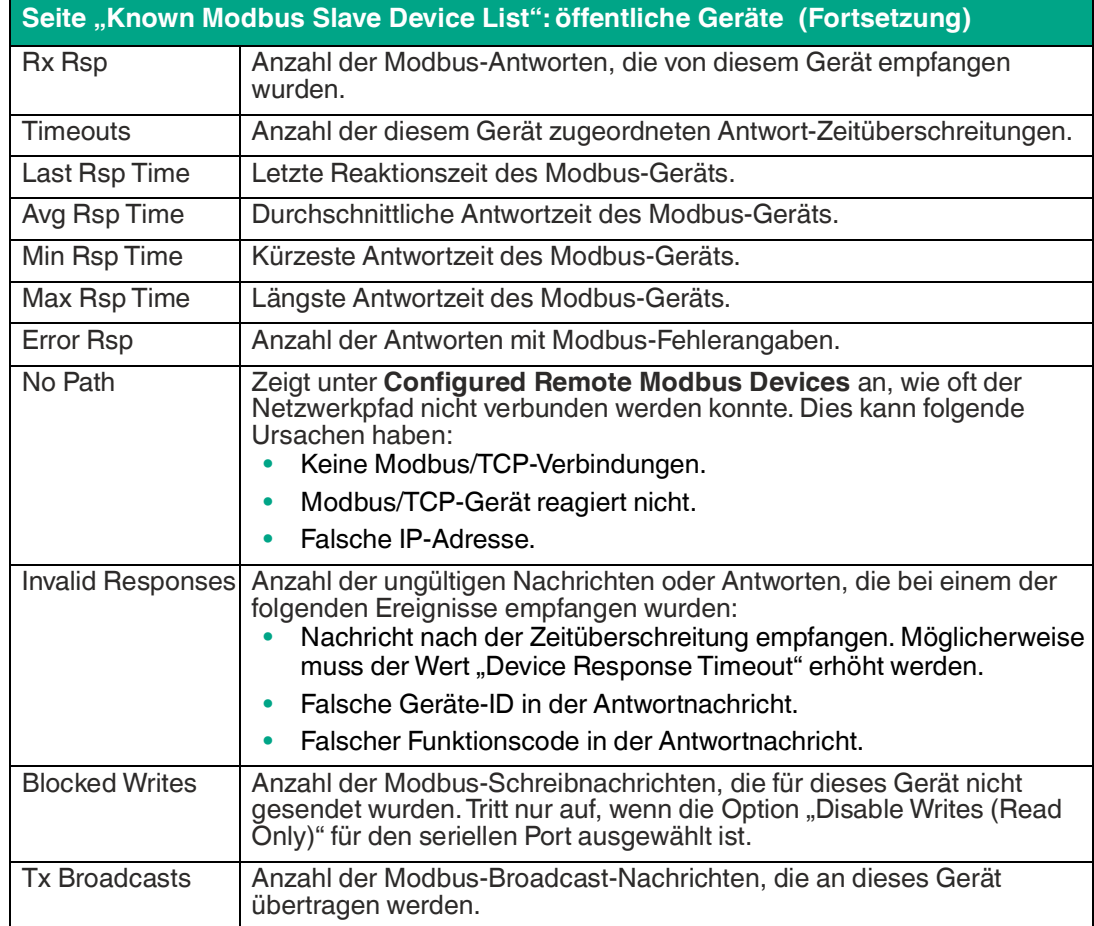

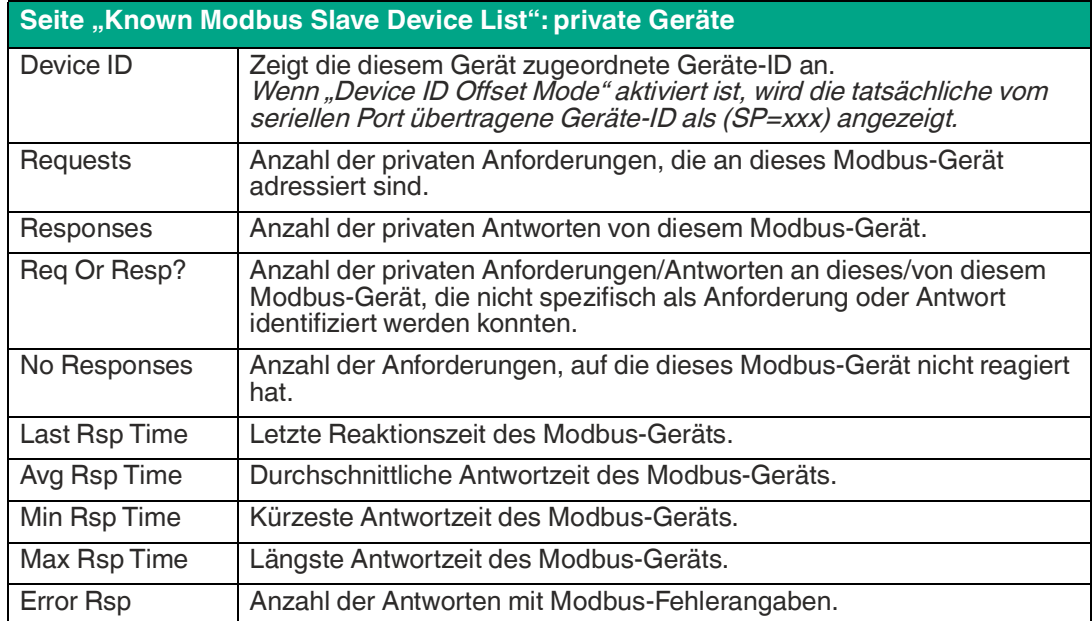

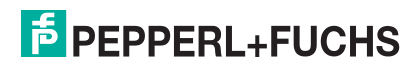

### **8.5 Seite , Modbus/TCP and Serial Modbus Master Statistics**"

Klicken Sie auf **Diagnostics | Modbus Diagnostics | Modbus/TCP Interface**, um die Seite **Modbus/TCP and Serial Modbus Master Statistics** zu öffnen, die in der folgenden Tabelle erläutert wird.

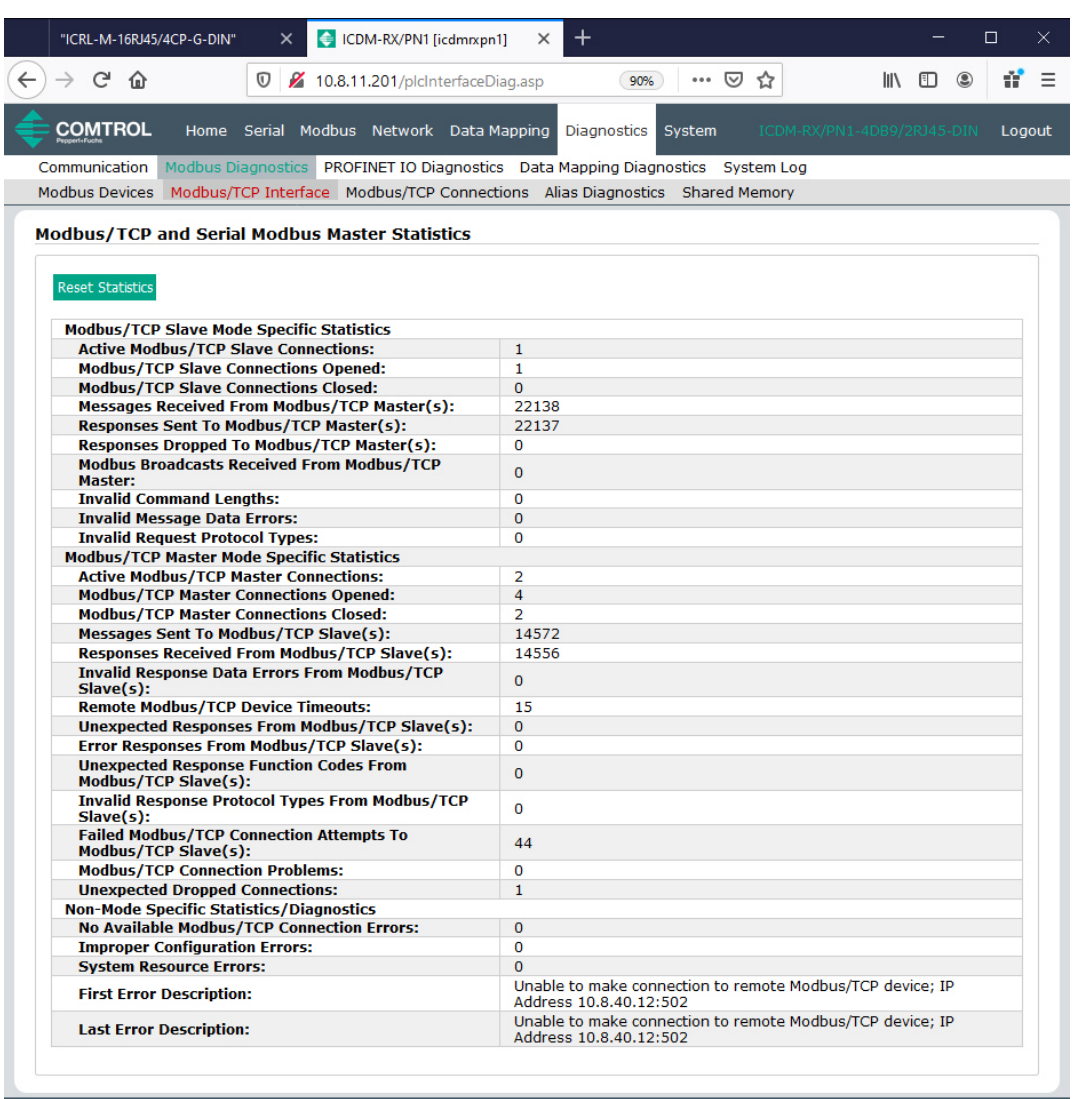

© Pepperl+Fuchs Comtrol, Inc.

#### **Hinweis**

i

Die Modbus/TCP-Schnittstelle verwendet den Standard-Socket-Port 502.

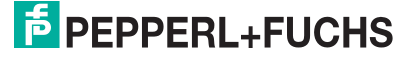

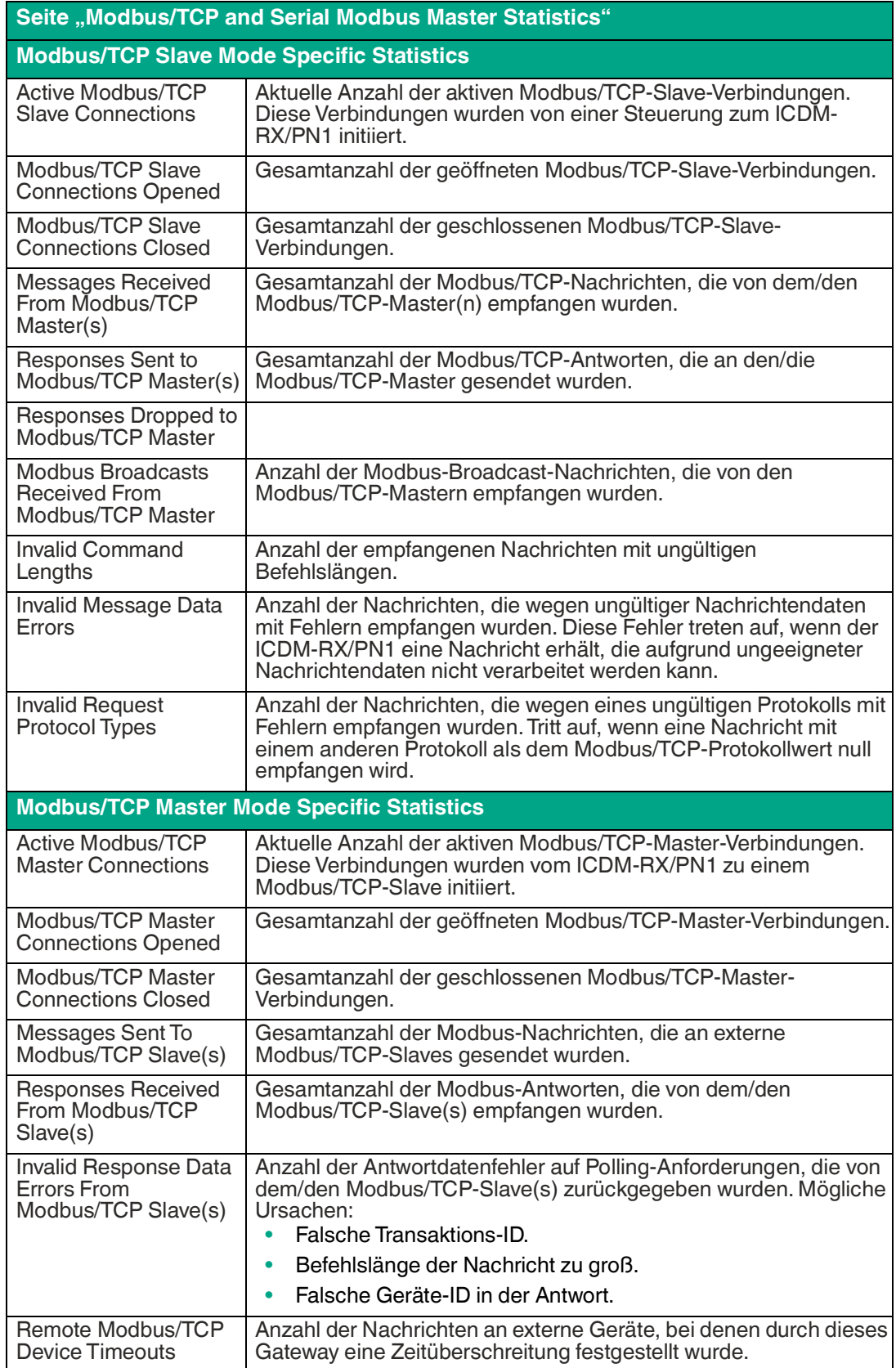

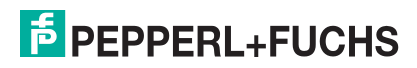

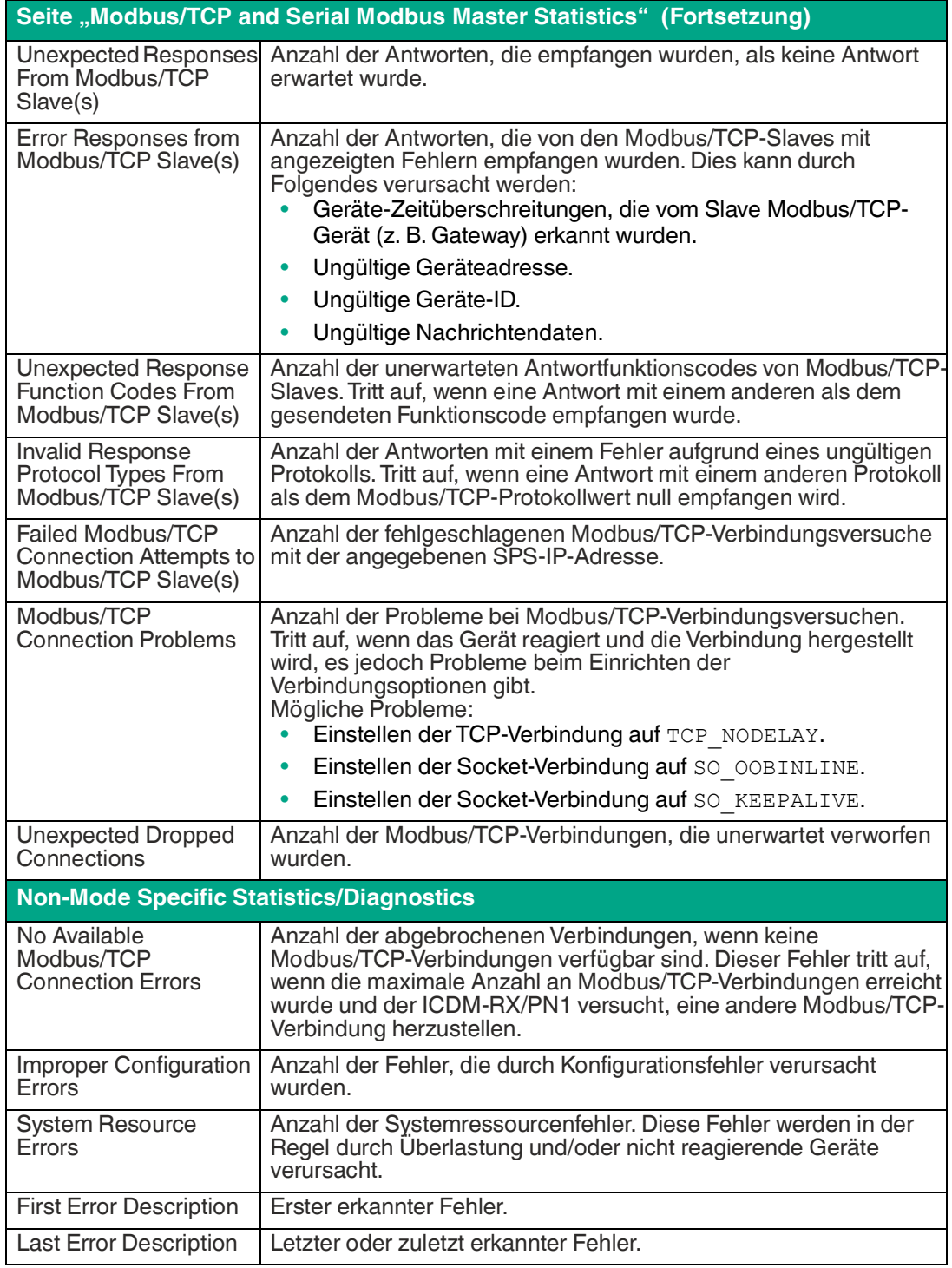

### **8.6 Seite "Modbus/TCP Connections"**

Öffnen Sie die Seite **Modbus/TCP Connections**, indem Sie auf **Diagnostics | Modbus Diagnostics | Modbus/TCP Connections** klicken.

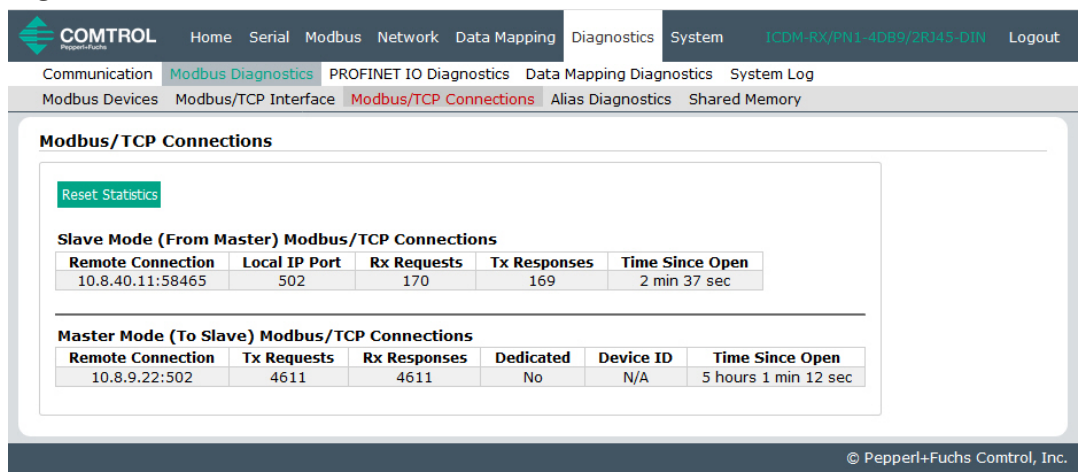

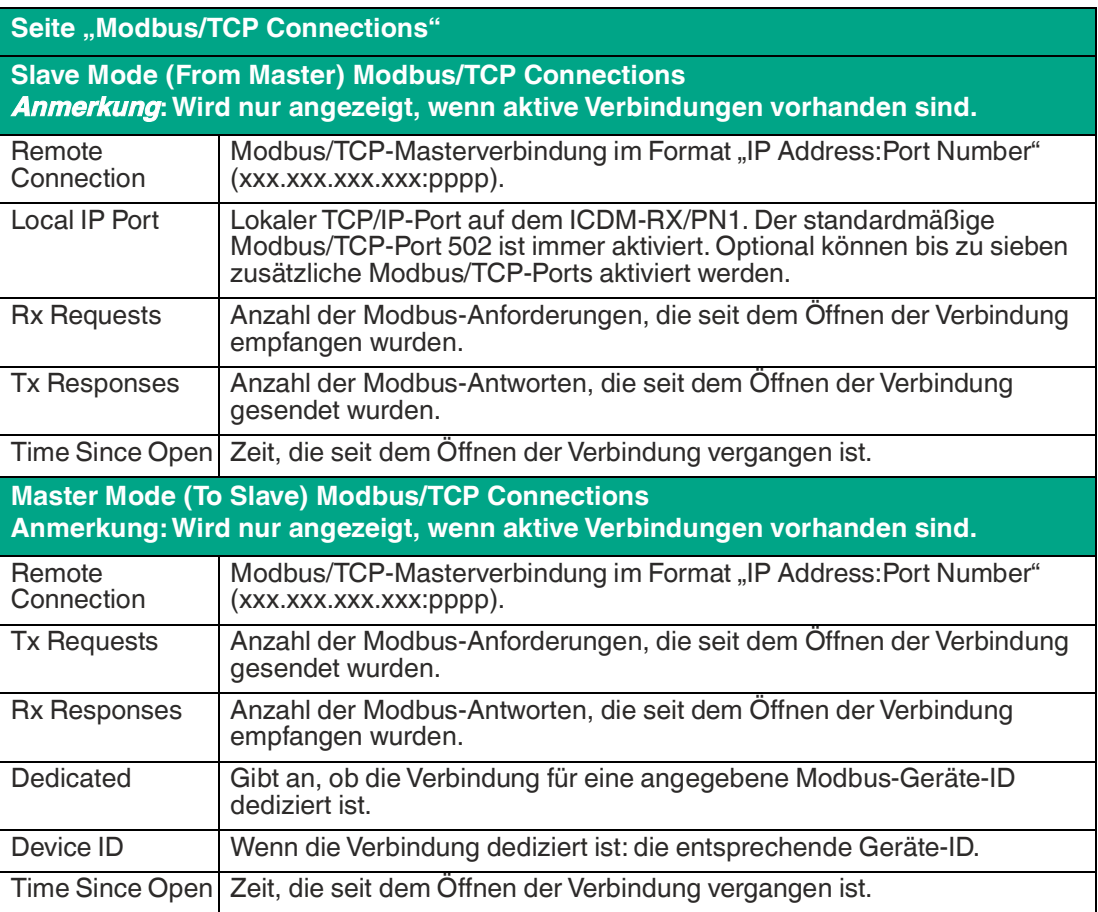

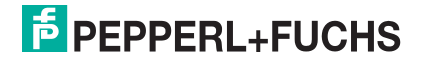

### **8.7** Seite "Modbus Alias Device ID Statistics"

Öffnen Sie die Seite **Modbus Alias Device ID Statistics**, indem Sie auf **Diagnostics | Modbus Diagnostics | Alias Diagnostics** klicken.

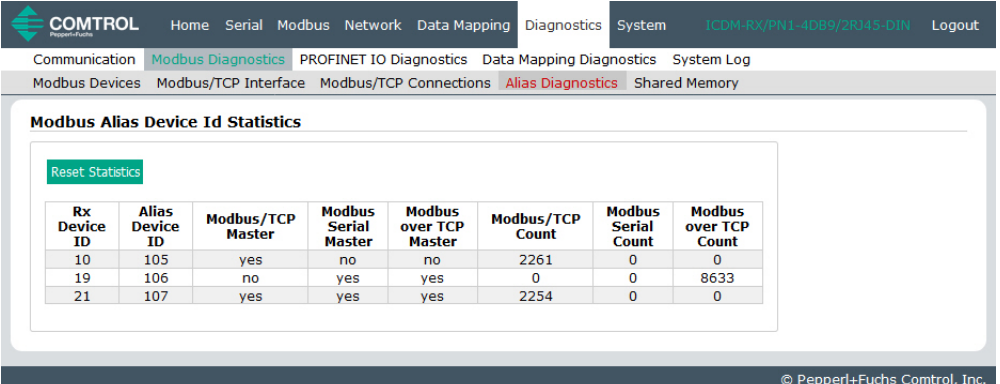

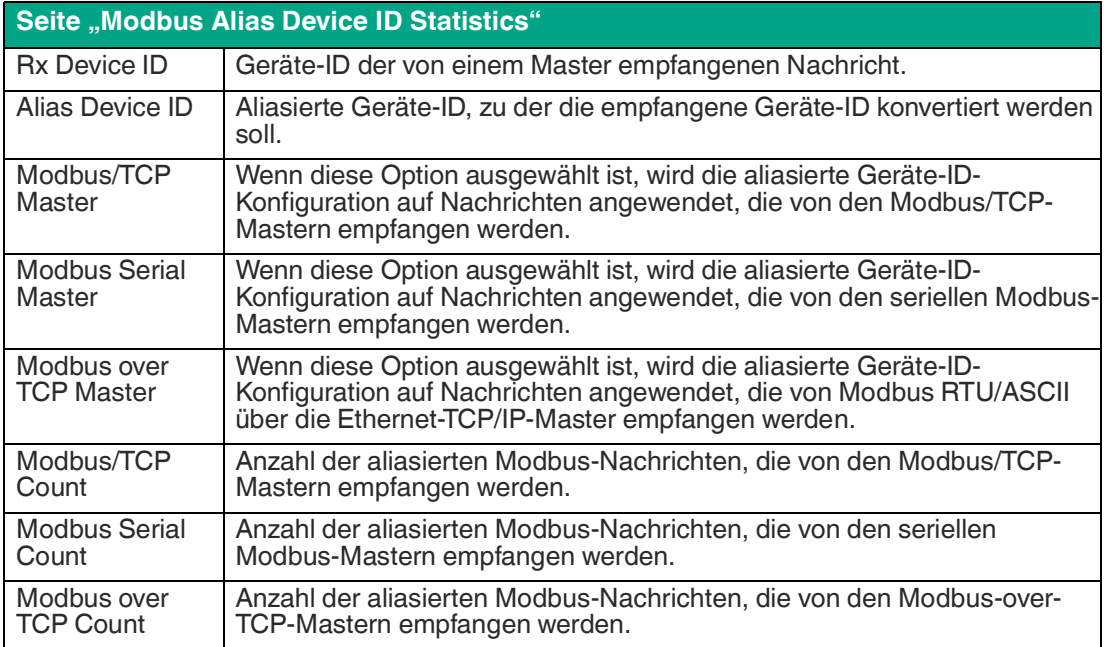

### **8.8 Shared Memory Contents**

Auf dieser Seite wird der Inhalt eines Blocks mit Shared-Holding-Registern und Shared Coils angezeigt.

Öffnen Sie diese Seite, indem Sie auf **Diagnostics | Modbus Diagnostics | Shared Memory** klicken. Wählen Sie den **Holding Register Block** oder **Shared Coil Block**, den Sie aufrufen möchten, aus der Dropdown-Liste aus.

### **8.8.1 Shared-Holding-Register-Blöcke**

Die folgende Abbildung zeigt den Shared-Holding-Register-Block 1. Verwenden Sie die Dropdown-Liste, um andere Register-Blöcke aufzurufen.

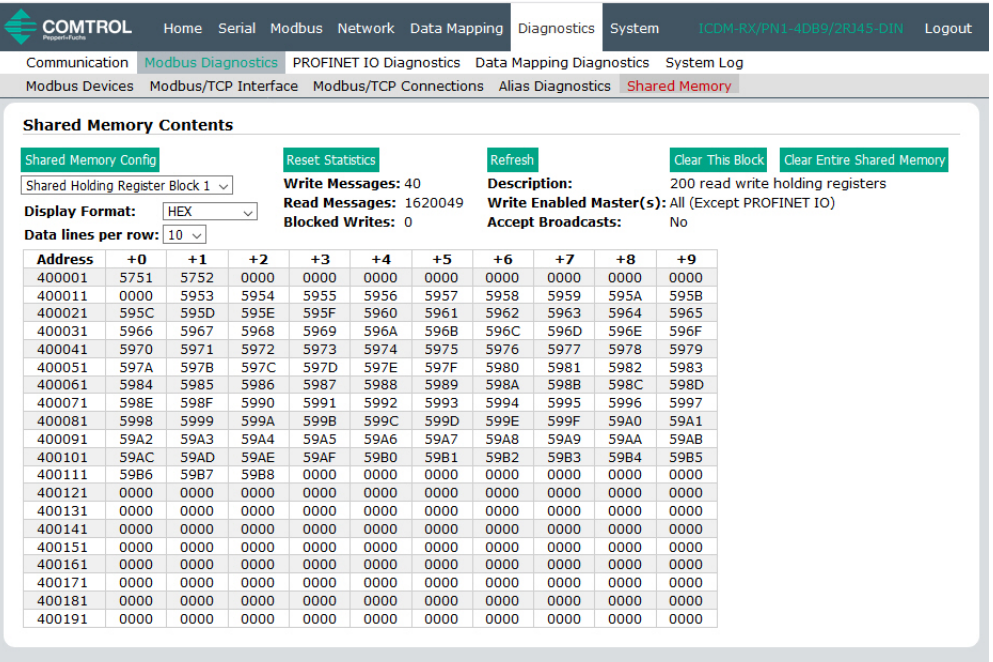

© Pepperl+Fuchs Comtrol, Inc.

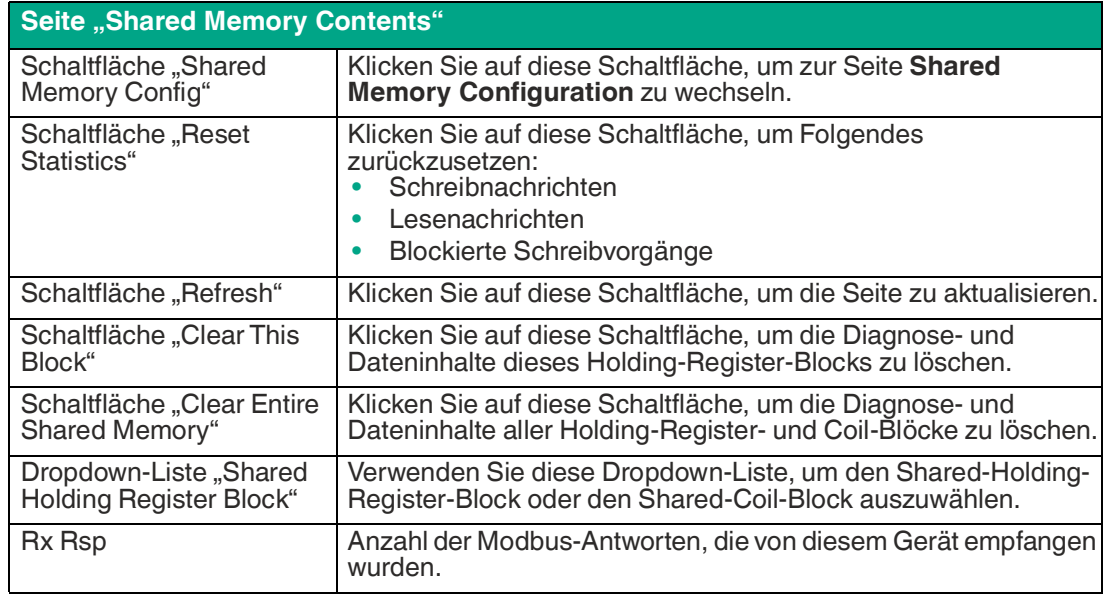

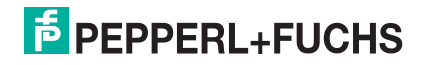

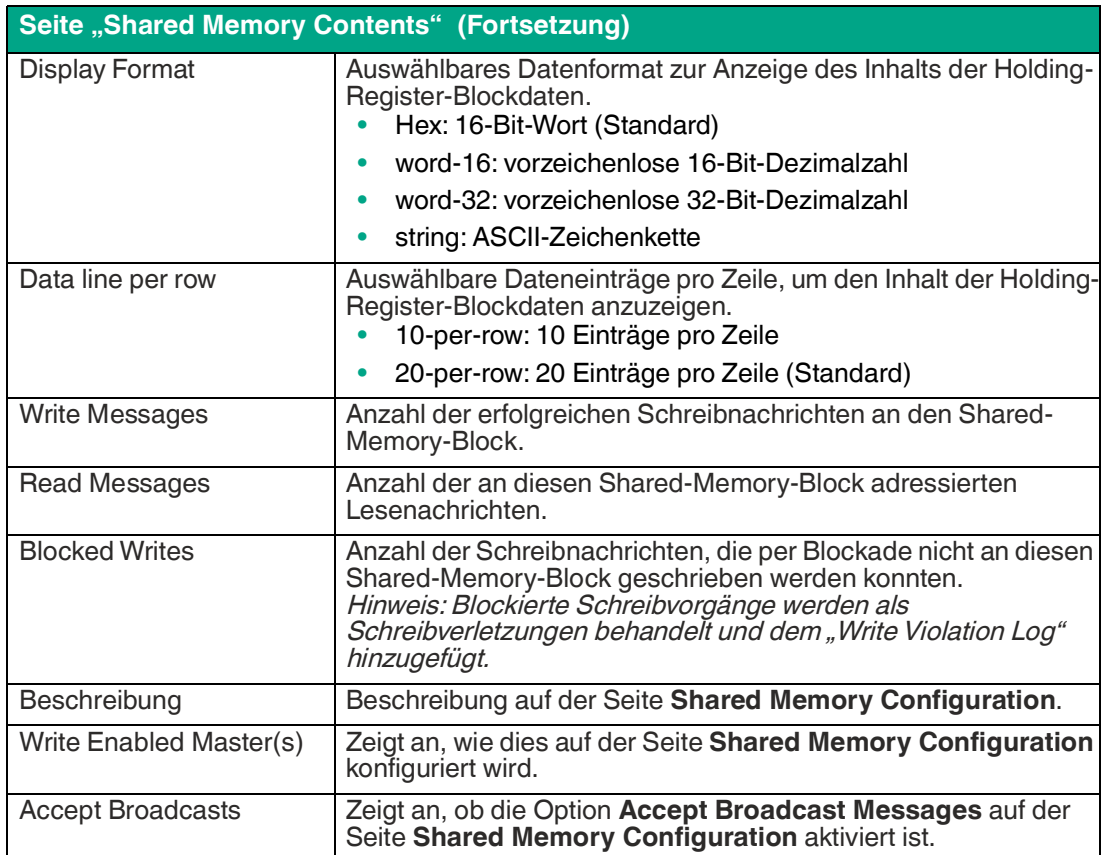

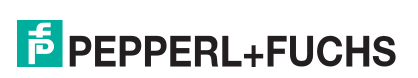

### **8.8.2 Shared-Coil-Blöcke**

Auf dieser Seite wird der Inhalt des gewählten **Shared-Coil-Blocks** angezeigt.

Öffnen Sie diese Seite über die Seite **Shared Memory Configuration**, und klicken Sie neben dem anzuzeigenden Coil-Block auf **Display**.

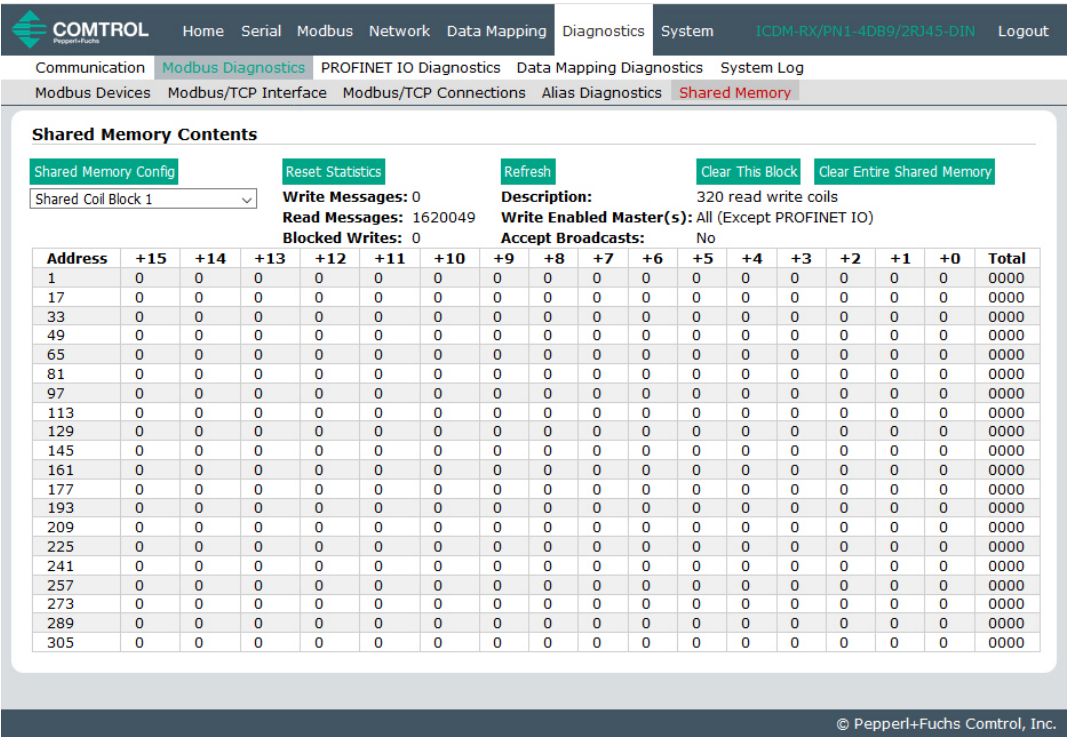

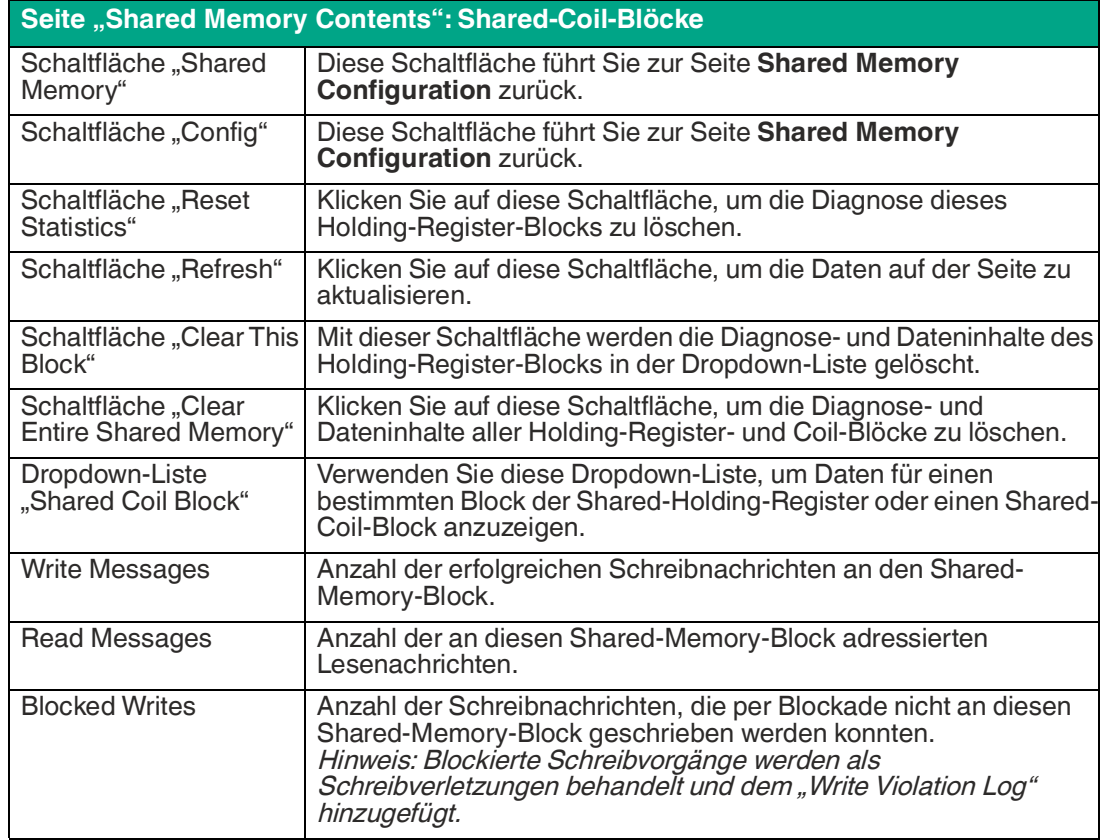

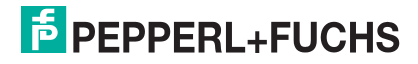

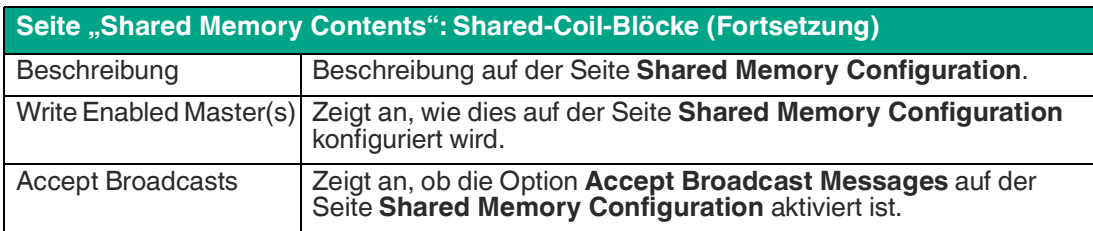

### **8.9 PROFINET IO Diagnostics**

Die folgende Tabelle enthält Informationen zur Seite **Diagnostics | PROFINET IO Diagnostics**.

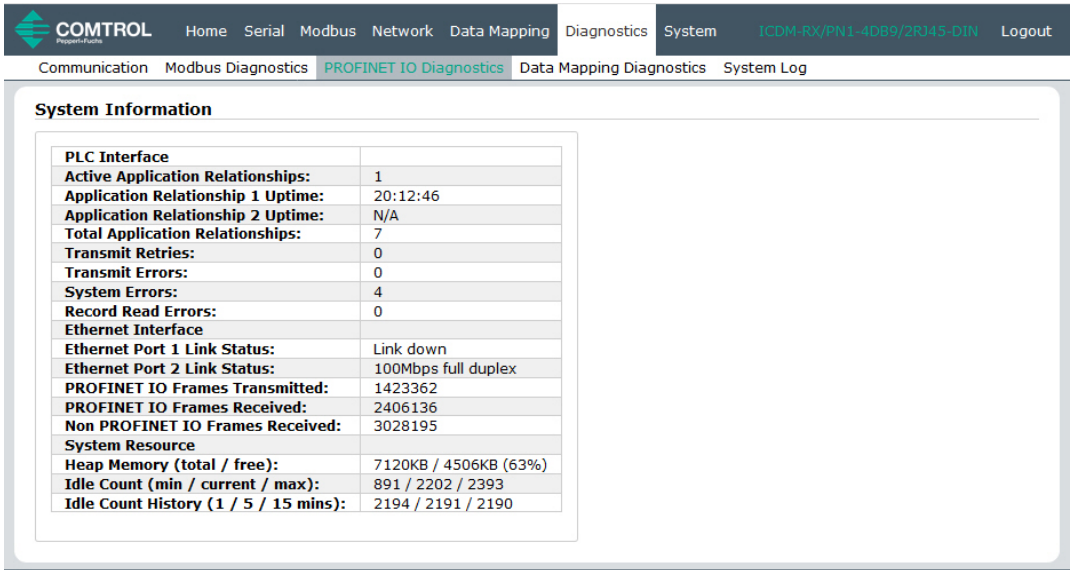

© Pepperl+Fuchs Comtrol, Inc.

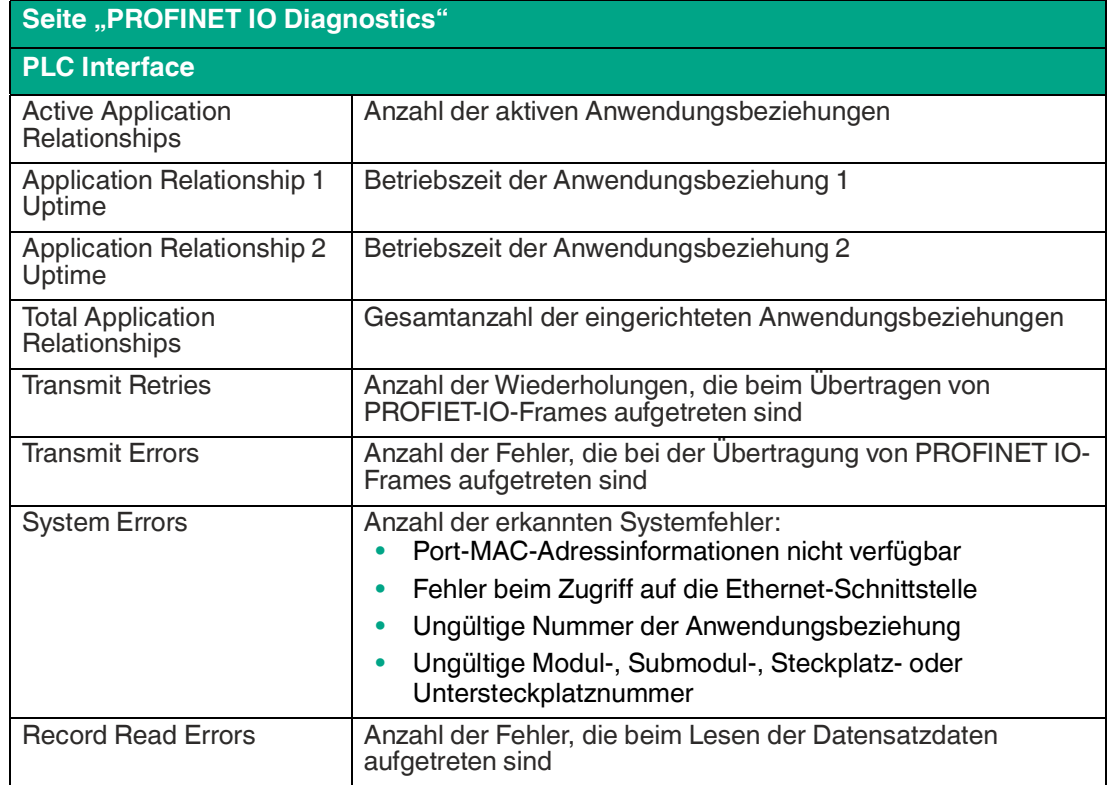

TDOCT-65980220 TDOCT-6598 0220

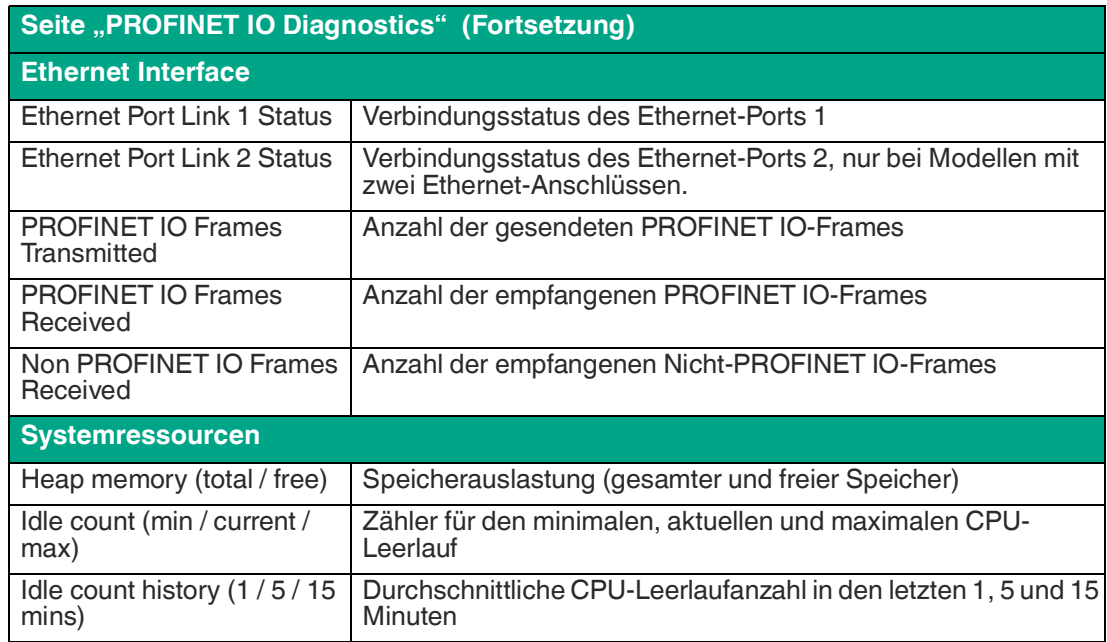

### **8.10 Seite "Modbus to Modbus Diagnostics"**

Öffnen Sie die Seite **Modbus to Modbus Diagnostics**, indem Sie auf **Diagnostics | Data Mapping Diagnostics | Modbus to Modbus** klicken.

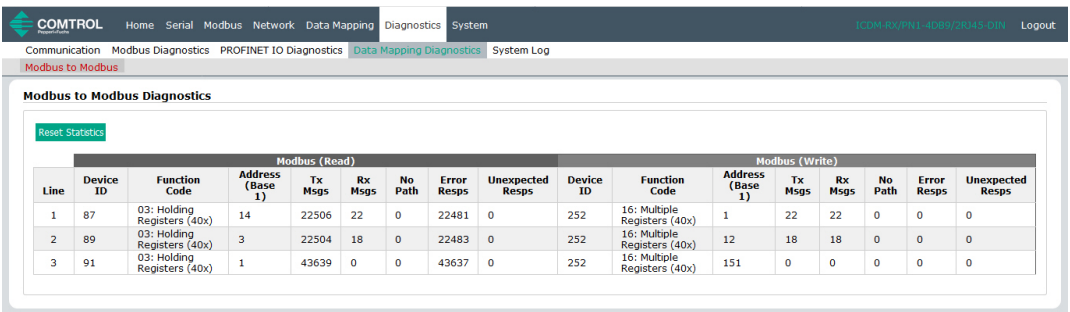

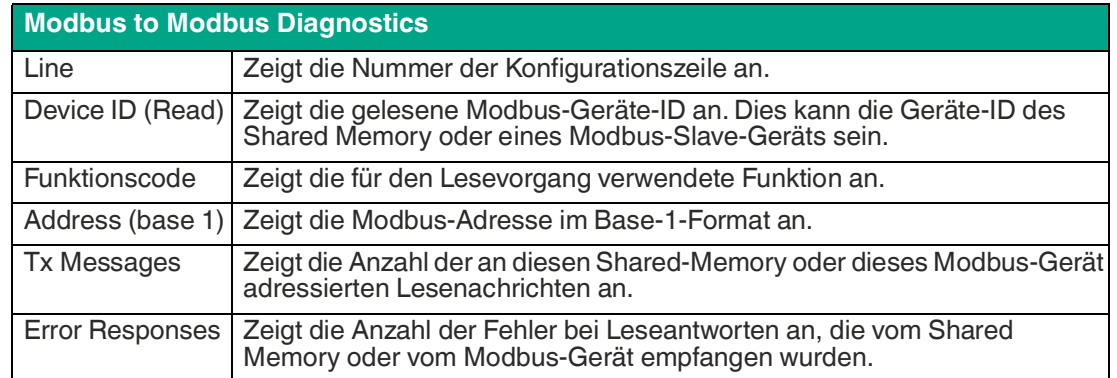

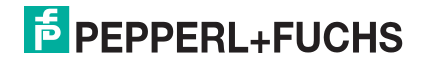

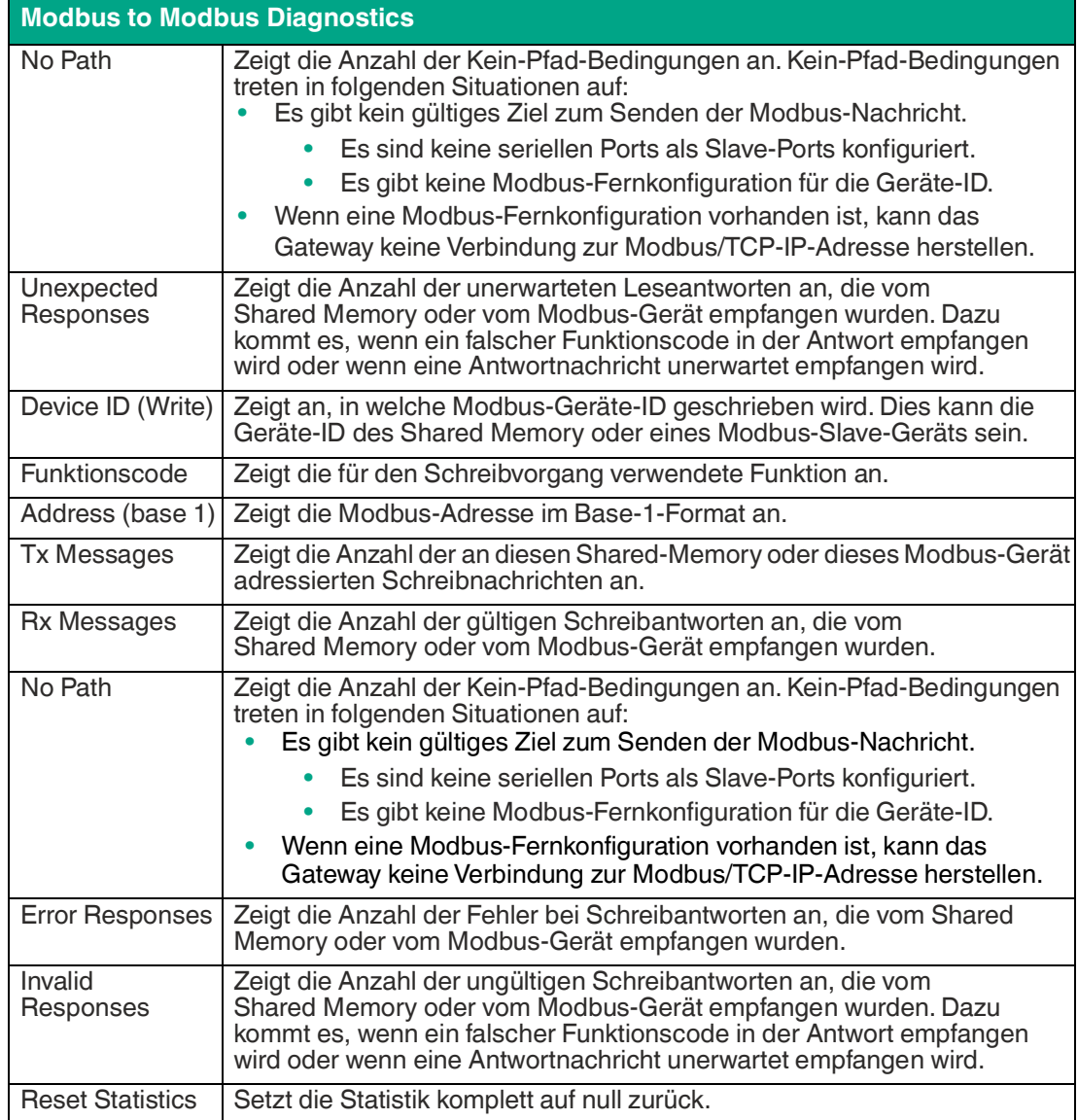

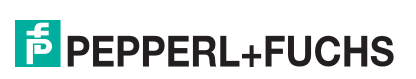

### **8.11 System Log**

Die Seite **System Log** enthält Informationen auf Systemebene, die alle 10 Sekunden aktualisiert werden.

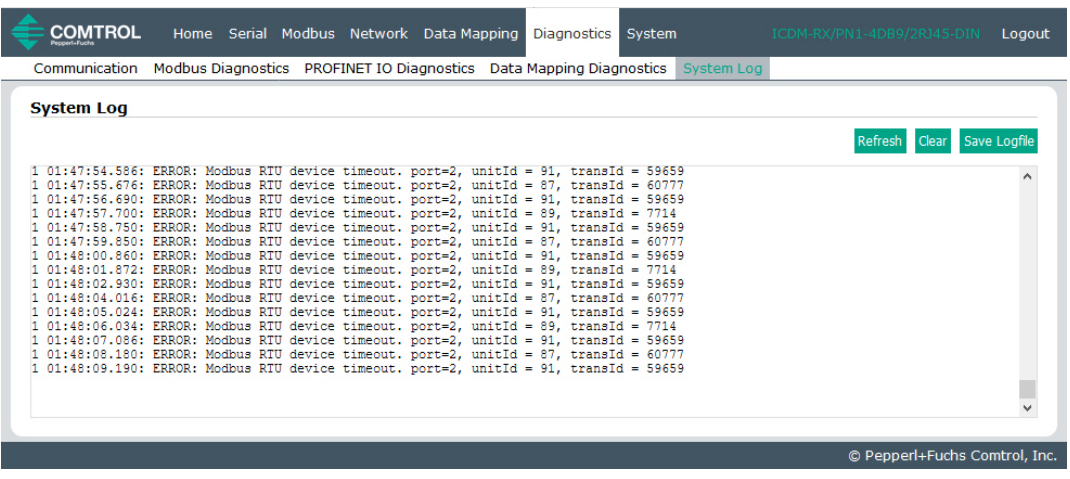

• Klicken Sie auf Schaltfläche **Refresh**, um die neuesten Systemprotokollinformationen anzuzeigen.

- Klicken Sie auf die Schaltfläche **Clear**, um eine neue System-Logdatei zu starten.
- Klicken Sie auf die Schaltfläche **Save Logfile**, um die Systemprotokolldatei zu speichern, wenn Sie vom technischen Support dazu aufgefordert werden.

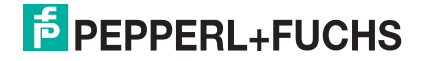

# **F** PEPPERL+FUCHS
## **9 Systemmenüs**

### **9.1 Update Firmware**

Die Standardseite **System** des Menüs ist die Seite **Update Firmware**.

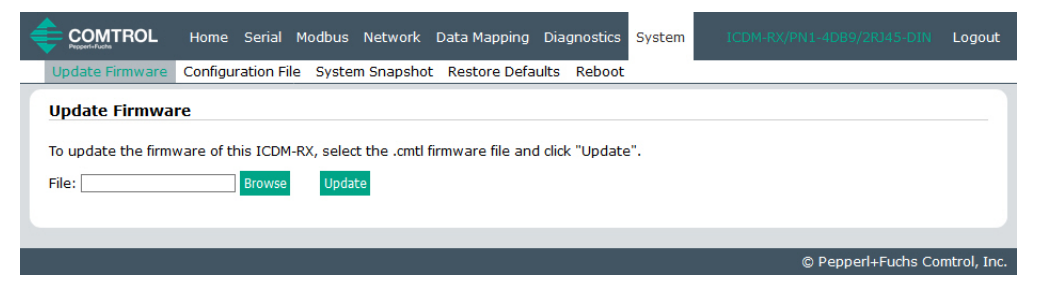

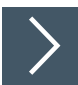

**Gehen Sie wie folgt vor, um die Firmware hochzuladen.**

- **1.** Öffnen Sie Ihren Webbrowser, und geben Sie die IP-Adresse des ICDM-RX/PN1 ein.
- **2.** Klicken Sie auf das Menü **System**, um die Seite **Update Firmware** zu öffnen.
- **3.** Klicken Sie auf die Schaltfläche **Browse**, navigieren Sie zur Datei, markieren Sie sie, und klicken Sie auf die Schaltfläche **Open**.
- **4.** Klicken Sie auf die Schaltfläche **Update**.

**I**Das Popup-Fenster **Update In Progress** informiert Sie über die Hochladedauer und warnt Sie, dass Sie das Gerät nicht zurücksetzen oder trennen und die Seite nicht schließen dürfen.

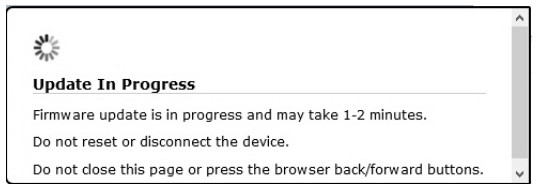

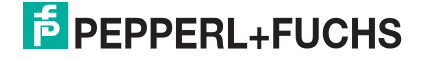

### **9.2 Configuration File**

Sie können die Option **Save Configuration** verwenden, um eine ICDM-RX/PN1- Konfigurationsdatei zu Wiederherstellungszwecken zu speichern, oder andere ICDM-RX/PN1- Einheiten, die dieselbe Konfiguration benötigen, mit der Option **Load Configuration** schnell konfigurieren.

### **Hinweis**

Optional können Sie Konfigurationsdateien mit PortVision DX speichern und laden.

- Klicken Sie auf die Schaltfläche **Clear**, um eine neue System-Logdatei zu starten.
- Klicken Sie auf die Schaltfläche **Save Logfile**, um die Systemprotokolldatei zu speichern, wenn Sie vom technischen Support dazu aufgefordert werden.

### **9.2.1 Speichern einer Konfigurationsdatei**

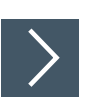

**Gehen Sie wie folgt vor, um eine Konfigurationsdatei zu speichern.**

- **1.** Öffnen Sie Ihren Webbrowser, und geben Sie die IP-Adresse des ICDM-RX/PN1 ein.
- **2.** Klicken Sie auf **System | Configuration File**.
- **3.** Klicken Sie auf die Schaltfläche **Save Configuration**.

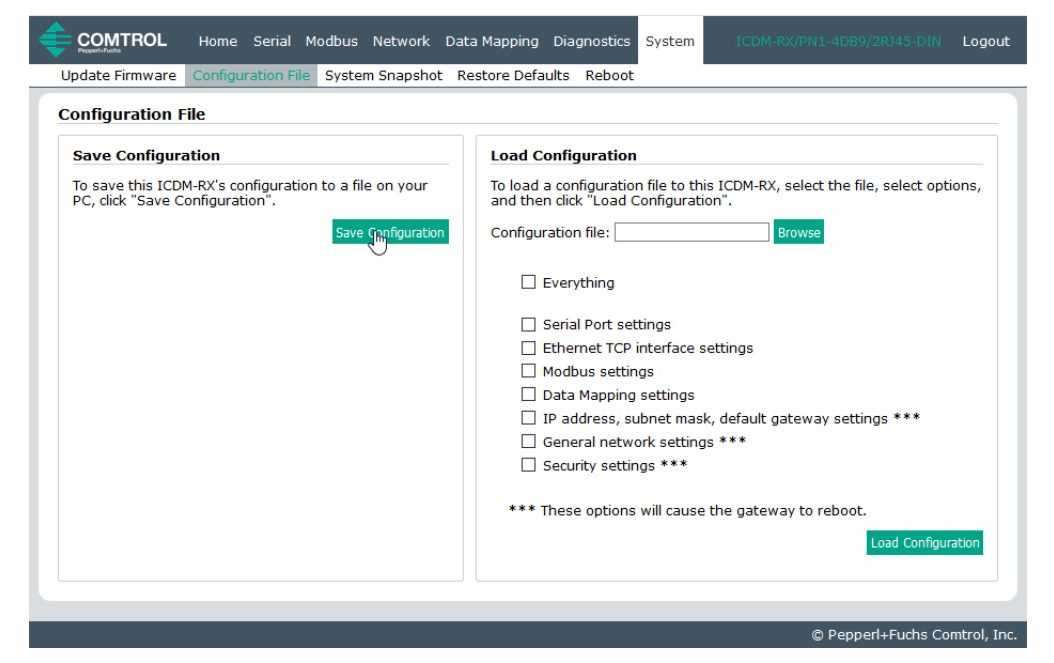

**4.** Speichern Sie die Konfigurationsdatei gemäß den Anweisungen Ihres Browsers.

### **9.2.2 Laden einer Konfigurationsdatei**

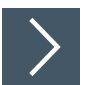

#### **Mit diesem Verfahren können Sie eine zuvor gespeicherte ICDM-RX/PN1-Konfigurationsdatei laden.**

- **1.** Klicken Sie auf **System | Configuration File**.
- **2.** Klicken Sie auf die Schaltfläche **Browse**, markieren Sie die zu ladende Konfigurationsdatei, und klicken Sie auf die Schaltfläche **Open**.

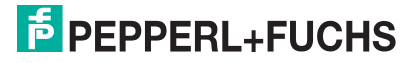

**3.** Wählen Sie **Everything** oder die Elemente, die Sie laden möchten.

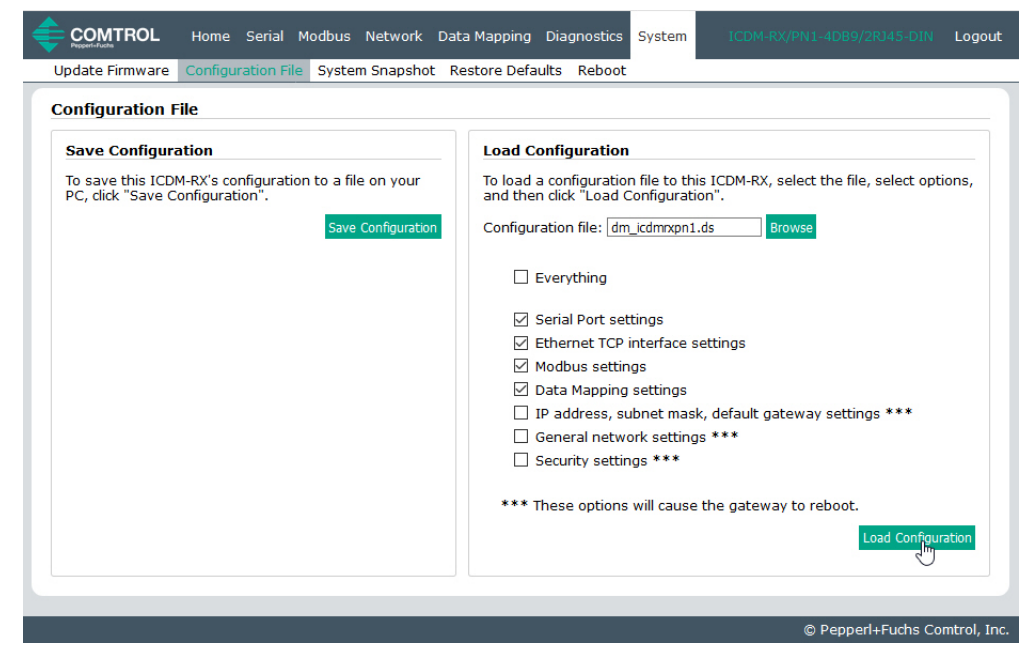

**4.** Klicken Sie auf die Schaltfläche **Load Configuration**.

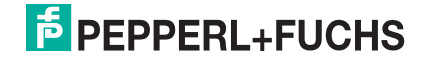

### **9.3 Seite "System Snapshot"**

**Auf der Seite "System Snapshot" können Sie einen Screenshot von Gerätestatus, Protokoll und Konfiguration herunterladen. Möglicherweise helfen Ihnen die Informationen bei der Diagnose eines Problems mit dem ICDM-RX/PN1. Darüber hinaus können diese Informationen vom technischen Support erbeten werden, falls Sie Hilfe angefordert haben.**

- **1.** Öffnen Sie Ihren Browser, und geben Sie die IP-Adresse des ICDM-RX/PN1 ein.
- **2.** Klicken Sie auf **System | System Snapshot**.
- **3.** Klicken Sie auf die Schaltfläche **Device Snapshot**.

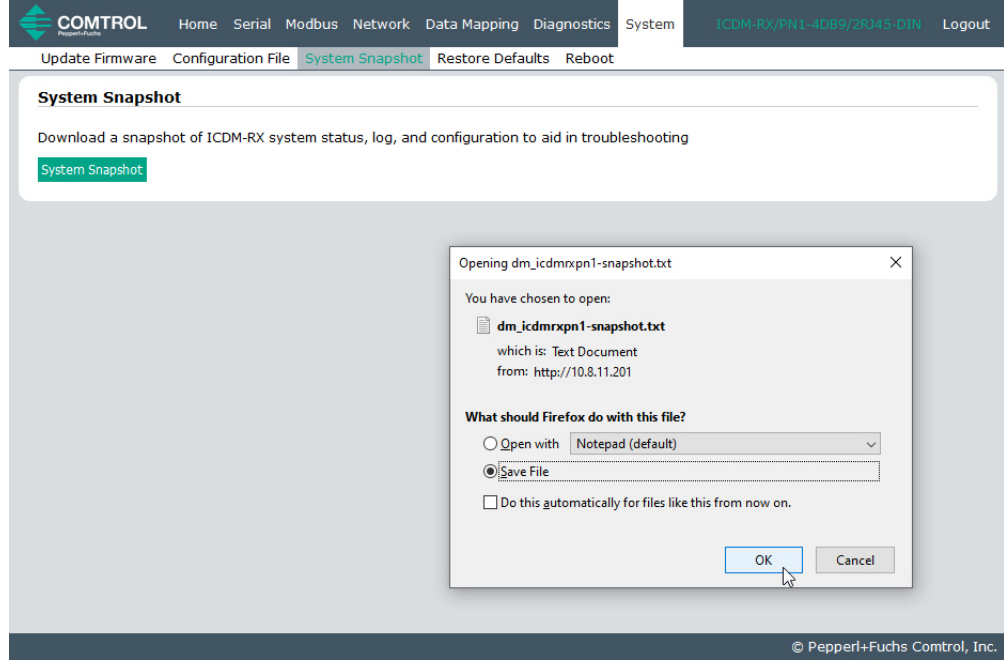

**4.** Speichern Sie die Datei mit dem Verfahren Ihres Browsers.

### **9.4 Seite .. Restore Defaults**"

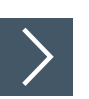

### **Sie können vereinzelte oder alle Einstellungen ganz einfach auf die Werkseinstellungen zurücksetzen, indem Sie das folgende Verfahren anwenden.**

- **1.** Öffnen Sie Ihren Browser, und geben Sie die IP-Adresse des ICDM-RX/PN1 ein.
- **2.** Klicken Sie auf **System | Restore Defaults**.

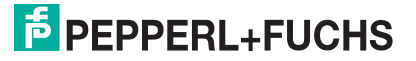

**3.** Wählen Sie **Everything** oder die spezifischen Einstellungen aus, die Sie wiederherstellen möchten.

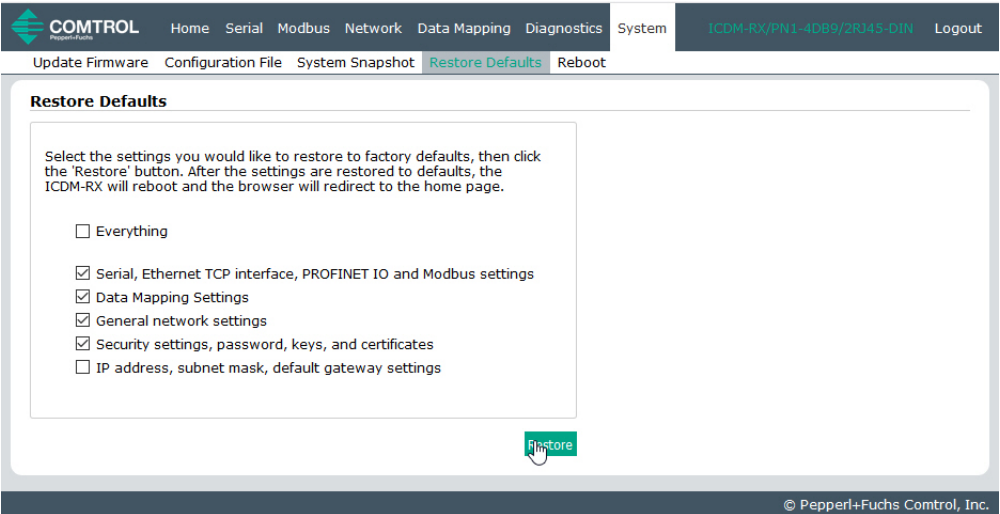

- **4.** Klicken Sie auf die Schaltfläche **Restore**.
- **5.** Der ICDM-RX/PN1 startet neu und öffnet die Webschnittstelle erneut.

### **9.5 Seite "Reboot"**

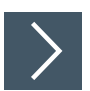

Sie können den ICDM-RX/PN1 extern über die Webseite "Reboot" neu **starten.**

- **1.** Klicken Sie auf **System | Reboot**.
- **2.** Klicken Sie auf die Schaltfläche **Reboot Now**, oder warten Sie 10 Sekunden, bis der Neustart automatisch erfolgt.

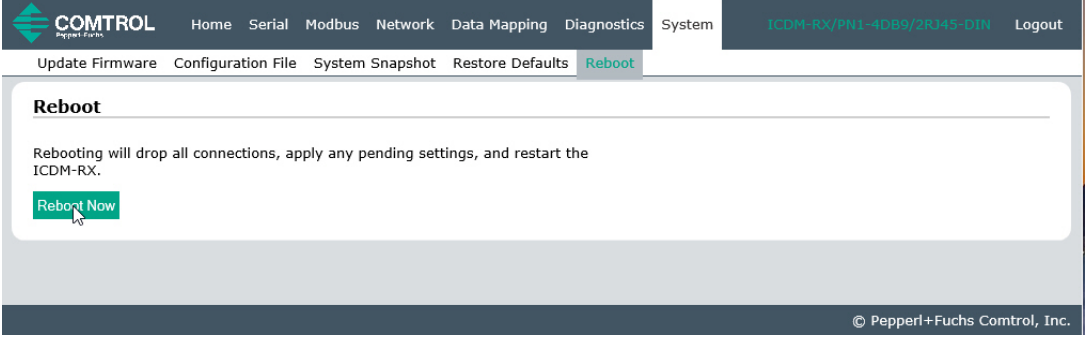

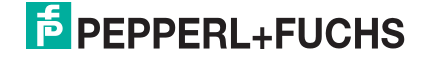

# **F** PEPPERL+FUCHS

### **10 Fehlerbehandlung**

Dieser Abschnitt enthält Informationen zur Fehlerbehandlung für Ihren ICDM-RX/PN1. Bevor Sie den technischen Support anrufen, sollten Sie die folgenden Unterabschnitte durchlesen. Darin werden Sie aufgefordert, viele Verfahren oder Verifizierungen durchzuführen, bevor man Ihnen bei der Diagnose eines Problems helfen kann.

### **10.1 Checkliste zur Fehlerbehandlung**

Die folgende Checkliste kann Ihnen bei der Diagnose Ihres Problems helfen:

- Stellen Sie sicher, dass Sie die richtigen Kabeltypen an den richtigen Anschlüssen verwenden und dass alle Kabel fest angeschlossen sind.
- Isolieren Sie den ICDM-RX/PN1 vom Netzwerk, indem Sie das Gerät über ein handelsübliches Ethernet-Kabel direkt mit einer NIC in einem Hostsystem verbinden.

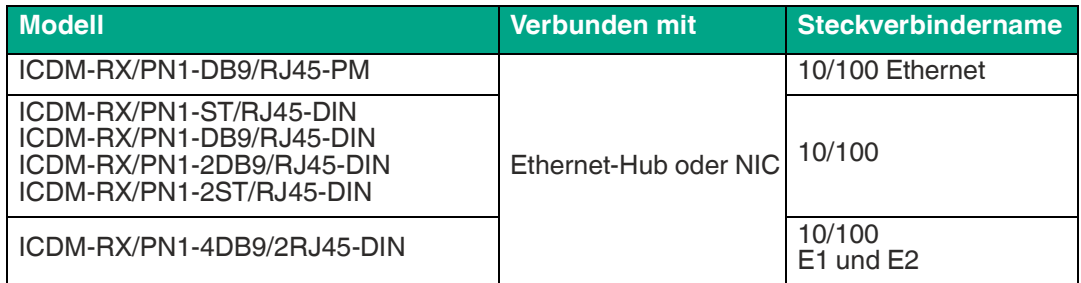

- Stellen Sie sicher, dass der Ethernet-Hub und alle anderen Netzwerkgeräte zwischen System und ICDM-RX/PN1 eingeschaltet und in Betrieb sind.
- Schalten Sie die Stromversorgung beim ICDM-RX/PN1 aus und wieder ein, und beobachten Sie die Aktivität der Status-LED.

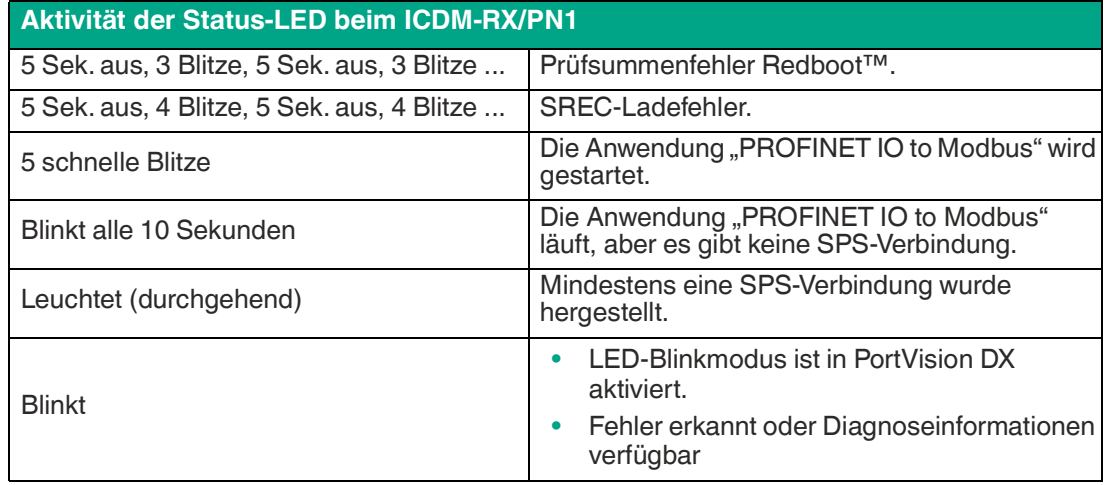

- Überprüfen Sie, ob Netzwerk-IP-Adresse, Subnetzmaske und Gateway stimmen und für das Netzwerk geeignet sind. Wenn eine IP-Adressierung verwendet wird, sollte das System in der Lage sein, den ICDM-RX/PN1 anzupingen.
- Stellen Sie sicher, dass die im ICDM-RX/PN1 programmierte IP-Adresse mit der vom Systemadministrator zugewiesenen eindeutigen, reservierten, konfigurierten IP-Adresse übereinstimmt.
- Bei Verwendung von DHCP muss das Hostsystem die Subnetzmaske und das Gateway bereitstellen.
- Starten Sie das System und den ICDM-RX/PN1 neu.
- Wenn Sie über ein ICDM-RX/PN1-Ersatzgerät verfügen, versuchen Sie, das Gerät zu ersetzen.

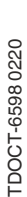

### **10.2 Allgemeine Fehlerbehandlung**

Die folgende Tabelle enthält allgemeine Tipps zur Fehlerbehandlung.

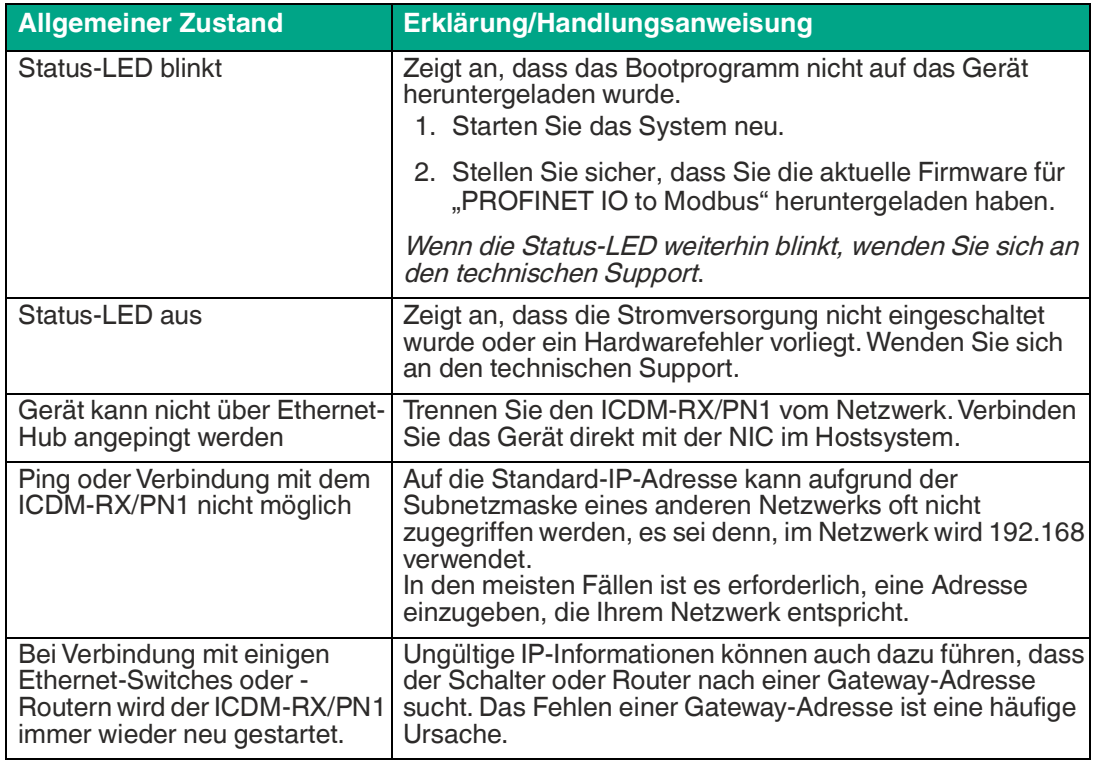

### **10.3 Verketten von Modellen mit zwei Ethernet-Ports**

Die ICDM-RX/PN1-Modelle mit zwei Ethernet-Ports entsprechen den IEEE-Spezifikationen für Standard-Ethernet-Topologien.

Bei Verwendung der Ports E1/E2 ist der ICDM-RX/PN1 als Switch einzustufen. Wenn nur der Port E1 oder E2 verwendet wird, handelt es sich um ein einfaches Endknotengerät.

Die maximale Anzahl der verketteten ICDM-RX/PN1-Einheiten und die maximale Entfernung zwischen den Einheiten basieren auf den Ethernet-Standards und werden durch Ihre eigene Umgebung und die Konformität Ihres Netzwerks mit diesen Standards bestimmt.

Pepperl + Fuchs hat sieben verkettete ICDM-RX/PN1-Geräte mit CAT5-Kabeln von 3 m Länge getestet; dies ist jedoch nicht die theoretische Grenze. Es kann vorkommen, dass die Leistung der Geräte am Ende der Kette beeinträchtigt wird. Es wird daher empfohlen, Ihre Umgebung zu überlasten und die Leistung zu testen. Auch das Betriebssystem und die Anwendung können die Gesamtanzahl der Ports begrenzen, die installiert werden können.

Im Folgenden finden Sie einige kurze Richtlinien und URLs mit zusätzlichen Informationen. Beachten Sie, dass sich Standards und URLs ändern können.

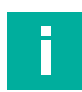

### **Hinweis**

Twisted-Pair-Kabel nach CAT3 oder 5 sehen wie Telefonkabel aus, sind jedoch nicht identisch. Das Netzwerk funktioniert nicht, wenn Telefonkabel zum Anschließen des Geräts verwendet werden.

- Regeln für Ethernet 10BASE-T
	- Es sind maximal vier Repeater-Hops möglich.
		- Sie können 10BASE-T-Twisted-Pair-Kabel der Kategorie 3 oder 5 verwenden.
	- Die maximale Länge jedes Kabels beträgt 100 m.
- Regeln für Fast Ethernet 100BASE-TX
	- Es sind maximal zwei Repeater-Hops möglich (für einen Hub der Klasse II). Ein Hub der Klasse II kann direkt an einen anderen Fast-Ethernet-Hub der Klasse II angeschlossen werden. Ein Hub der Klasse I kann nicht direkt mit einem anderen Fast-Ethernet-Hub verbunden werden.
	- Sie müssen 100BASE-TX-Twisted-Pair-Kabel der Kategorie 5 verwenden.
	- Die maximale Länge jedes Twisted-Pair-Kabels beträgt 100 m.
	- Die Gesamtlänge der Twisted-Pair-Verkabelung (über direkt angeschlossene Hubs) darf 205 m nicht überschreiten.
- IEEE 802.3-Spezifikation: Ein Netzwerk mit Repeatern zwischen den Kommunikationsstationen (PCs) unterliegt der 5-4-3-Regel für die Repeater-Platzierung im Netzwerk:
	- Fünf Segmente, die mit dem Netzwerk verbunden sind
	- Vier Repeater
	- An drei der fünf Segmente können Stationen angeschlossen sein. Die anderen zwei Segmente müssen Internet-Repeater-Link-Segmente ohne angeschlossene Stationen sein.

Weitere Informationen finden Sie im Internet.

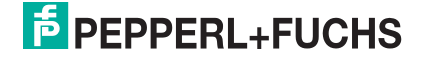

# **F** PEPPERL+FUCHS

# Your automation, our passion.

### **Explosion Protection**

- Intrinsic Safety Barriers
- Signal Conditioners
- FieldConnex<sup>®</sup> Fieldbus
- Remote I/O Systems
- Electrical Ex Equipment
- Purge and Pressurization
- Industrial HMI
- Mobile Computing and Communications
- HART Interface Solutions
- Surge Protection
- **Wireless Solutions**
- **I** Level Measurement

### **Industrial Sensors**

- Proximity Sensors
- Photoelectric Sensors
- Industrial Vision
- **Ultrasonic Sensors**
- Rotary Encoders
- Positioning Systems
- Inclination and Acceleration Sensors
- Fieldbus Modules
- AS-Interface
- **Identification Systems**
- Displays and Signal Processing
- Connectivity

**Pepperl+Fuchs Quality** Download our latest policy here:

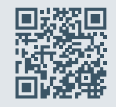

**www.pepperl-fuchs.com/quality**

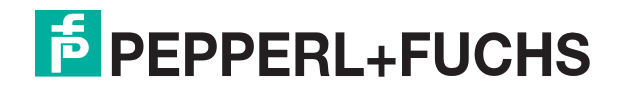

**[www.pepperl-fuchs.com](https://www.pepperl-fuchs.com/)** © Pepperl+Fuchs · Änderungen vorbehalten Gedruckt in Deutschland/DOCT-B286